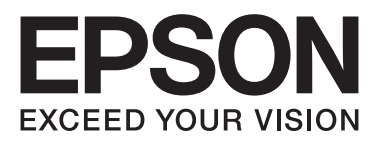

# Epson Aculaser C1700 Series

**دليل المستخدم**

NPD4428-00 AR

### المحتويات

#### مقدمة

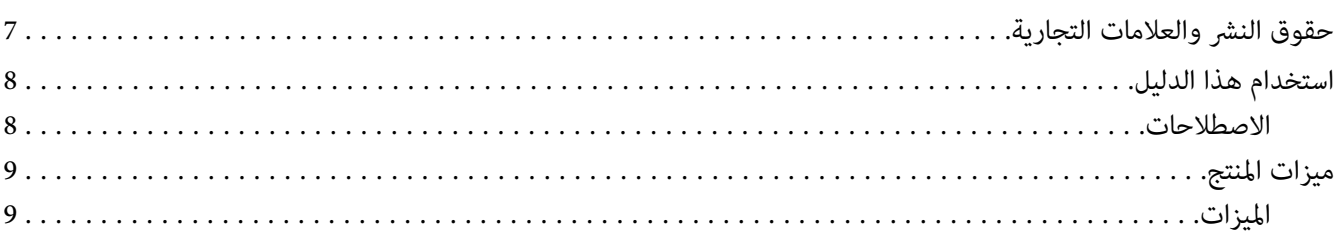

### الفصل 1 المواصفات

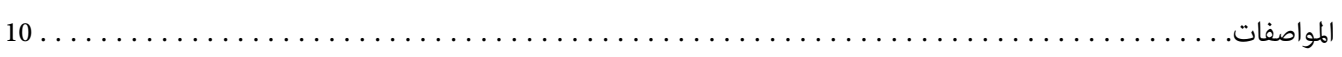

### الفصل 2 **التشغيل الأساسي**

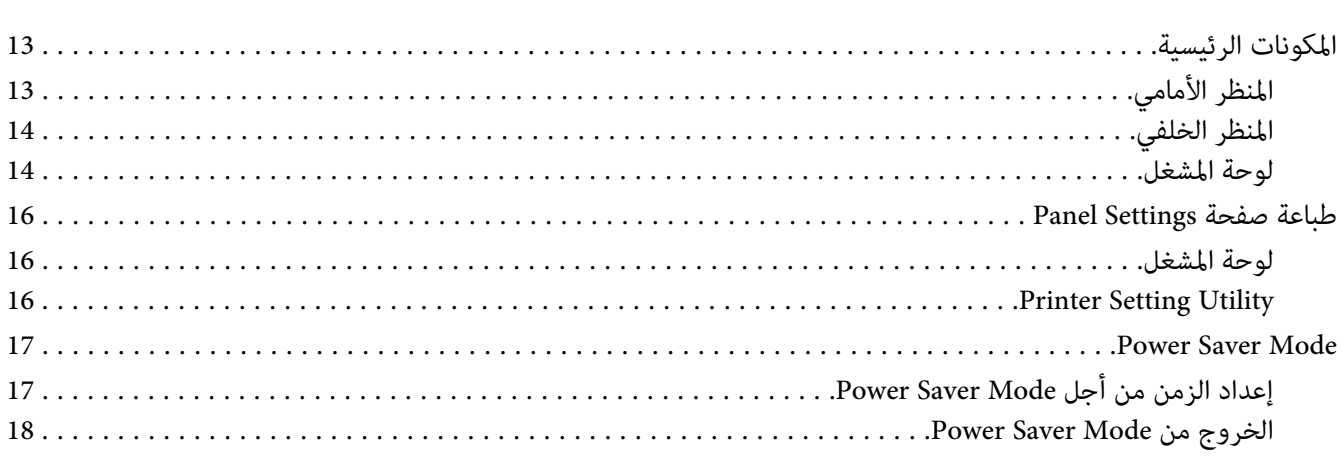

### الفصل 3 برنامج إدارة الطابعة

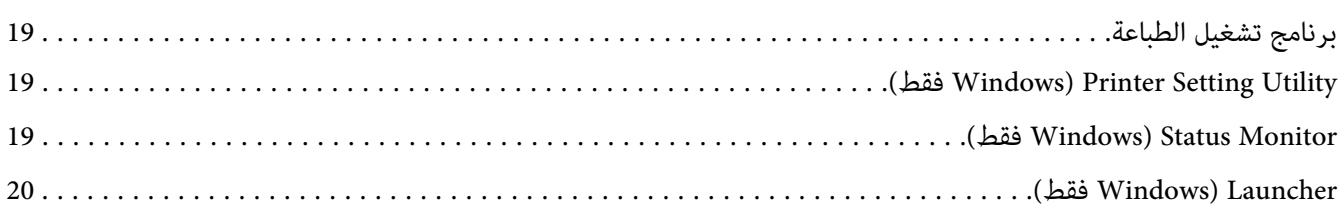

[....................](#page-20-0) ................(فقط [Mac OS X\)](#page-20-0) [Status Monitor Widget](#page-20-0) (الحالة مراقبة أداة برنامج(

### *[الفصل](#page-24-0) [4](#page-24-0) تثبيت برنامج تشغيل [الطباعة](#page-24-0)*

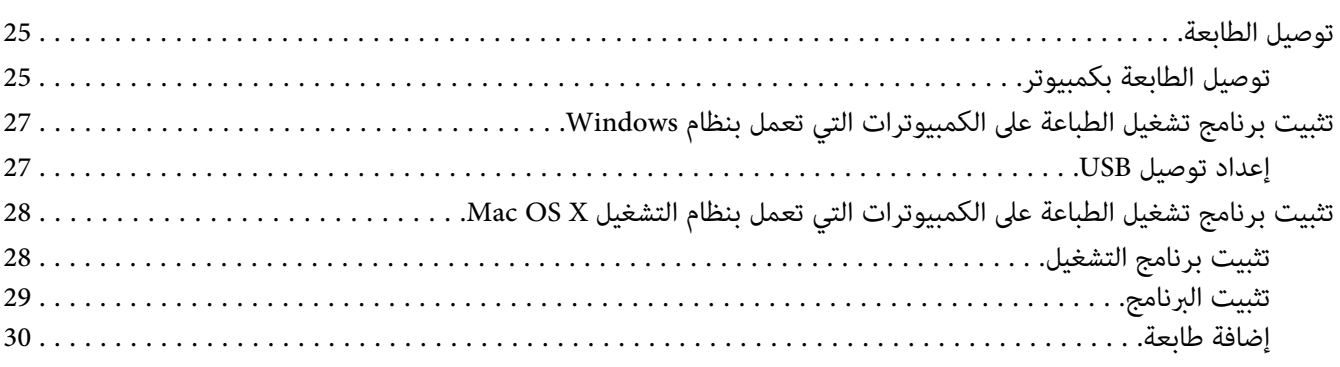

### *[الفصل](#page-31-0) [5](#page-31-0) [أساسيات](#page-31-0) الطباعة*

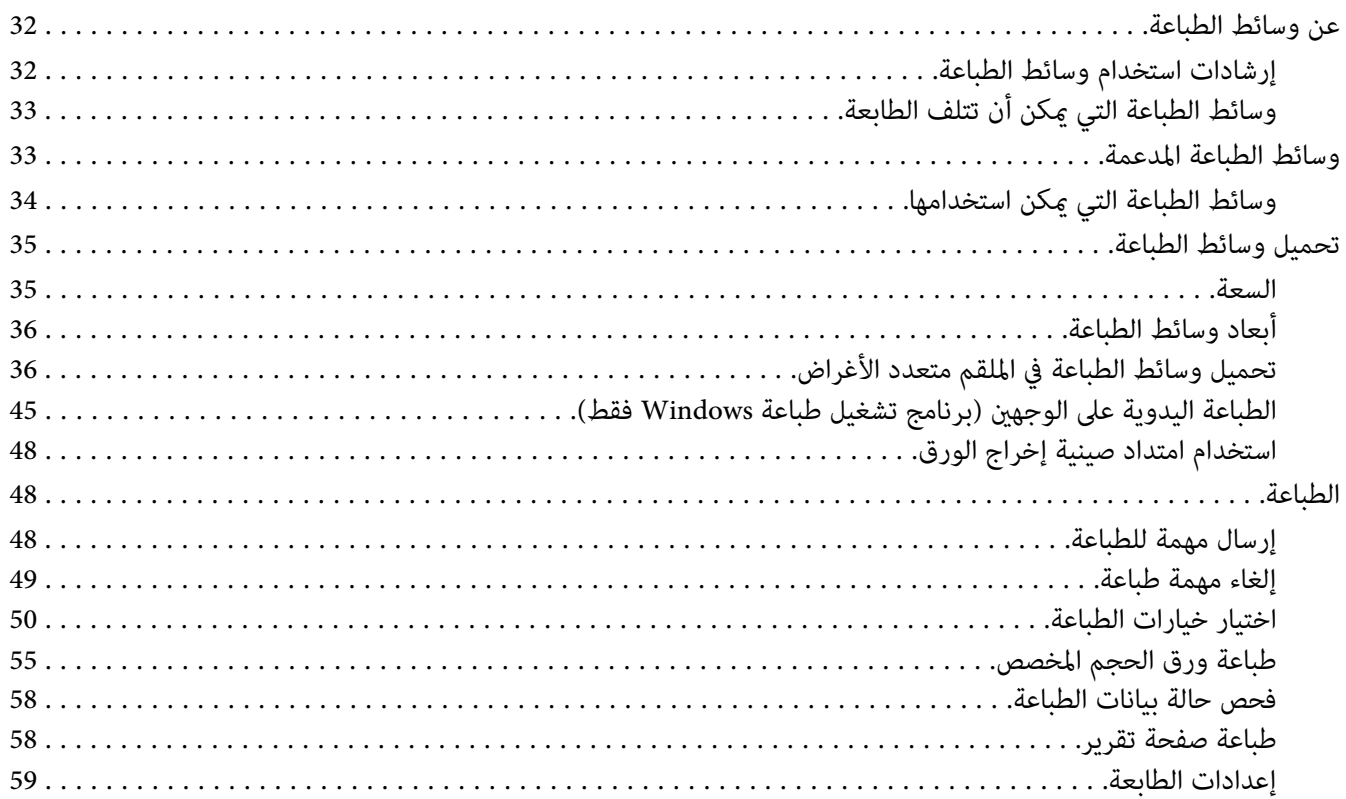

### الفصل 6 استخدام لوحة المشغل

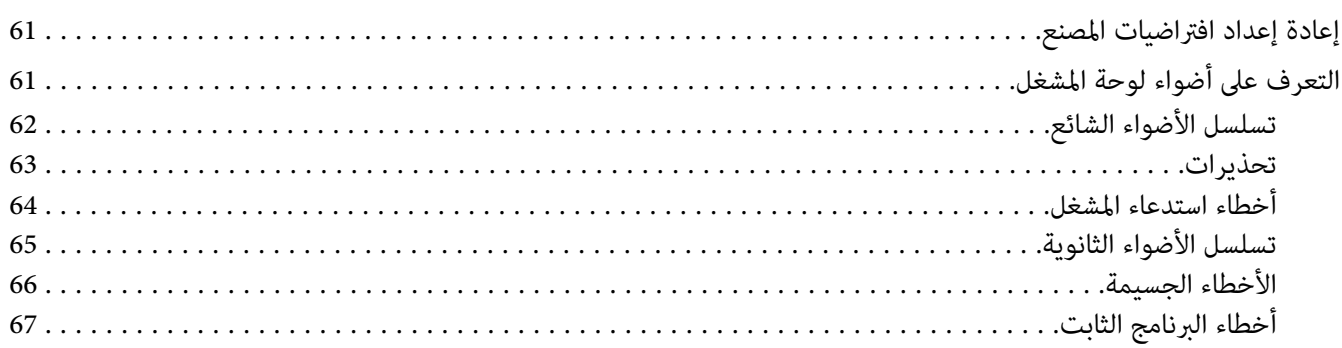

### الفصل 7 <mark>تحديد الأعطال وإصلاحها</mark>

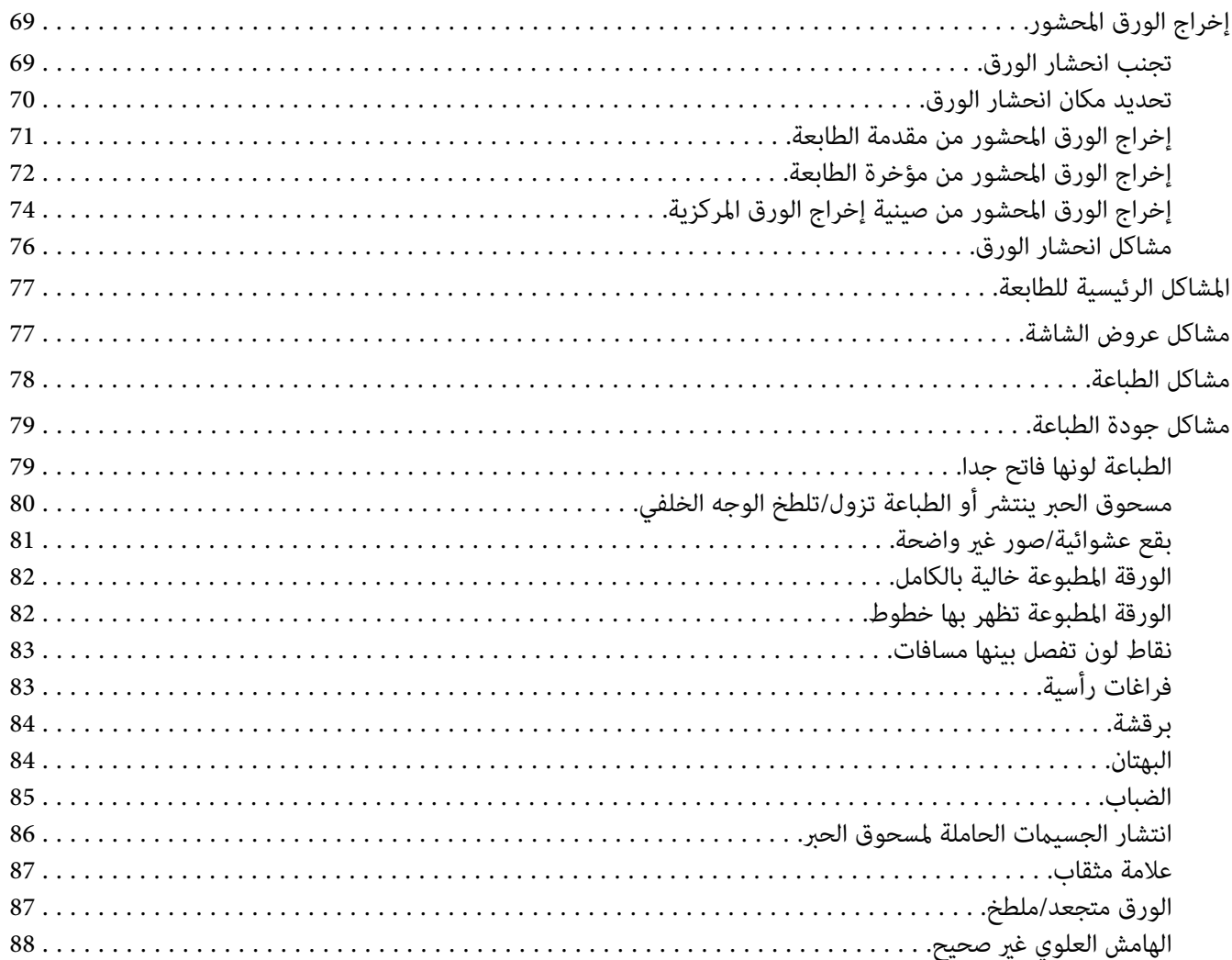

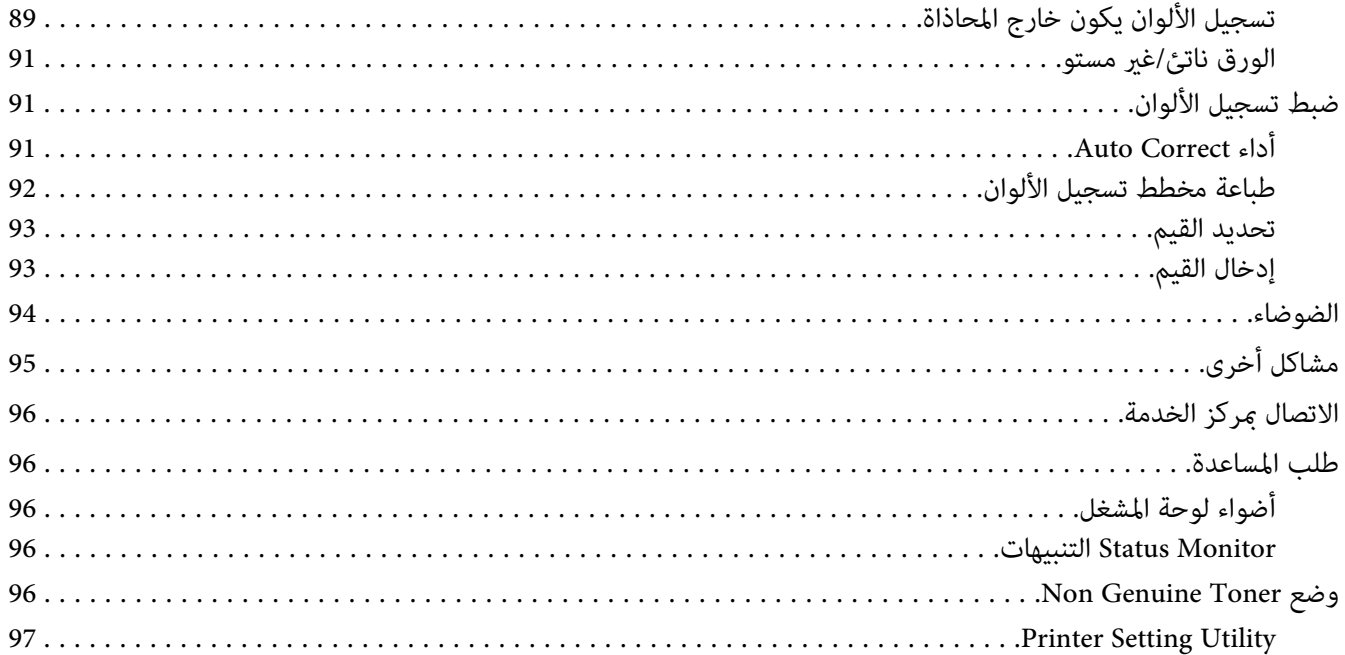

#### الفصل 8 الصيانة

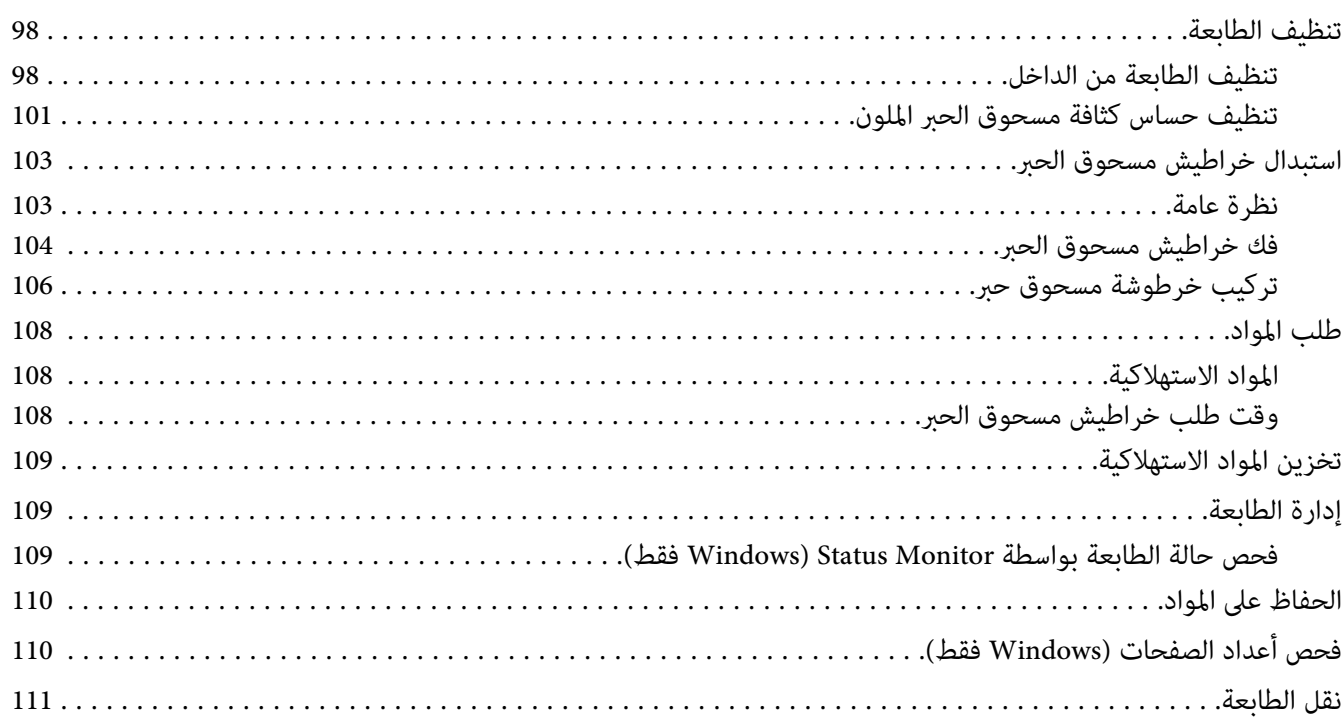

### *[الملحق](#page-114-0) [A](#page-114-0) أين ميكن الحصول على [المساعدة](#page-114-0)*

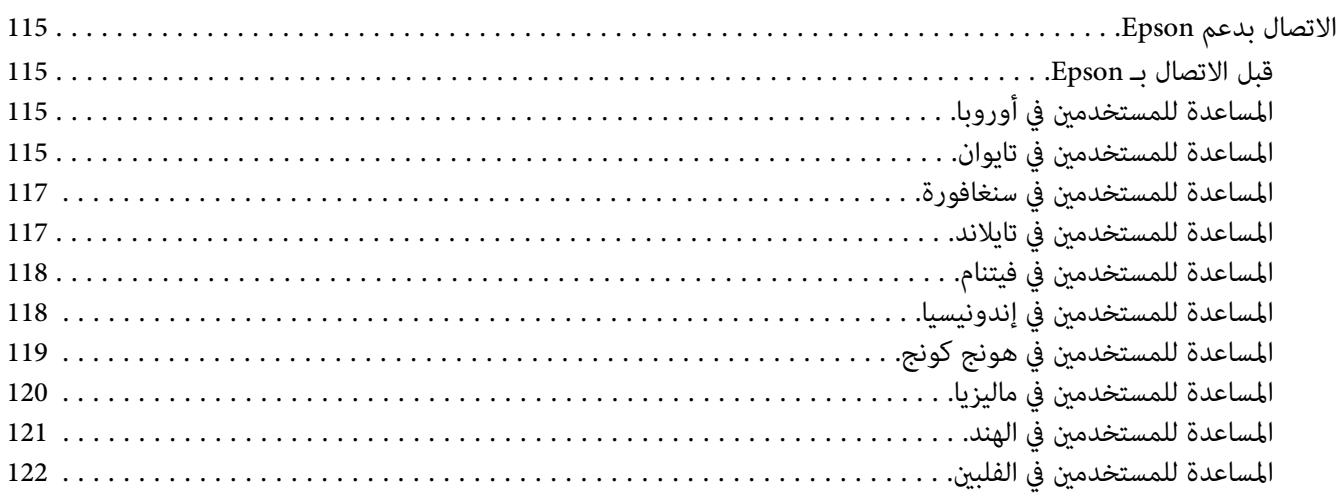

### *مقدمة*

### *حقوق النشر والعلامات التجارية*

<span id="page-6-0"></span>يحذر نسخ أو تخزين هذا الدليل في نظام استرجاع أو نقله بأي شكل أو بأي طريقة سواء ميكانيكيا أو بالنسخ الضوئي أو التسجيل أو بأي طريقة أخّرى كانت، دون إذن كتابي مسبق من Seiko Epson Corporation. ولا عكن المطالبة بأية مسئولية قانونية تخص براءة<br>الاختراع فيما يتعلق باستخدام المعلومات الواردة هنا.

أيضالا ميكن المطالبة بأية مسئولية قانونية عن الأضرار التي تنجم عن استخدام المعلومات الواردة هنا. لاتتحمل Epson Seiko Corporation ولا الشركات التابعة لها مسؤولية تجاه مشترى هذا المنتج أو أطراف ثالثة نتيجة للأضرار أو الخسارة أو التكاليف أو النفقات التي يتحملها المشتري أو الأطراف الثالثة بسبب: حادثٌ أو الاستعمال الخاطىء أو سوء استعمال هذا المنتج أو إجراء تعديلات أو إصلاحات أو تبديلات غير مسموح بها على هذا المنتج، أو (باستثناء الولايات المتحدة) عدم الالتزام الكامل بتعليمات Seiko Epson<br>Corporation للتشغيل والصيانة.

Corporation Epson Seiko ولاأي من شركاتها التابعة مسئولة عن أي أضرار أو مشاكل تحدث نتيجة استخدام أية كامليات أو منتجات استهلاكية بخلاف تلك التي تصنفها Seiko Epson Corporation على أنها منتجات Epson أصلية أو معتمدة من Epson

®Apple و®Bonjour وColorSyncو®ColorSyncكو®Macintosh علامات تجارية تملكها .Apple Inc في الولايات المتحدة و/أو بلاد<br>أخرى.

®Microsoft و®Windows Vista و®Windows Server و®Windows Server علامات تجارية تملكها Microsoft Corporation في<br>الولايات المتحدة و/أو بلاد أخرى.

EPSON هي علامة تجارية مسجلة وAcuLaser EPSON هي علامة تجارية متلكها Corporation Epson Seiko.

ملاحظة عامة: أسماء المنتجات الأخرى المذكورة هنا هي لأغراض التعريف فقط وقد تكون علامات تجارية لمالكيها كل فيما يخصه.<br>وتنفي Epson أي وجميع الحقوق في تلك العلامات التجارية.

.Copyright © 2011 Seiko Epson Corporation. All rights reserved

### *استخدام هذا الدليل*

### *الاصطلاحات*

- <span id="page-7-0"></span>1. في هذا الدليل، تسمى الكمبيوترات الشخصية ومحطات العمل إجمالا "كمبيوترات".
	- .2 المصطلحات التالية تكون مستخدمة خلال هذا الدليل:

*معلومات مهمة يجب قراءتها واتباعها. مهم:*

*معلومات إضافية تستحق توكيدها. ملاحظة:*

*مرجعيات ضمن الدليل. انظر أيضا:*

.3 اتجاه المستندات أو الورقة يكون موضحا في هذا الدليل على النحو التالي:

، ، تلقيم الحافة الطويلة: تحميل المستند أو الورقة في اتجاه عمودي.

، ، تلقيم الحافة القصرية: تحميل المستند أو الورقة في اتجاه أفقي.

اتجاه تلقيم الحافة الطويلة اتجاه تلقيم الحافة القصرية

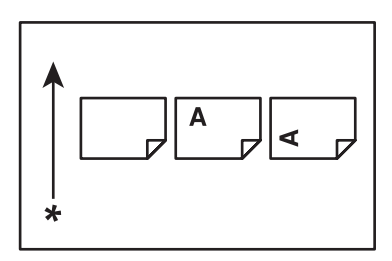

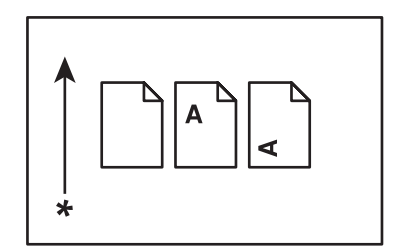

\* اتجاه تلقيم الورق

### *ميزات المنتج*

### *الميزات*

يشرح هذا القسم ميزات المنتج ويدلل على روابطها.

**(يدوي (Sided Print 2**

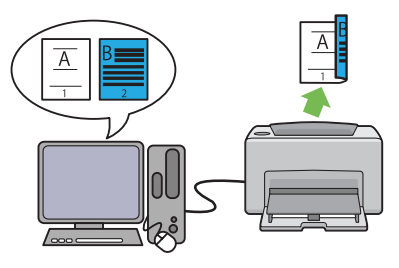

2 Print Sided تطبع صفحتني أو أكرث على الوجهني الأمامي والخلفي لورقة واحدّة يدويا. وتتيح لك هذه الميزة تقليل <sup>'</sup><br>استهلاك الورق.

لمزيد من المعلومات، انظر "الطباعة اليدوية على الوجهين<br>[\(برنامج](#page-44-0) تشغيل طباعة [Windows](#page-44-0) [فقط\)" في](#page-44-0) الصفحة 45.

#### **طباعة Multiple-Up**

<span id="page-8-0"></span>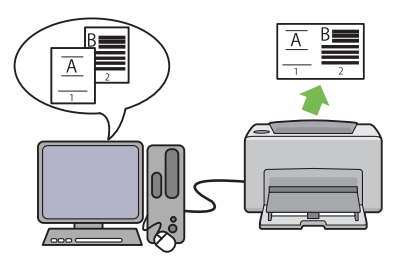

Multiple-Up تمكنك من طباعة صفحات متعددة على ورقة<br>واحدة. وتتيح لك هذه الميزة تقليل استهلاك الورق.

لمزيد من المعلومات، انظر Help برنامج تشغيل الطباعة.

*الفصل 1*

### *المواصفات*

### *المواصفات*

يسرد هذا الفصل المواصفات الرئيسية للطابعة. ولاحظ أن مواصفات المنتج رمبا تتغري دون إشعار مسبق.

<span id="page-9-0"></span>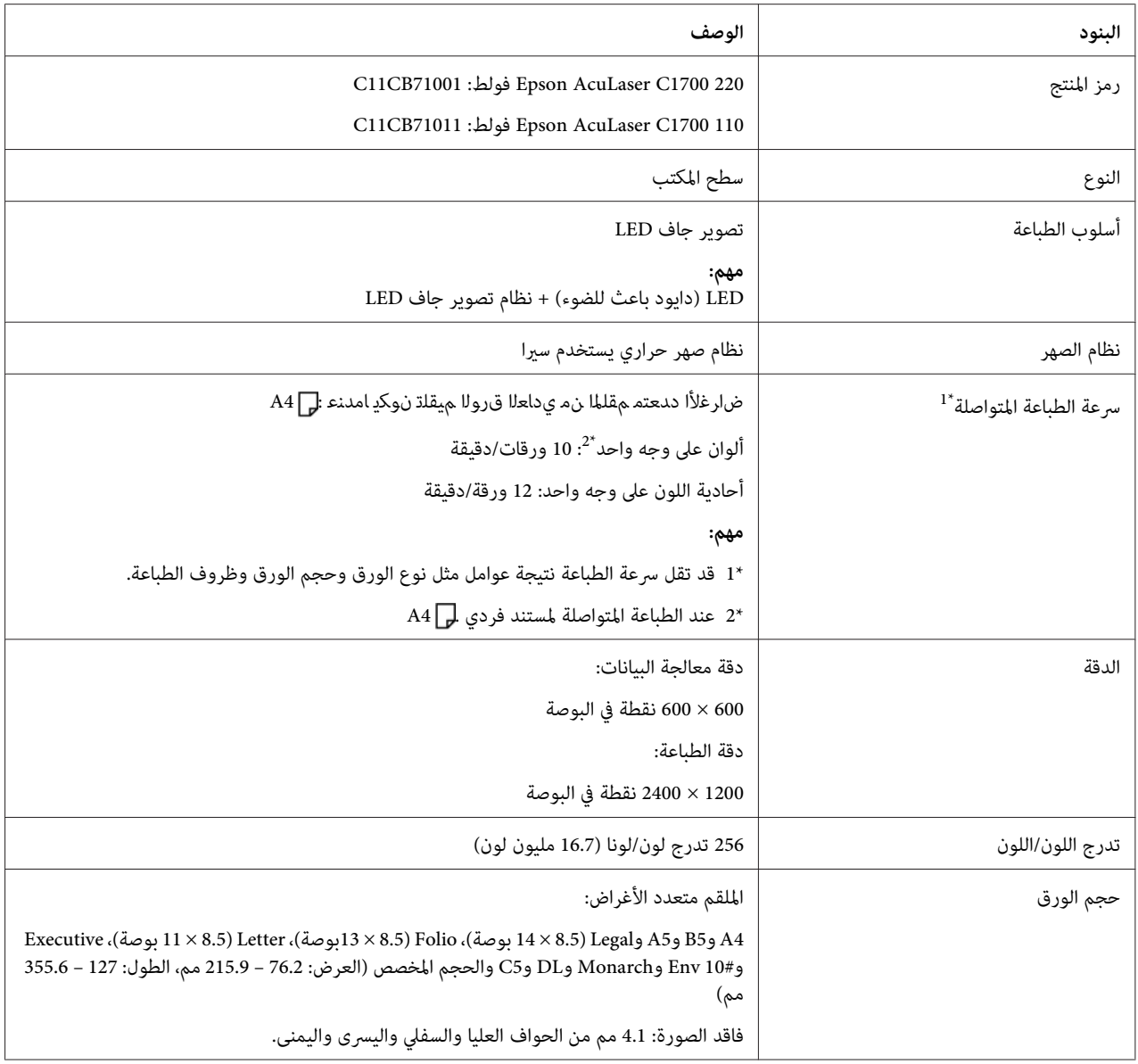

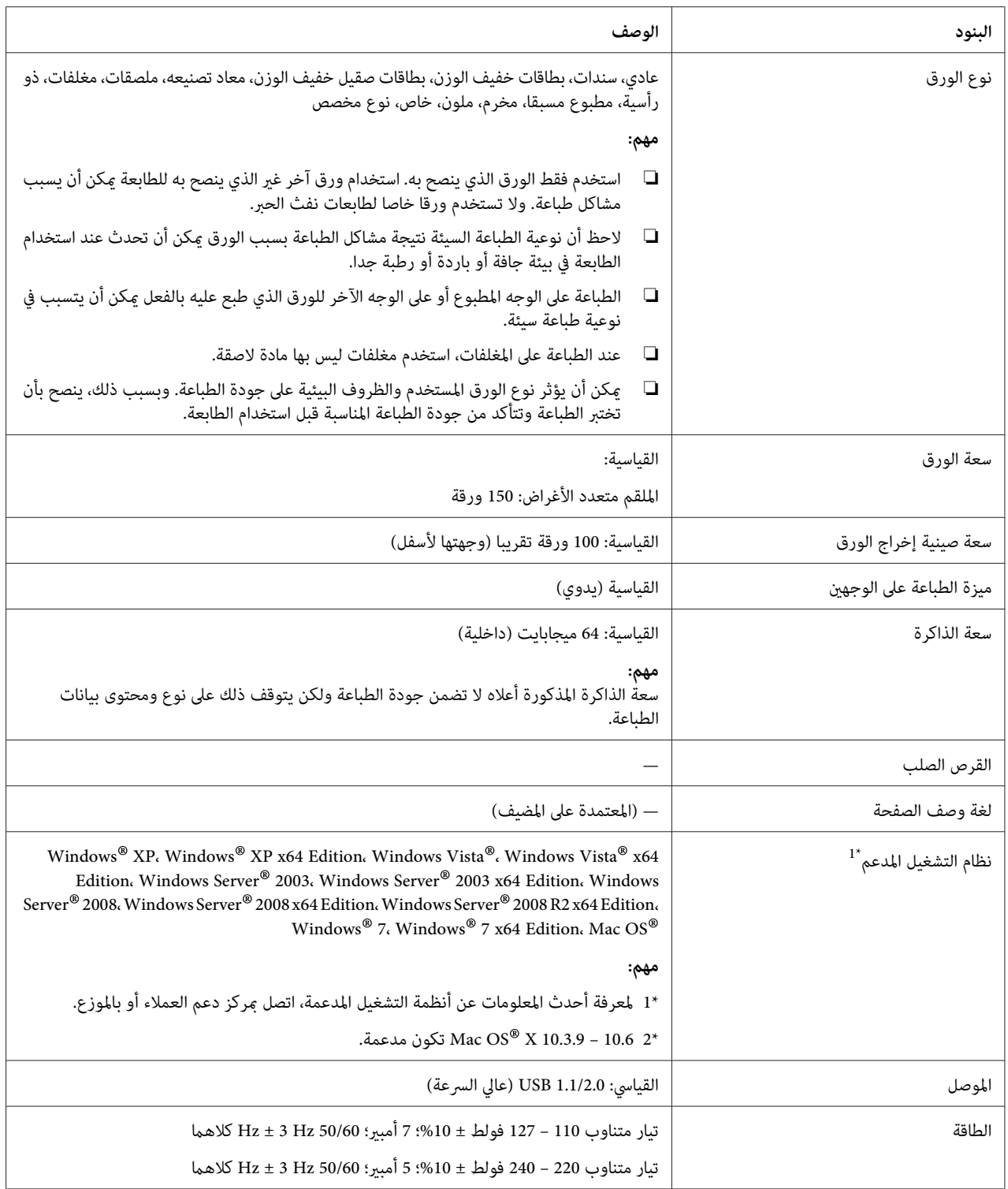

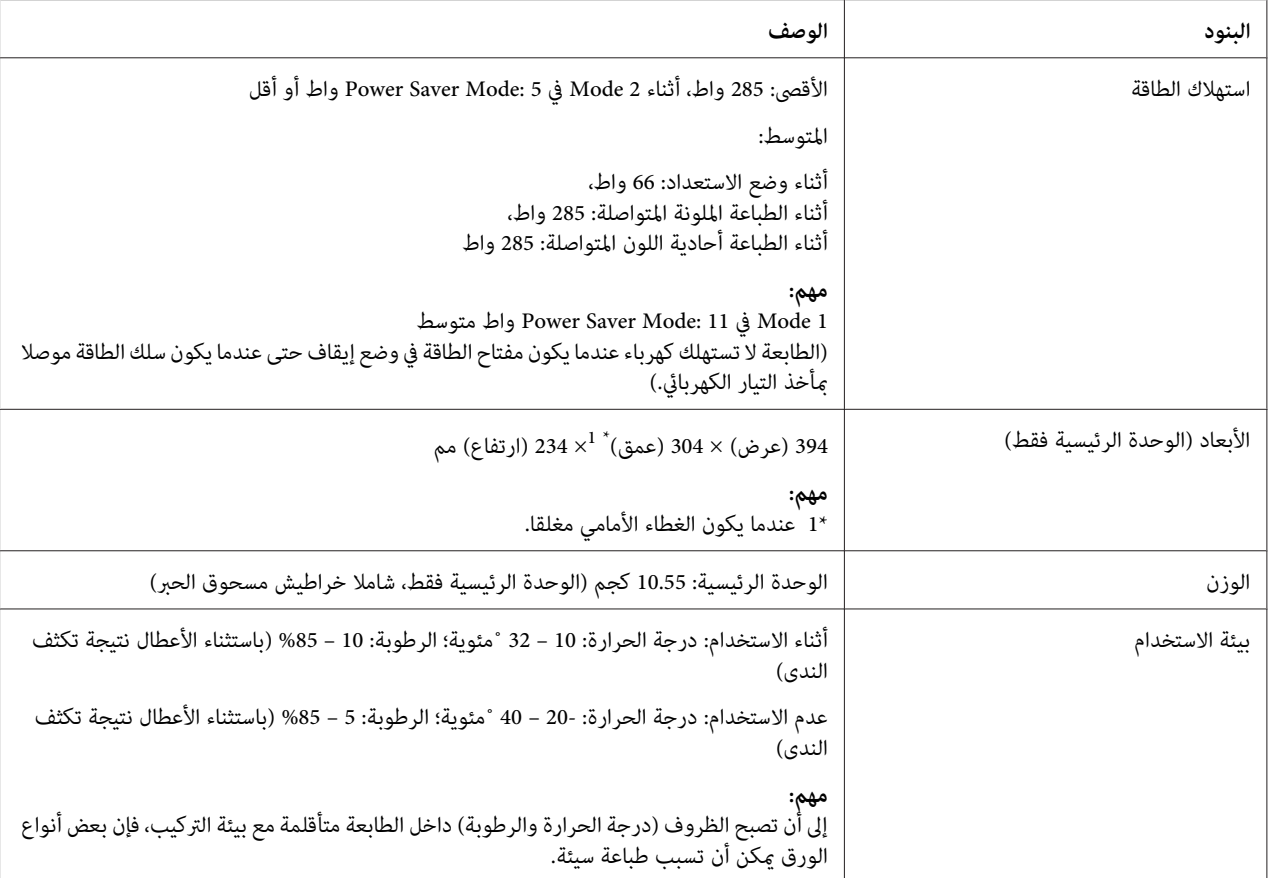

### *الفصل 2*

*التشغيل الأساسي*

### *المكونات الرئيسية*

يقدم هذا القسم منظرا عاما لسلسلة 1700C AcuLaser Epson.

### *المنظر الأمامي*

<span id="page-12-0"></span>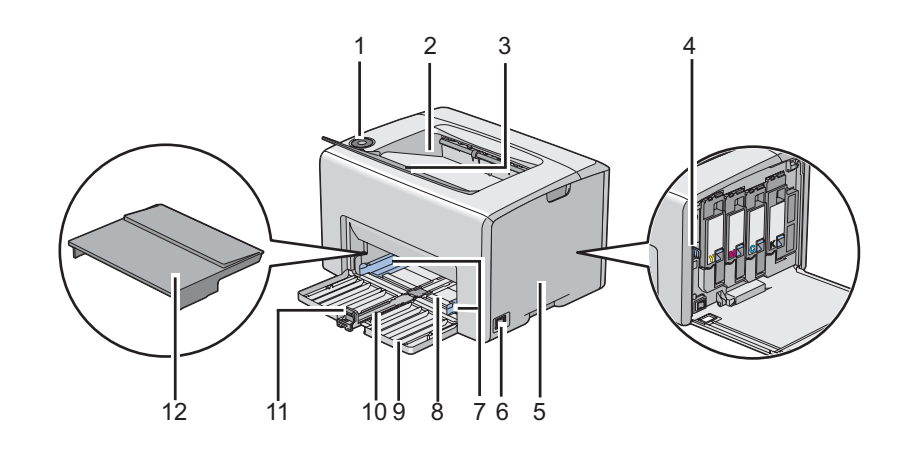

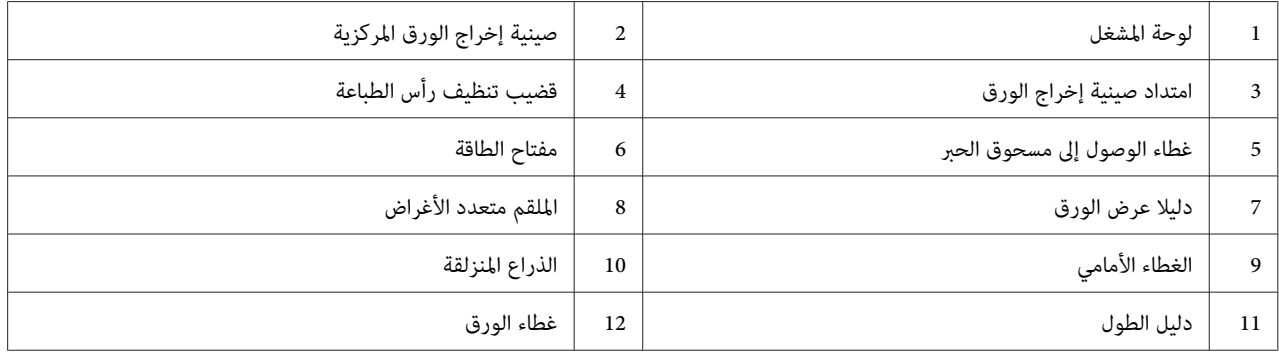

*المنظر الخلفي*

<span id="page-13-0"></span>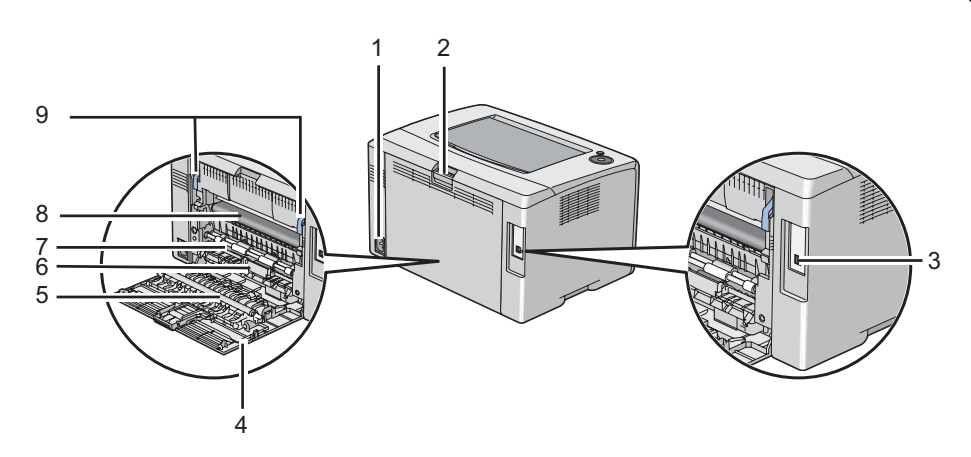

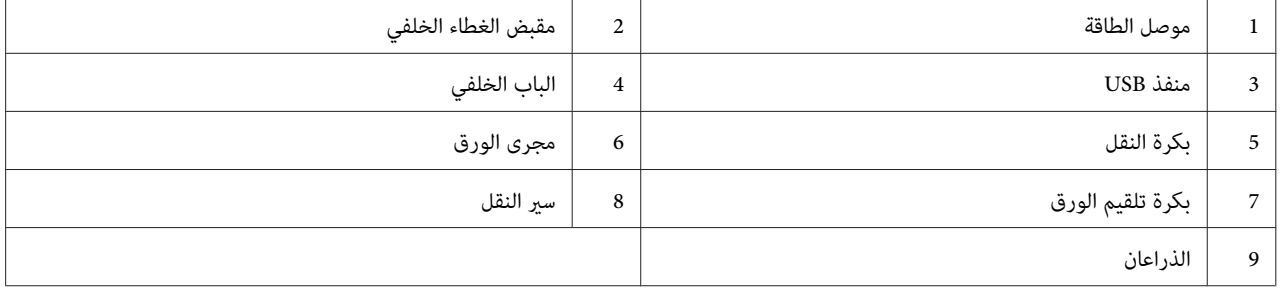

### *لوحة المشغل*

يوجد بلوحة المشغل زران وعدة مبينات تبني حالة الطابعة.

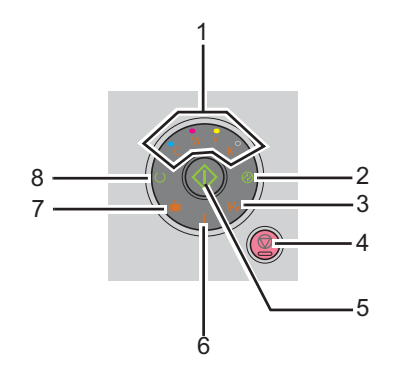

- .1 مبينات مسحوق الحبر
- ❏ يدل على أن مسحوق الحبر قليل أو فارغ، أو حدوث خطأ يرتبط مبسحوق حبر.

.2 مبني (**موفر الطاقة**)

❏ يدل على أن الطابعة في Mode Saver Power.

.3 مبني (**انحشار الورق**)

❏ يدل على حدوث انحشار للورق.

- .4 زر (**إلغاء المهمة**)
- ❏ اضغط هذا الزرلإلغاء مهمة أو إزالة خطأ.
	- .5 مبني/زر (**بدء**)
- ❏ اضغط هذا الزر لبدء الطباعة على الوجهني بعد تحميل الورق.
	- ❏ اضغط متواصلا هذا الزر لطباعة صفحات التقرير.
		- .6 مبني (**خطأ**)
		- ❏ يدل على حدوث خطأ.
			- .7 مبني (**تحميل الورق**)
- ❏ يدل على عدم وجود ورق محمل أو تحميل الحجم الخطأ للورق.
	- .8 مبني (**جاهزة/بيانات**)
	- ❏ يدل على حالة الطابعة، مثل استقبال وطباعة البيانات.

يوفر المبني بيانات عن حالة الطابعة ويساعدك في تحديد مكان كل مشكلة.

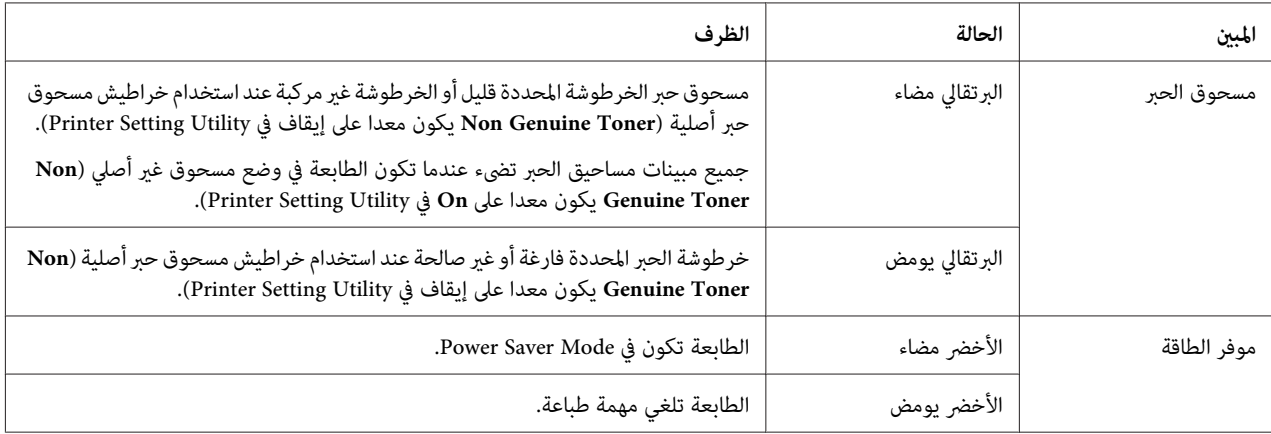

<span id="page-15-0"></span>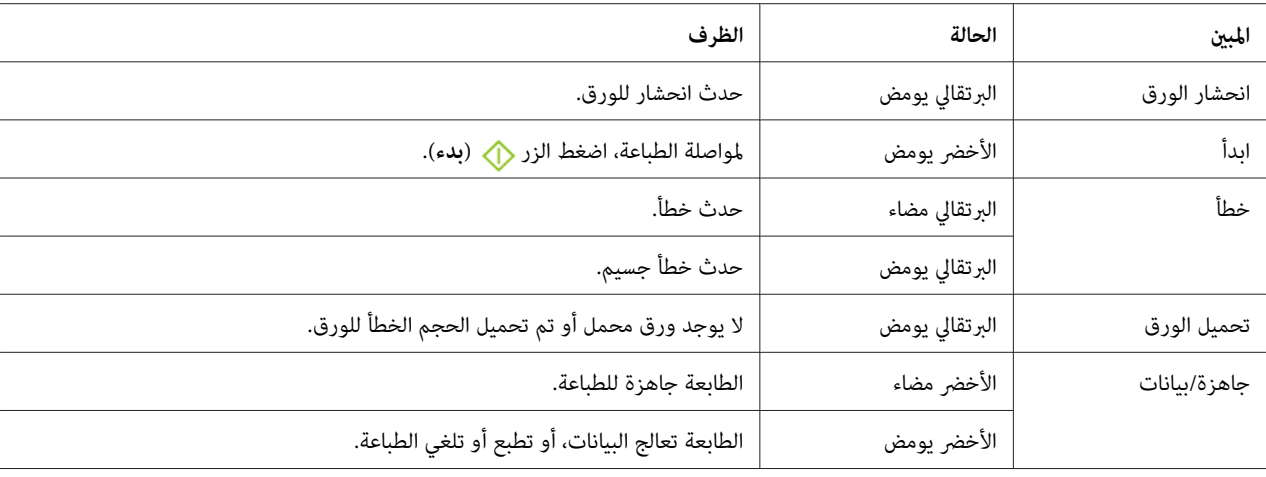

### *طباعة صفحة Settings Panel*

تعرض صفحة Settings Panel الإعدادات الحالية للنظام والصيانة.

### *لوحة المشغل*

.1 اضغط متواصلا الزر (**بدء**) عندما يضىء مبني (**جاهزة/بيانات**) (حالة جاهزة) إلى أن يومض مبني (**جاهزة/بيانات**).

.Error History Report وصفحة Printer Settings وصفحة Panel Settings صفحة ستطبع

### *Printer Setting Utility*

يستخدم الإجراء التالي Microsoft® Windows® XP كمثال.

**EPSON AL-C1700**—**EPSON Printer Software**—**EPSON**—**(كافةالبرامج (All Programs**—**(ابدأ (start**انقر .1 .**Printer Setting Utility** —

#### *ملاحظة:*

تظهر نافذة Select Printer في هذه الخطوة عندما تكون برامج متعددة لتشغيل الطباعة مثبتة على الكمبيوتر. وفي هذه الحالة،<br>انقر اسم الطابعة المطلوبة المذكور في Printer Name.

.Printer Setting Utility سيظهر

.2 انقر علامة التبويب **Report Settings Printer**.

.3 اختر **Pages Information** من القامئة بالجانب الأيسر من الصفحة.

ستعرض صفحة **Pages Information**.

.4 انقر الزر **Settings Panel**.

ستطبع صفحة Settings Panel.

#### *Power Saver Mode*

<span id="page-16-0"></span>الطابعة بها ميزة توفري الطاقة التي تقلل استهلاك الطاقة أثناء فترات الخمول. وتعمل هذه الميزة في وضعني: 1 Mode و2 Mode. ويكون استهلاك الطاقة في Mode 2 أقل منه في Mode 1. وعند استلام الطابعة بعد الشراء، فإنها تتحول إلى Mode 1 بعد خمس دقائق من طباعة أخر مهمة طباعة. ثم تتحول الطابعة إلى Mode 2 بعد ست دقائق أخرى من عدم الاستخدام. وعندما تكون الطابعة في<br>Mode 1، تنطفىء جميع اللمبات بلوحة المشغل باستثناء مبين @ (**موفر الطاقة**) والمبين الذي يدل على حدوث مشكلة. وفي

تكون إعدادات المصنع الافتراضية للدقائق الخمس (1 Mode (والدقائق الست (2 Mode (قابلة للتغيري في نطاق 5 إلى 30 دقيقة (1 Mode) و1 إلى 6 دقائق (2 Mode). وتعود الطابعة إلى حالة جاهزة للطباعة في خلال 25 ثانية تقريبا عند تنشيطها من<br>جديد.

### *إعداد الزمن من أجل Mode Saver Power*

ميكنك تحديد الزمن من أجل Mode Saver Power. وستتحول الطابعة إلى Mode Saver Power بعد الزمن المحدد.

يستخدم الإجراء التالي XP Windows Microsoft كمثال.

**EPSON AL-C1700**—**EPSON Printer Software**—**EPSON**—**(كافةالبرامج (All Programs**—**(ابدأ (start**انقر .1 .**Printer Setting Utility** —

#### *ملاحظة:*

تظهر نافذة Select Printer في هذه الخطوة عندما تكون برامج متعددة لتشغيل الطباعة مثبتة على الكمبيوتر. وفي هذه الحالة،<br>انقر اسم الطابعة المطلوبة المذكور في Printer Name.

.Printer Setting Utility ستظهر

- .2 انقر علامة التبويب **Maintenance Printer**.
- .3 اختر **Settings System** من القامئة بالجانب الأيسر من الصفحة.

ستعرض صفحة **Settings System**.

- .4 حدد الزمن من أجل **1 Mode** و**2 Mode** من أجل **Mode Saver Power**.
	- .5 انقر الزر **Settings New Apply** ليك تصبح سارية.

### *Power Saver Mode من الخروج*

<span id="page-17-0"></span>تخرج الطابعة تلقائيا من Power Saver Mode عندما تستقبل مهمة طباعة من كمبيوتر. وللخروج يدويا من Power Saver<br>Mode،اضغط أي زر بلوحة المشغل.

*فتح وغلق الباب الخلفي سيؤدي بالطابعة إلى الخروج من 1 Mode. ملاحظة:*

#### *الفصل 3*

### *برنامج إدارة الطابعة*

### *برنامج تشغيل الطباعة*

للوصول إلى ميزات الطابعة، ثبت برنامج تشغيل الطباعة من *أسطوانة البرنامج*.

<span id="page-18-0"></span>ميكن برنامج تشغيل الطباعة الكمبيوتر والطابعة من الاتصال ويوفر وصولاإلى ميزات الطابعة.

*انظر أيضا:*

❏ *"تثبيت برنامج تشغيل الطباعة على [الكمبيوترات](#page-26-0) التي تعمل بنظام [Windows](#page-26-0) ["](#page-26-0)في [الصفحة](#page-26-0) 27*

❏ *"تثبيت برنامج تشغيل الطباعة على [الكمبيوترات](#page-27-0) التي تعمل بنظام التشغيل [X OS Mac](#page-27-0) ["](#page-27-0)في [الصفحة](#page-27-0) 28*

### *(فقط Windows) Printer Setting Utility*

تسمح لك Printer Setting Utility بعرض وتحديد إعدادات النظام. كما مكنك تشخيص إعدادات النظام باستخدام Printer Setting .Utility

.**Diagnosis**و **Printer Settings Report**، **Printer Maintenance** التبويب علامات من Printer Setting Utility تتكون

تكون Printer Setting Utility مثبتة مع برنامج تشغيل طباعة Epson.

### *(فقط Windows) Status Monitor*

مكنك فحص حالة الطابعة بواسطة Status Monitor. انقر نقرا مزدوجا أيقونة الطابعة Status Monitor بشريط المهام في أسفل الشاشة إلى اليمين. ستظهر نافذة Select Printer، التي تعرض اسم الطابعة ومنفذ توصيل الطابعة وحالة الطابعة. افحص عمود<br>Status لمعر فة الحالة الحال*ي*ة للطابعة.

الزر **Setting Status**: يعرض شاشة **Settings Status** ويسمح لك بتعديل إعدادات Monitor Status.

انقر اسم الطابعة المطلوبة المذكور في نافذة **Printer Select**. ستظهر نافذة **Monitor Status**.

تنبهك نافذة Status Monitor عندما يكون هناك تحذير أو عند حدوث خطأ، مثلا، عند حدوث انحشار للورق أو عندما يقل مستوى<br>مسحوق الحبر.

<span id="page-19-0"></span>**setup start**. افتراضيا، تفتح نافذة **Monitor Status**تلقائياعندما تبدأ الطباعة. وميكنك تحديد ظروف بدء نافذة **Monitor Status** في **Auto**

- ولتغيري إعدادات العناصر المنبثقة لنافذة **Monitor Status**:
- يستخدم الإجراء التالي Microsoft® Windows® XP كمثال.
- .**Activate Status Monitor Status Monitor EPSON (البرامج كافة (All Programs (ابدأ (start** انقر .1

ستظهر نافذة **Printer Select**.

- .**Status Setting** انقر .2
- سيظهر مربع الحوار **Settings Status**.
- .3 اختر علامة التبويب **setting up Pop**، ثم اختر نوع العنصر المنبثق من **setup start Auto**.

ميكنك أيضا فحص مستوى مسحوق الحبر لطابعتك ومعلومات مهمة الطباعة في نافذة **Monitor Status**.

تكون Monitor Status مثبتة مع برنامج تشغيل طباعة Epson.

### *(فقط Windows)Launcher*

.**Printer Setting Utility**و **Status Window** فتح **Launcher** نافذة باستخدام ميكنك

يثبت **Launcher** مع برنامج تشغيل طباعة Epson.

يستخدم الإجراء التالي XP Windows كمثال.

لفتح نافذة **Launcher**:

.**Launcher** — **EPSON Printer Software** — **EPSON** — **(البرامج كافة (All Programs** — **(ابدأ (start** انقر .1

ستظهر نافذة **Launcher**.

<span id="page-20-0"></span>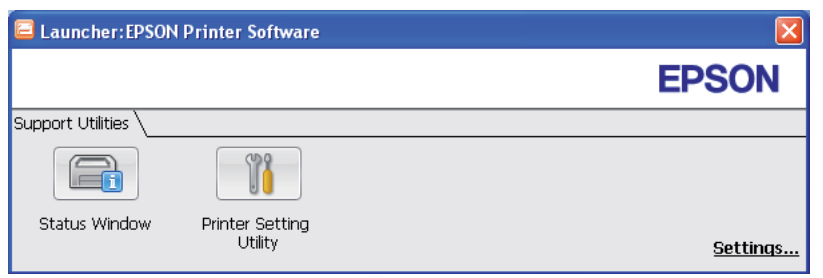

.**Printer Setting Utility**و **Status Window** زران؛ **Launcher** بنافذة يوجد .2

للخروج، انقر الزر **X** في الركن العلوي الأمين من النافذة.

لمعرفة التفاصيل، انقر زر/أيقونة **Help** الخاصة بكل تطبيق.

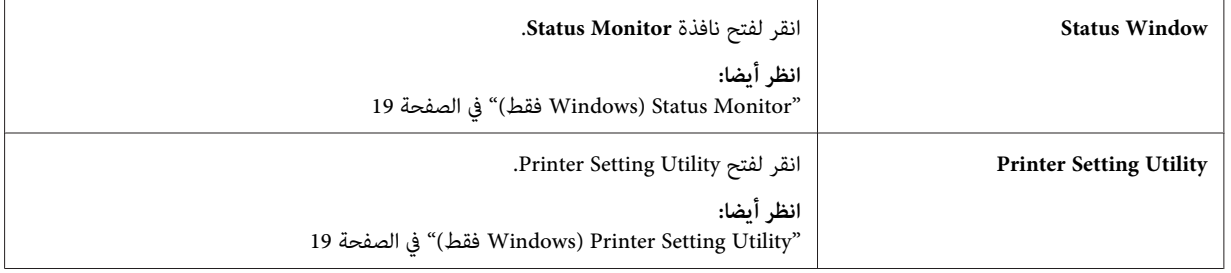

### *(فقط Mac OS X) Status Monitor Widget (الحالة مراقبة أداة برنامج(*

Status Monitor Widget هي أداة للطابعة تشجع الاستخدام الفعال للطابعة من خلال تبادل المعلومات بين Mac OS® X<br>والطابعة.

ميكنك تثبيت Widget Monitor Status من *أسطوانة البرنامج*. لمعرفة معلومات عن التثبيت، انظر "تثبيت [البرنامج" في](#page-28-0) الصفحة .[29](#page-28-0)

:Status Monitor Widget لفتح

انقر أيقونة**Dashboard) لوحة المعلومات)** في لوحة التطبيقات لبدءDashboard) لوحة المعلومات).

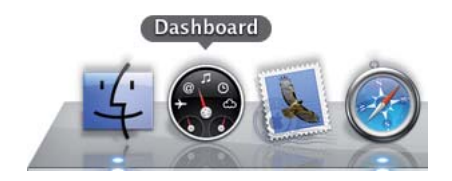

#### ستظهر نافذة **Monitor Status**.

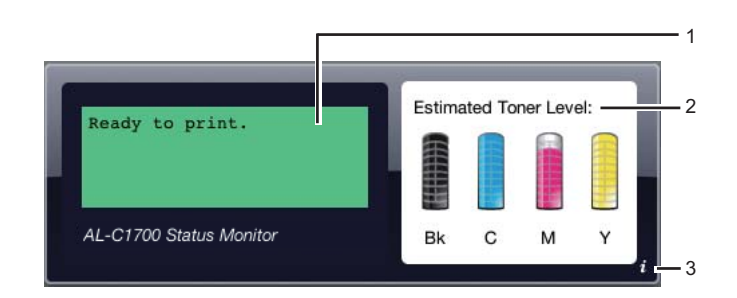

.1 منطقة رسالة حالة الطابعة

تعرض رسالة لحالة الطابعة الحالية.

*ملاحظة:*

- ❏ *تحصل Widget Monitor Status تلقائيا على معلومات الطابعة عند الفاصل الزمني المحدث الذي ميكن تحديده في التفضيلات. أيضا، يتم تحديث حالة الطابعة عندما تبدأ Dashboard) لوحة المعلومات) أو تغلق التفضيلات.*
- ❏ *إذاملتتلق أيةاستجابةمن الطابعةأوإذاكانتالطابعةتعالج مهمة طباعةباستخداماتصال USB، سيعرض"get Cannot .".printer information*
	- .2 منطقة صورة حالة الطابعة

تعرض صورة حالة الطابعة.

❏ صورة مستوى مسحوق الحبر المقدر

تعرض مستوى مسحوق الحبر المقدر لكل لون إذا كانت الطابعة تعمل على النحو الصحيح.

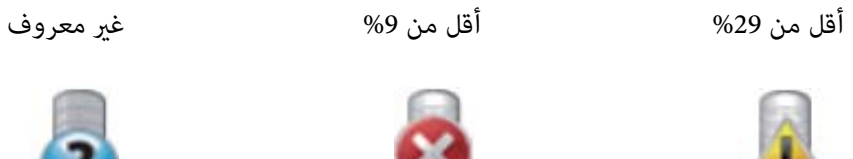

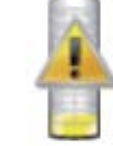

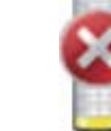

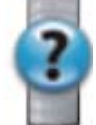

*إذا كانت الأداة لاتستقبل استجابة من الطابعة، ستظهر صورة مسحوق الحبر غري معروف. ملاحظة:*

❏ صورة خطأ الطابعة

تعرض صورة دلالية عندما يحدث خطأ.

حدث خطأ والطابعة لا ميكن استخدامها.

*ملاحظة:*

لمعرفة التفاصيل عن الخطأ وكيفية إزالة المشكلة، افحص أضواء لوحة المشغل وارجع إلى "التعرف على أضواء لوحة<br>[المشغل" في](#page-60-0) الصفحة 61 لمعرفة دلالاتها.

.3 زر المعلومات (**i**(

انقر هذا الزر لفتح التفضيلات.

**ملاحظة:**<br>يظهر الزر (i) في الركن السفلي الأ<sub>ي</sub>من من النافذة عندما يكون مؤشر الماوس فوق نافذة Status Monitor.

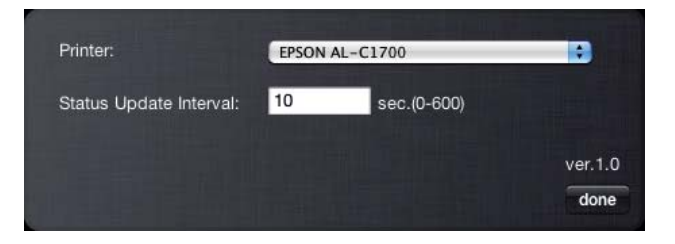

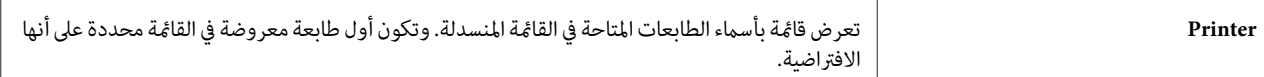

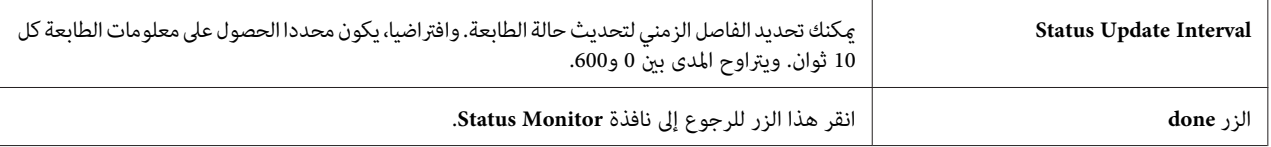

### *الفصل 4 تثبيت برنامج تشغيل الطباعة*

### *توصيل الطابعة*

يجب أن يلبي كابل التوصيل المشترك لسلسلة 1700C AcuLaser Epson المتطلبات الآتية:

<span id="page-24-0"></span>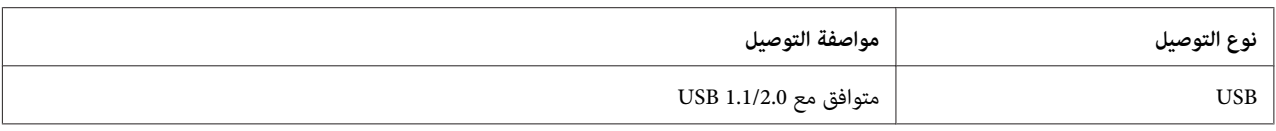

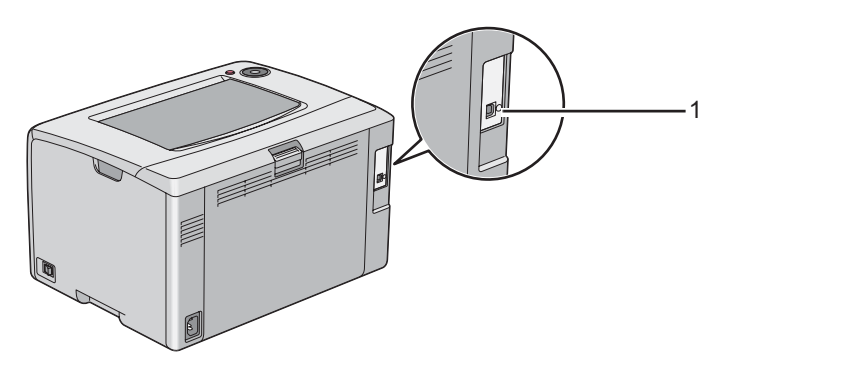

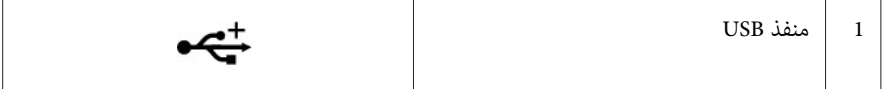

### *توصيل الطابعة بكمبيوتر*

وصل الطابعة عن طريق USB. وتوصيل USB هو توصيل مباشر ولايستخدم للتوصيل بشبكة.

يوضح الجدول التالي الميزة المتاحة.

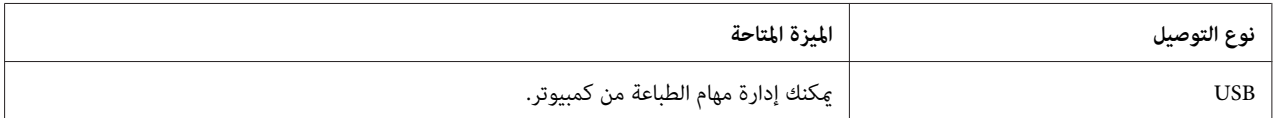

#### *توصيل USB*

الطابعة المحلية هي طابعة موصلة مباشرة بالكمبيوتر باستخدام كابل USB.

تدعم أنظمة التشغيل الآتية توصيل USB:

- Microsoft<sup>®</sup> Windows<sup>®</sup>  $XP \Box$
- Windows XP 64-bit Edition ❏
	- Windows Server® 2003 ❏
- Windows Server 2003 x64 Edition ❏
	- Windows Server 2008 ❏
- Windows Server 2008 64-bit Edition ❏
	- Windows Server 2008 R2 ❏
		- Windows Vista® ❏
	- Windows Vista 64-bit Edition ❏
		- Windows 7 ❏
		- Windows 7 64-bit Edition ❏
- Mac OS<sup>®</sup> X 10.3.9/10.4.11/10.5.8 -10.6 <del>□</del>
	- لتوصيل الطابعة بكمبيوتر:
- 1. تأكد من أن الطابعة والكمبيوتر وأي أجهزة أخرى موصلة بهما متوقفة عن التشغيل وغير موصلة عقبس الجدار/مأخذ التيار<br>الكهربائي.
	- .2 وصل موصل USB الأصغر في منفذ USB مبؤخرة الطابعة والطرف الثاين للكابل في منفذ USB بالكمبيوتر.

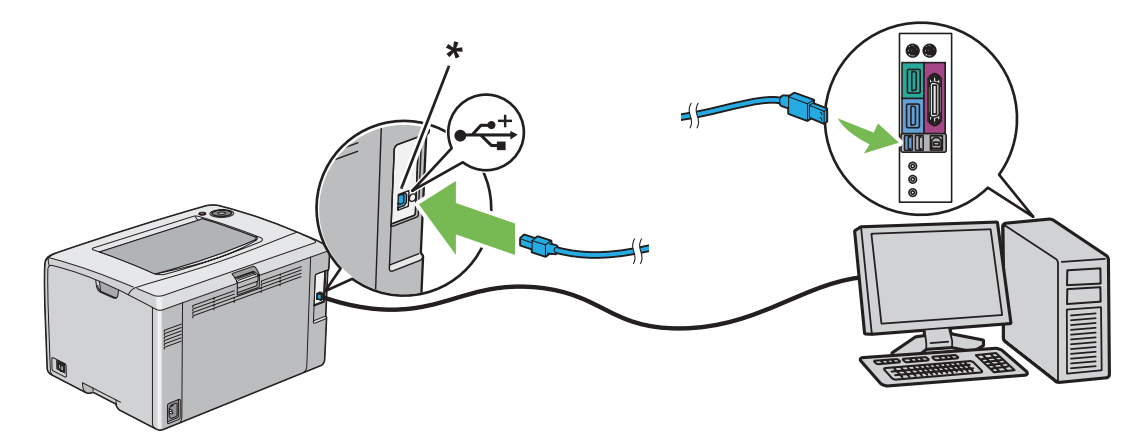

\* منفذ USB

*لاتوصل كابل USB الطابعةمبوصل USB الموجود بلوحة المفاتيح. ملاحظة:*

<span id="page-26-0"></span>*تثبيت برنامج تشغيل الطباعة على الكمبيوترات التي تعمل بنظام Windows*

### *إعداد توصيل USB*

يستخدم الإجراء التالي XP Windows كمثال.

#### *عند توصيل الطابعة بالكمبيوتر بواسطة كابل USB*

.1 أدخل *أسطوانة البرنامج* في مشغل DVD/CD الكمبيوتر.

#### *ملاحظة:*

*إذاملتبدأ أسطوانةالبرنامج تلقائيا، انقرStart) ابدأ) (start) ابدأ) لنظامالتشغيل XP Windows—(Programs All) كافة البرامج) (لنظامي التشغيل Vista Windowsو7 Windows—(Accessories) البرامج الملحقة) (لنظامي التشغيل Windows* Vista وWindows 7) – Run (تشغيل)، ثم أدخل D:\setup.exe (حيث يكون D ّهو حرف مشغل ّالكمبيوتر)، ثم انقر<br>OK (موافق).

.2 شغل الطابعة.

*إذا ظهرWizard Hardware New Found) معالج العثور على أجهزة جديدة)، انقرCancel) إلغاء) هذه المرة. ملاحظة:*

.**Easy Install** انقر .3

ستظهر **AGREEMENT LICENSE SOFTWARE) اتفاقية ترخيص البرنامج)**.

انقر **Next) التالي)**. .4 إذاكنتتوافقعلىشروط**AGREEMENT LICENSE SOFTWARE) اتفاقيةترخيصالبرنامج)**، اختر **Agree) أوافق)**ثم

.**Easy Install Navi** سيبدأ

- .**Installing Drivers and Software** انقر .5
	- 6. اتبع التعليمات على الشاشة.

سيبدأ تثبيت التوصيل والتشغيل وسيتابع برنامج التثبيت للصفحة التالية تلقائيا.

.7 انقر **Finish** للخروج من المعالج.

### *عندما لا تكون الطابعة موصلة بالكمبيوتر بواسطة كابل USB*

- .1 أوقف تشغيل الطابعة.
- .2 أدخل *أسطوانة البرنامج* في مشغل DVD/CD الكمبيوتر.

#### *ملاحظة:*

<span id="page-27-0"></span>*إذاملتبدأ أسطوانةالبرنامج تلقائيا، انقرStart) ابدأ) (start) ابدأ) لنظامالتشغيل XP Windows—(Programs All) كافة البرامج) (لنظامي التشغيل Vista Windowsو7 Windows—(Accessories) البرامج الملحقة) (لنظامي التشغيل Windows* Vista وWindows 7) – Run (**تشغيل**)، ثم أدخل D:\setup.exe (حيث يكون D مو حرف مشغل الكمبيوتر)، ثم انقر<br>OK (موافق).

.**Easy Install** انقر .3

ستظهر **AGREEMENT LICENSE SOFTWARE) اتفاقية ترخيص البرنامج)**.

انقر **Next) التالي)**. .4 إذاكنتتوافقعلىشروط**AGREEMENT LICENSE SOFTWARE) اتفاقيةترخيصالبرنامج)**، اختر **Agree) أوافق)**ثم

.**Easy Install Navi** سيبدأ

- .**Installing Drivers and Software** انقر .5
- .6 اتبع التعليامت على الشاشة لتوصيل الكمبيوتر والطابعة بواسطة كابل USB، ثم شغل الطابعة.
	- .7 انقر **Finish** للخروج من المعالج.
	- .8 واصل تثبيت التوصيل والتشغيل.

*تثبيت برنامج تشغيل الطباعة على الكمبيوترات التي تعمل بنظام التشغيل X OS Mac*

### *تثبيت برنامج التشغيل*

يستخدم الإجراء التالي نظام التشغيل 10.6 X OS Mac كمثال.

- .1 شغل *أسطوانة البرنامج* على X OS Mac.
- .2 انقر نقرا مزدوجا أيقونة **Installer 1700C 1750C-AL**.
- .3 انقر **Continue) متابعة)** بالشاشة المعروضة.
- .4 انقر **Continue) متابعة)** بشاشة **Introduction) التقديم)**.
- .5 اختر لغة من أجل **Agreement License Software) اتفاقية ترخيص البرنامج)**.
- .6 بعد قراءة **Agreement License Software) اتفاقية ترخيص البرنامج)**، انقر **Continue) متابعة)**.
- <span id="page-28-0"></span>التثبيت. .7 إذاكنتتوافق علىشروط **Agreement License Software) اتفاقيةترخيصالبرنامج)**، انقر**Agree) أوافق)**لمواصلةعملية
	- .8 انقر **Install) تثبيت)**لأداء التثبيت القياسي.
	- .9 أدخل اسم وكلمة مرور المسئول، ثم انقر **OK) موافق)**.
		- .10 انقر **Close) إغلاق)**لإكامل التثبيت.

#### *تثبيت البرنامج*

يستخدم الإجراء التالي نظام التشغيل 10.6 X OS Mac كمثال.

- .1 شغل *أسطوانة البرنامج* على X OS Mac.
- .**AL-C1700 Status Monitor Installer** أيقونة مزدوجا نقرا انقر .2
	- .3 انقر **Continue) متابعة)** بشاشة **Introduction) التقديم)**.
- .4 اختر لغة من أجل **Agreement License Software) اتفاقية ترخيص البرنامج)**.
- .5 بعد قراءة **Agreement License Software) اتفاقية ترخيص البرنامج)**، انقر **Continue) متابعة)**.
- التثبيت. .6 إذاكنتتوافق علىشروط **Agreement License Software) اتفاقيةترخيصالبرنامج)**، انقر**Agree) أوافق)**لمواصلةعملية
	- .7 انقر **Install) تثبيت)**لأداء التثبيت القياسي.
	- .8 أدخل اسم وكلمة مرور المسئول، ثم انقر **OK) موافق)**.
		- .9 انقر **Close) إغلاق)**لإكامل التثبيت.

#### *إضافة طابعة*

#### <span id="page-29-0"></span>*إضافة طابعة بنظام التشغيل 10.5.8/10.6 X OS Mac أو النسخة (النسخ) الأحدث*

- .1 أوقف تشغيل الطابعة والكمبيوتر.
- .2 وصل الطابعة والكمبيوتر بكابل USB.
	- .3 شغل الطابعة والكمبيوتر.
- .4 اعرض **Preferences System) تفضيلات النظام)**، ثم انقر **Fax & Print) الطابعات والفاكسات)**.
	- .5 تأكد من أن طابعة USB أضيفت إلى **Fax & Print) الطابعات والفاكسات)**.
		- إذاملتعرض طابعة USB، نفذ الإجراءات الآتية.
		- .6 انقر علامة زائد (**+**)، ثم انقر **Default) الافتراضية)**.
	- .7 اختر الطابعة الموصلة عن طريق USB من قامئة **Name Printer) اسم الطابعة)**.

سيتم إدخال **Name) اسم)** و**Location) موقع)** و**Using Print) طباعة باستخدام)** تلقائيا.

.8 انقر**Add) إضافة)**.

#### *إضافة طابعة في 10.4.11 X OS Mac*

- .1 أوقف تشغيل الطابعة والكمبيوتر.
- .2 وصل الطابعة والكمبيوتر بكابل USB.
	- .3 شغل الطابعة والكمبيوتر.
- .4 ابدأ **Utility Setup Printer) أداة إعداد الطابعة)**.

#### *ملاحظة:*

*Applications) تطبيقات). ميكنك العثور على Utility Setup Printer) أداة إعداد الطابعة) في مجلد Utilities) الأدوات المساعدة) في*

.5 تأكد من أن طابعة USB أضيفت إلى **List Printer) قامئة الطابعات)**.

إذاملتعرض طابعة USB، نفذ الإجراءات الآتية.

- .6 انقر**Add) إضافة)**.
- .7 انقر **Browser Default) المستعرض الافتراضي)** في مربع الحوار **Browser Printer) مستعرض الطابعة)**.
	- .8 اختر الطابعة الموصلة عن طريق USB من قامئة **Name Printer) اسم الطابعة)**.

سيتم إدخال **Name) الاسم)** و**Location) الموقع)** و**Using Print) طباعة باستخدام)** تلقائيا.

.9 انقر**Add) إضافة)**.

#### *إضافة طابعة في 10.3.9 X OS Mac*

- .1 أوقف تشغيل الطابعة والكمبيوتر.
- .2 وصل الطابعة والكمبيوتر بكابل USB.
	- .3 شغل الطابعة والكمبيوتر.
- .4 ابدأ **Utility Setup Printer) أداة إعداد الطابعة)**.

*ملاحظة: Applications) تطبيقات). ميكنك العثور على Utility Setup Printer) أداة إعداد الطابعة) في مجلد Utilities) الأدوات المساعدة) في*

.5 تأكد من أن طابعة USB أضيفت إلى **List Printer) قامئة الطابعات)**.

إذاملتعرض طابعة USB، نفذ الإجراءات الآتية.

- .6 انقر**Add) إضافة)**.
- .7 اختر **USB** من القامئة.
- .8 اختر الطابعة من قامئة **Product) المنتجات)**.

سيتم اختيار **Model Printer) طراز الطابعة)** تلقائيا.

.9 انقر**Add) إضافة)**.

### *الفصل 5 أساسيات الطباعة*

### *عن وسائط الطباعة*

<span id="page-31-0"></span>استخدام ورق غير مناسب للطابعة عكن أن يسبب انحشار الورق، أو مشاكل في جودة الصورة أو عطل الطابعة. وللحصول على أفضل<br>أداء من الطابعة، فإننا ننصح بأن تستخدم فقط الورق المذكور في هذا القسم.

عند استخدام ورق بخلاف الذي ننصح به، اتصل مكتب وكيل Epson المحلي أو موزع معتمد.

### *إرشادات استخدام وسائط الطباعة*

تستوعب صينية ورق الطابعة أنواع وأحجام ورق مختلفة ووسائط ذات ميزة خاصة أخرى. اتبع تلك الإرشادات عند تحميل الورق والوسائط:

- ❏ افرد الورق أو الوسائط ذات الميزة الخاصة على شكل مروحة قبل تحميلها في الملقم متعدد الأغراض.
	- ❏ لاتطبع على الورق الذي يكون بظهر الملصقات مبجرد إزالة الملصق من فرخ الورق.
- ❏ استخدم فقط المغلفات الورقية. ولاتستخدم المغلفات التي بها نوافذ أو مشابك معدنية أو مادةلاصقة مغطاة بشريط.
	- ❏ اطبع جميع المغلفات على وجه واحد فقط.
	- ❏ قد يحدث بعض التجعد والنتوء عند طباعة المغلفات.
	- ❏ لاتحمل صينية الورق بإفراط. لاتحمل وسائط طباعة تتجاوز خط الامتلاء على جانب دليلي عرض الورق.
		- ❏ اضبط دليلي عرض الورق ليناسبا حجم الورق.
		- ❏ إذا حدث انحشار مفرط للورق، استخدم ورقا أو وسائط أخرى من رزمة جديدة.

## **تحذير:**<br>المعدد المستخ

لا تستخدم الورق الحساس للكهرباء مثل ورق الأوريجامي المستخدم في تكوين الأشكال أو الورق الكربوني أو الورق المطلي<br>بطبقة حساسة للكهرباء. عند حدوث انحشار للورق، فإنه رعا يسبب قصرا للدائرة الكهربائية وبالتالي حدوث حريق.

- *انظر أيضا:*
- ❏ *"تحميل وسائط الطباعة في الملقم متعدد [الأغراض" في](#page-35-0) الصفحة 36*
	- ❏ *"تحميل المغلف في الملقم متعدد [الأغراض" في](#page-41-0) الصفحة 42*

❏ *"الطباعة على ورق الحجم [المخصص" في](#page-55-0) الصفحة 56*

### *وسائط الطباعة التي ميكن أن تتلف الطابعة*

<span id="page-32-0"></span>إن الطابعة مصممة لاستخدام مجموعة منوعة من أنواع الوسائط لمهام الطباعة. ومع ذلك، فإن بعض الوسائط عكن أن تتسبب في نوعية<br>طباعة سيئة أو تزيد انحشار الورق أو تتلف الطابعة.

تشمل الوسائط غري المقبولة:

- ❏ الوسائط الخشنة أو المسامية
	- ❏ الوسائط البلاستيكية
	- ❏ الورق المطوي أو المجعد
- ❏ الورق الذي به دبابيس دباسة
- ❏ المغلفات ذات النوافذ أو المشابك المعدنية
	- ❏ المغلفات المبطنة
- ❏ الورق الصقيل لغري طابعات الليزر أو المطلي
	- ❏ الوسائط المثقبة

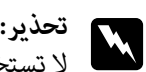

لا تستخدم الورق الحساس للكهرباء مثل ورق الأوريجامي المستخدم في تكوين الأشكال أو الورق الكربوني أو الورق المطلي<br>بطبقة حساسة للكهرباء. عند حدوث انحشار للورق، فإنه رعا يسبب قصرا للدائرة الكهربائية وبالتالي حدوث حريق.

### *وسائط الطباعة المدعمة*

إن استخدام وسائط الطباعة غير المناسبة عكن أن يؤدي إلى انحشار الورق أو نوعية طباعة سيئة أو تعطل أو تلف الطابعة. ولاستخدام<br>ميزات هذه الطابعة بكفاءة، استخدم وسائط الطباعة التي ننصح بها هنا.

### *مهم:*

عكن أن يزول مسحوق الحبر عن الوسائط، إذا ابتلت بالماء أو المطر أو البخار وما إلى ذلك. لمعرفة التفاصيل، اتصل عكتب وكيل Epson<br>المحلي أو عوزع معتمد.

### *وسائط الطباعة التي ميكن استخدامها*

أنواع وسائط الطباعة التي مكن استخدامها بهذه الطابعة هي كالآتي:

*ملاحظة:*

- <span id="page-33-0"></span>❏ *تدل SEF وLEFعلى اتجاه تلقيم الورق، ويرمز SEF إلى تلقيم الحافة القصرية. ويرمزLEFإلى تلقيم الحافة الطويلة.*
	- ❏ *استخدم فقط وسائط طباعة ليزر. لاتستخدم ورق نفث الحبر في هذه الطابعة.*
- □ الطباعة على وسائط طباعة تختلف عن حجم أو نوع الورق المحدد ببرنامج تشغيل الطباعة ڥكن أن يؤدي إلى انحشار الورق. *لضامن الطباعة على النحو الصحيح، اختر نوع وحجم الورق الصحيحني.*

*الملقم متعدد الأغراض*

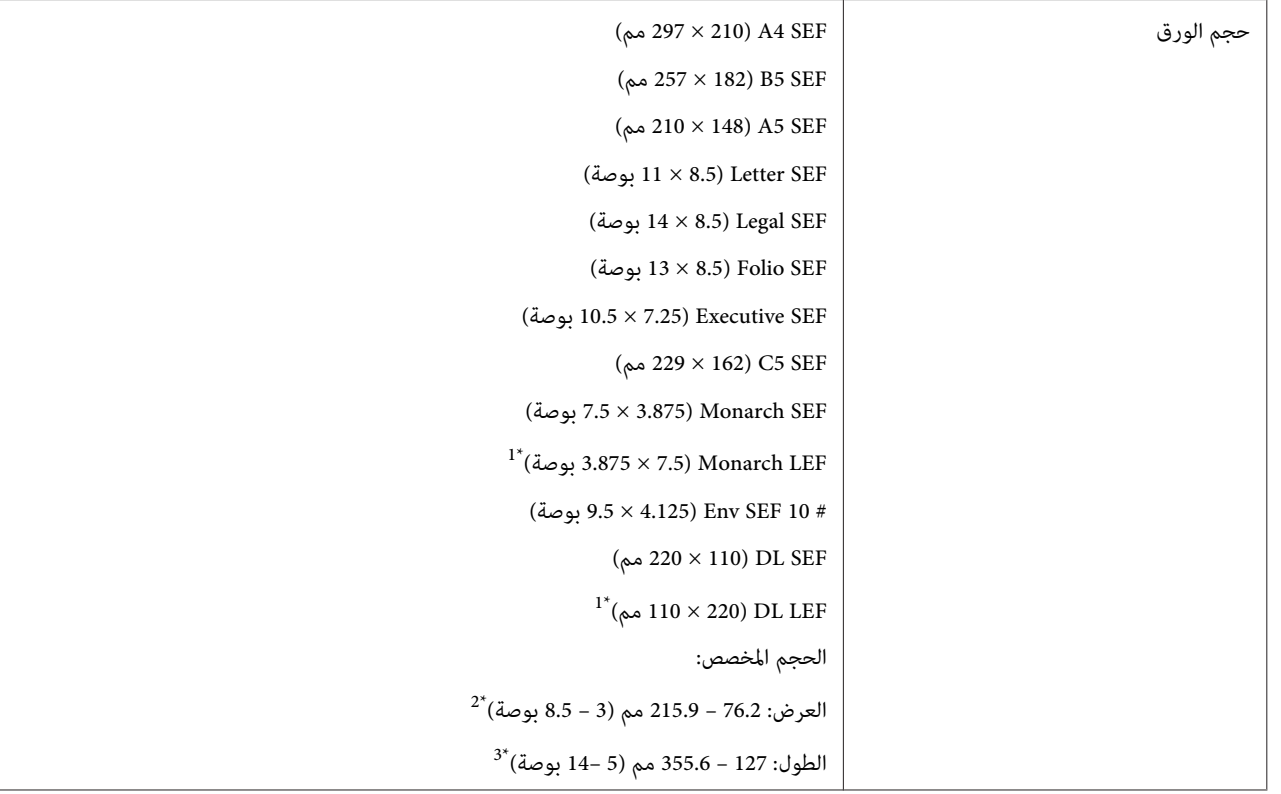

<span id="page-34-0"></span>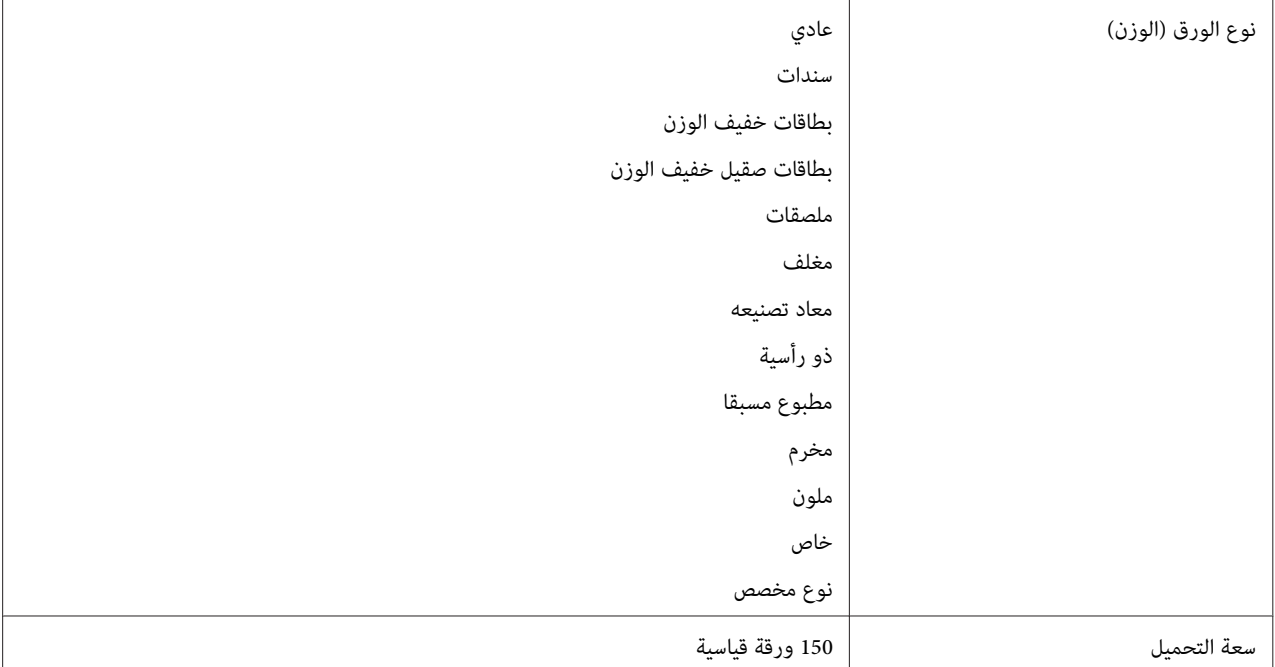

مغلفات Monarch وDL ميكن أن يدعمها تلقيم الحافة الطويلة على أن يكون لسان المغلف مفتوحا. \*1

يكون العرض الأقصى 220 مم لتلقيم الحافة الطويلة من أجل DL.\* <sup>2</sup>

يكون الطول الأقصى 3.875 بوصة لتلقيم الحافة الطويلة من أجل Monarch و110 مم لتلقيم الحافة الطويلة من أجل DL.\* <sup>3</sup>

### *تحميل وسائط الطباعة*

يساعد التحميل الصحيح لوسائط الطباعة في منع انحشار الورق ويضمن طباعة بدون مشاكل.

قبل تحميل وسائط الطباعة، اعرف وجه الطباعة الذي ينصح به لوسائط الطباعة. وتكون هذه المعلومات موجودة عادة على غلاف<br>وسائط الطباعة.

*بعد تحميل الورق في الملقم، حدد نفس نوع الورق ببرنامج تشغيل الطباعة. ملاحظة:*

#### *السعة*

سعة الملقم متعدد الأغراض:

❏ 150 ورقة قياسية

❏ 16.2 مم (0.64 بوصة) من الورق السميك

- ❏ ورقة مطلية واحدة
	- مغلفات 5  $\Box$
- ❏ 16.2 مم (0.64 بوصة) من الملصقات

### *أبعاد وسائط الطباعة*

يقبل الملقم متعدد الأغراض وسائط طباعة ضمن الأبعاد الآتية:

- ❏ العرض: 76.2 215.9 مم (3.00 8.50 بوصة)
- ❏ الطول: 127 355.6 مم (5.00 14.00 بوصة)

#### *ملاحظة:*

- ❏ *220 مم هو أقصى عرض لتلقيم الحافة الطويلة من أجل DL.*
- <span id="page-35-0"></span>.DL بوصة هو أدنى طول لتلقيم الحافة الطويلة من أجل Monarch و110 مم لتلقيم الحافة الطويلة من أجل DL.

### *تحميل وسائط الطباعة في الملقم متعدد الأغراض*

#### *ملاحظة:*

- ❏ *لتجنب انحشار الورق،لاتفك غطاء الورق بينام تكون الطباعة جارية.*
- ❏ *استخدم فقط وسائط طباعة ليزر. لاتستخدم ورق نفث الحبر في هذه الطابعة.*
	- .1 افتح الغطاء الأمامي.

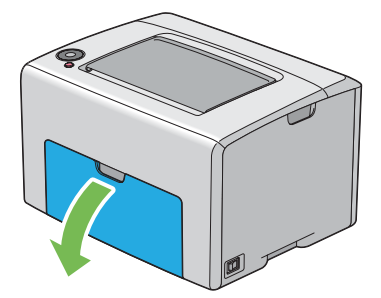
*عندما تستخدم الملقم متعدد الأغراض في أول مرة، افتح الغطاء الأمامي بسحب ورقة الشرح. ملاحظة:*

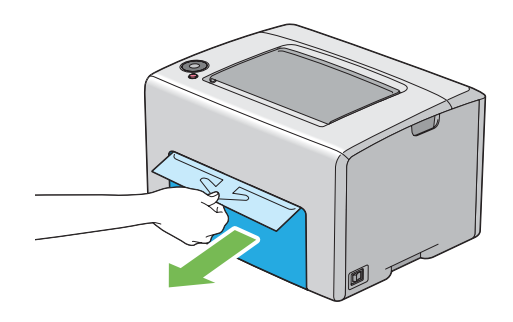

.2 اسحب غطاء الورق إلى الخارج.

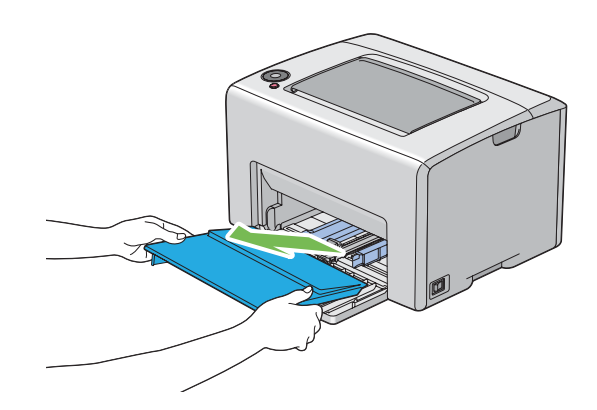

**ملاحظة:**<br>عندما تستخدم الملقم متعدد الأغراض في أول مرة، أزل ورقة الشرح المثبتة على غطاء الورق بشريط لاصق.

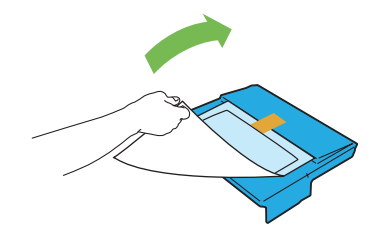

.3 اسحب الذراع المنزلقة إلى أن تتوقف.

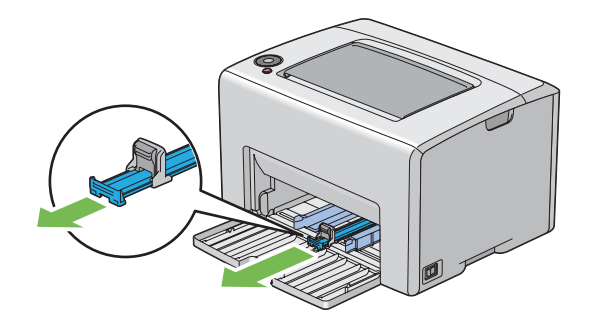

.4 اسحب دليل الطول إلى الأمام إلى أن يتوقف.

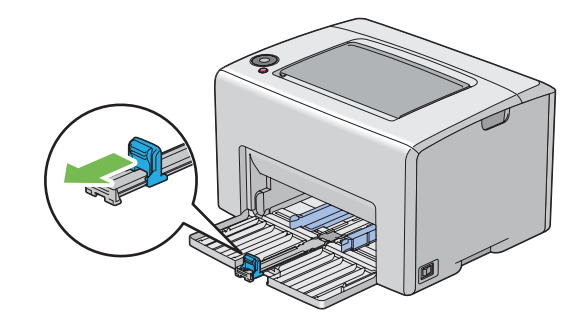

5. اضبط دليلي عرض الورق إلى أقصى عرض لهما.

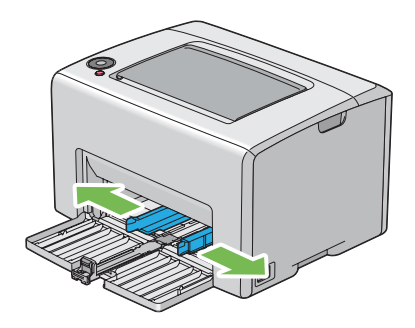

6. قبل تحميل وسائط الطباعة، حرك الورق إلى الأمام والخلف ثم افرده على شكل مروحة. قم بتسوية حواف رصة الورق على سطح<br>مستو.

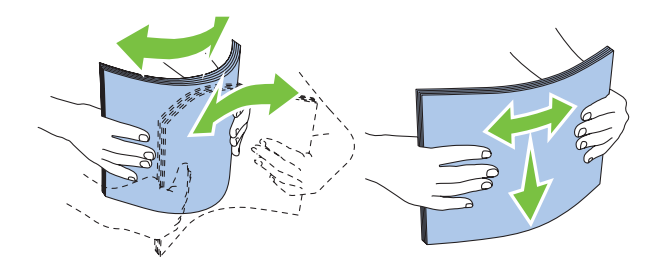

7. حمل وسائط الطباعة في الملقم متعدد الأغراض بحيث تدخل الحافة العليا أولا ووجه الطباعة الذي ينصح به وجهته لأعلى.

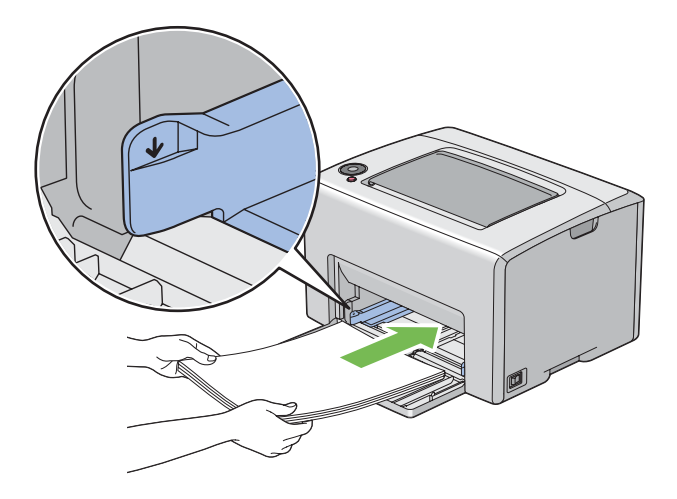

.8 اضبط دليلي عرض الورق إلى أن يستندا برفق على حواف رصة وسائط الطباعة.

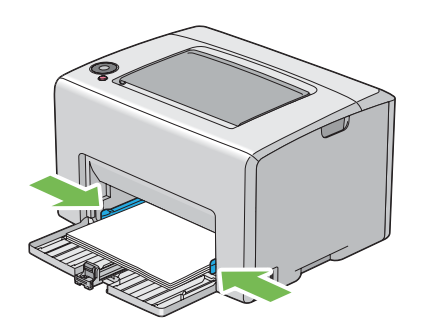

.9 حرك دليل الطول تجاه الطابعة إلى أن يلمس وسائط الطباعة.

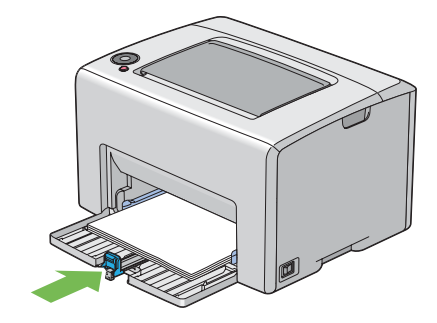

#### *ملاحظة:*

اعتماداعلى حجم وسائط الطباعة، حرك أولاالذراع المنزلقة إلى الخلف إلى أن تتوقف، ثم اقرص دليل الطول وحركه إلى الخلف إلى<br>أن يلمس وسائط الطباعة.

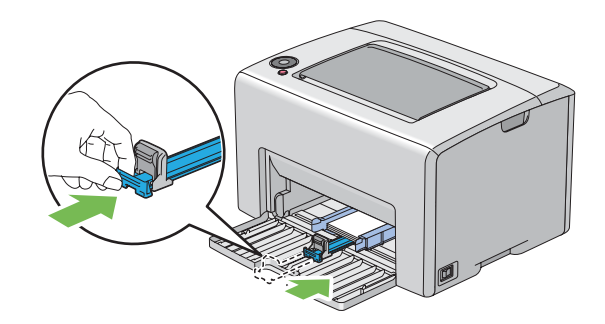

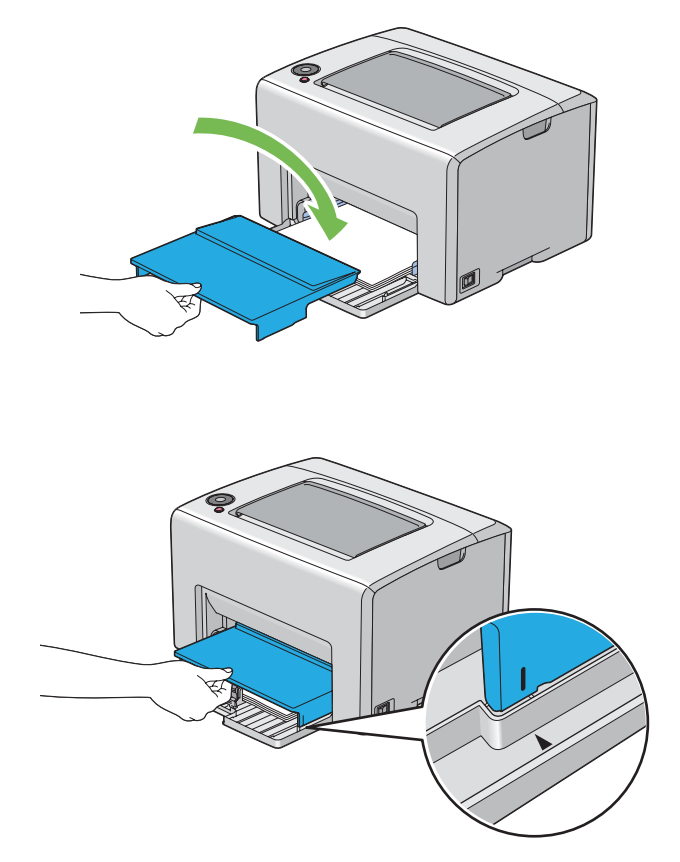

.10 أدخل غطاء الورق في الطابعة ثم قم مبحاذاته حتى العلامة الموجودة بالملقم متعدد الأغراض.

.11 افتح امتداد صينية إخراج الورق.

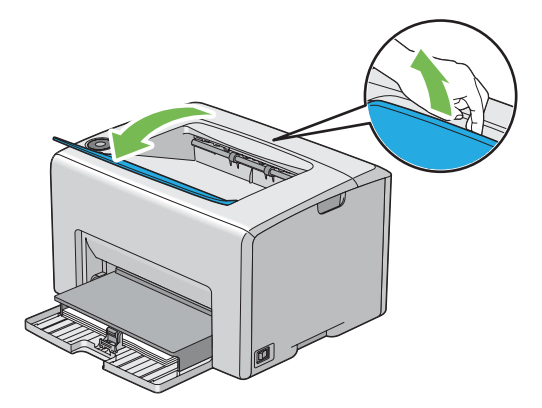

12. اختر نوع الورق من برنامج تشغيل الطباعة إذا لم تكن وسائط الطباعة المحملة ورقا عاديا قياسيا. إذا كان الملقم متعدد الأغراض<br>محملا به وسائط طباعة محددة بواسطة المستخدم، يجب أن تحدد إعداد حجم الورق باستخدام برنامج تشغيل ال

#### *ملاحظة:*

لمزيد من المعلومات عن إعداد حجم ونوع الورق ببرنامج تشغيل الطباعة، ارجع إلى التعليمات عبر الإنترنت الخاصة ببرنامج<br>تشغيل الطباعة.

*بالنسبة للورق من الحجم القياسي، اضبط الدليلني أولاثم ضع الورق. ملاحظة:*

### *تحميل المغلف في الملقم متعدد الأغراض*

#### *ملاحظة:*

*عندما تطبع علىمغلفات، تأكدمن تحديدإعدادالمغلفببرنامج تشغيل الطباعة. وإذامليتم تحديده،فإن صورةالطباعة ستدار180 درجة.*

#### *عند تحميل # 10 أوDL أو Monarch*

حمل المغلفات بحيث يكون الوجه الذي سيطبع عليه وجهته لأعلى، والوجه الذي به لسان المغلف وجهته لأسفل، واللسان مطويا جهة اليمني.

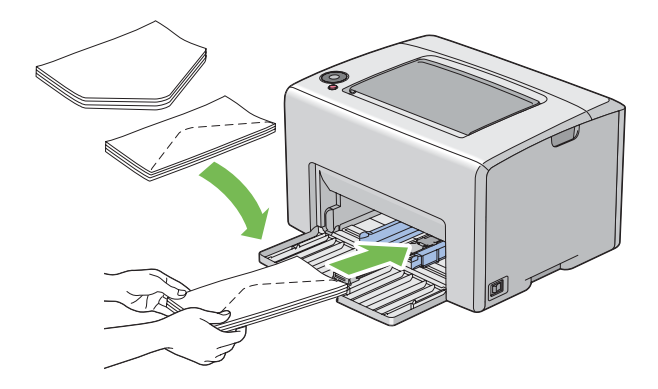

لمنع تجعد DL وMonarch، ينصح بتحميلهما بحيث يكون وجه الطباعة لأعلى، ولسان المغلف مفتوح ووجهته لأسفل.

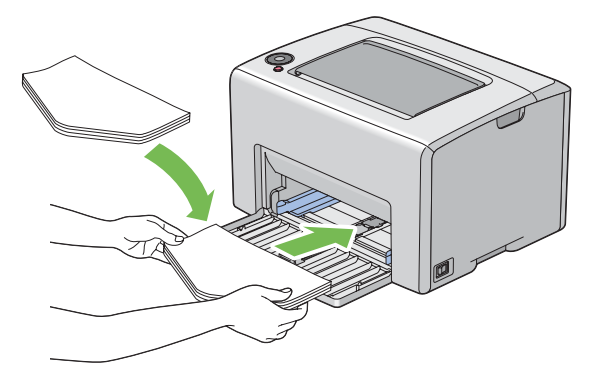

*عندما تحمل المغلفات باتجاه تلقيم الحافة الطويلة، تأكد من تحديد الاتجاه الأفقي ببرنامج تشغيل الطباعة. ملاحظة:*

#### *عند تحميل 5C*

حمل المغلفات بحيث يكون الوجه الذي سيطبع عليه وجهته لأعلى، ولسان المغلف مفتوحا ووجهته ناحيتك.

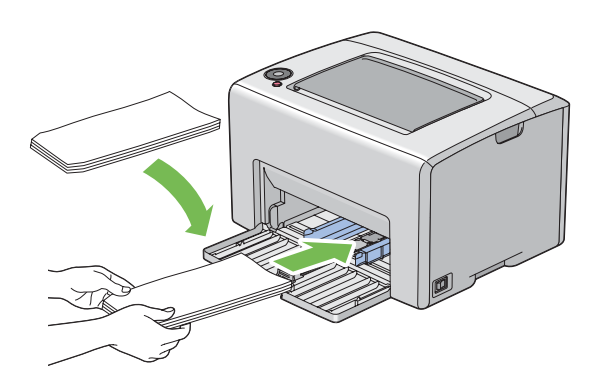

**مهم:**<br>لا تستخدم أبدا المغلفات ذات النوافذ أو بطانات مطلية. فتلك الأنواع تؤدي إلى انحشار الورق وعكن أن تسبب تلفا للطابعة.

#### *ملاحظة:*

□ إذا لم تحمل المغلفات في الملقم متعدد الأغراض مباشرة بعد إخراجها من تغليفها، فإنها رما تنتأ. ولتفادي انحشارها، اجعلها *مسطحة كام يبني الشكل أدناه عند تحميلها في الملقم متعدد الأغراض.*

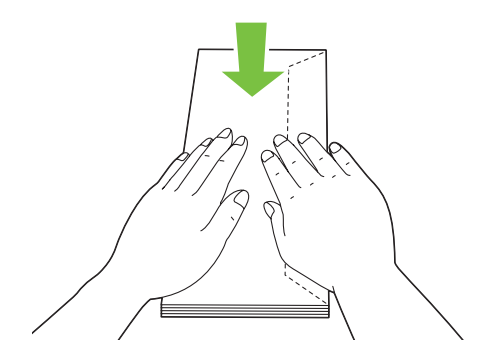

□ إذا ظلت المغلفات لا عكن تلقيمها على النحو الصحيح، اثن ألسنة المغلفات أكثر بعض الشيء كما يوضح الشكل الآتي. *يجب أن يكون الثني مبقدار 5 مم أو أقل.*

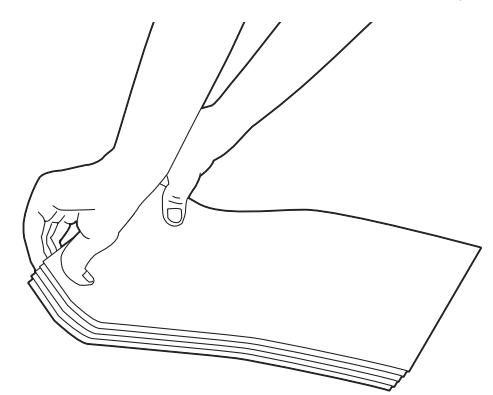

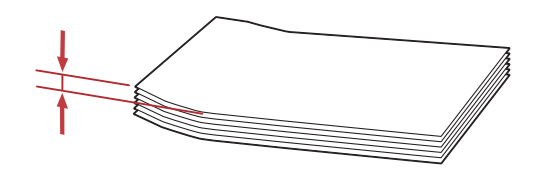

❏ *للتأكدمن الاتجاهالصحيح لكل وسيطة طباعةمثل المغلفات، انظر شرح Navigator Setup Paper/Envelope ببرنامج تشغيل الطباعة.*

### *تحميل الورق ذو الرأسية في الملقم متعدد الأغراض*

حمل الورق ذو الرأسية في الطابعة ووجه الطباعة لأعلى. تأكد من أن العنوان بالورق ذي الرأسية يدخل في الطابعة أولا.

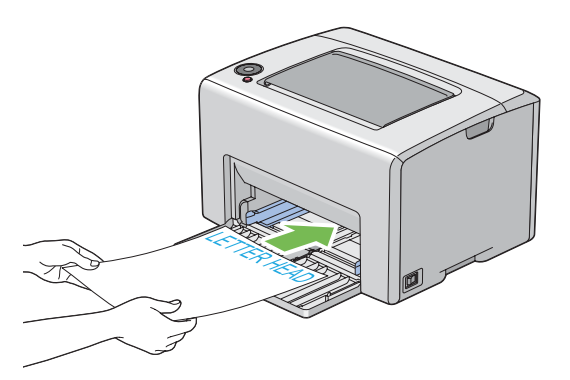

### *الطباعة اليدوية على الوجهني (برنامج تشغيل طباعة Windows فقط)*

*عند الطباعة على ورق ملتف، افرد الورق ثم أدخله في الملقم. ملاحظة:*

<span id="page-44-0"></span>عند تبدأ الطباعة اليدوية على الوجهين، ستظهر نافذة التعليمات. لاحظ أن النافذة لا عكن فتحها مرة ثانية عجرد غلقها. لا تغلق النافذة<br>إلى أن تكتمل الطباعة على الوجهن.

*العمليات على الكمبيوتر*

يستخدم الإجراء التالي Microsoft® Windows® XP WordPad كمثال.

*ملاحظة:*

تختلف طريقة عرض مربع الحوار Properties/Printing Preferences (خصائص/تفضيلات الطباعة) للطابعة حسب برنامج<br>التطبيق. ارجع إلى دليل برنامج التطبيق الذي لديك.

- .1 من قامئة **File) ملف)**، اختر **Print) طباعة)**.
- .2 اختر الطابعة من مربع قامئة **Printer Select) تحديد طابعة)**، ثم انقر **Preferences) تفضيلات)**.
	- .3 ستظهر علامة التبويب **Output/Paper** .

من 2 Sided Print، اختر إما 2 Sided, Flip on Short Edge أو 2 Sided Print لتحديد الطريقة التي ستجلد بها صفحات<br>الطباعة على الوجهن.

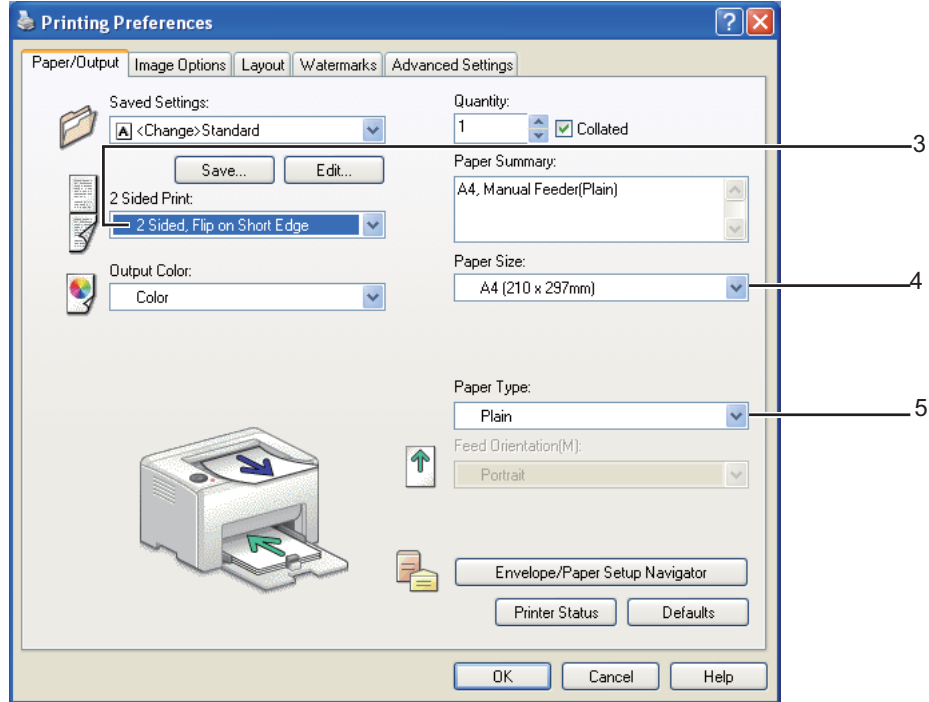

- .4 من **Size Paper**، اختر حجم المستند الذي ستطبعه.
- .5 من **Type Paper**، اختر نوع الورق الذي ستستخدمه.
- .6 انقر **OK** لغلق مربع الحوار **Preferences Printing**.
- .7 انقر **Print) طباعة)** في مربع الحوار **Print) طباعة)** لتبدأ الطباعة.

#### *مهم:*

عند تبدأ الطباعة اليدوية على الوجهين، *س*تظهر نافذة التعليمات. لاحظ أن النافذة لا <sub>ت</sub>مكن فتحها مرة ثانية مجرد غلقها. لا تغلق النافذة<br>إلى أن تكتمل الطباعة على الوجهين.

#### *تحميل وسائط الطباعة في الملقم متعدد الأغراض*

.1 اطبع أولاالصفحات الزوجية (الأوجه الخلفية).

بالنسبة لمستند من 6 صفحات، تطبع الأوجه الخلفية بحيث يكون ترتيبها صفحة 6، صفحة 4، ثم صفحة 2.

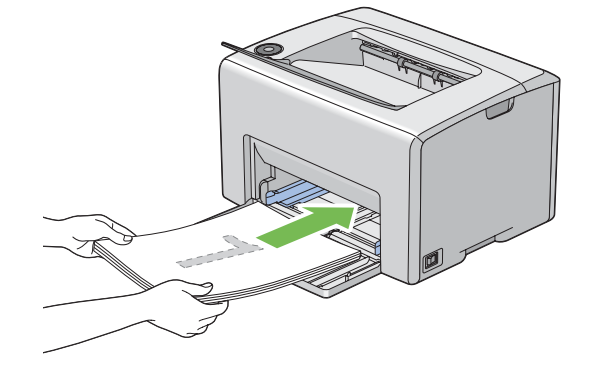

سيومض مبني (**بدء**) وسيضيء مبني (**جاهزة/بيانات**) عندما تنتهي طباعة الصفحات الزوجية.

.2 بعد طباعة الصفحات الزوجية، أخرج رصة الورق من صينية إخراج الورق المركزية.

# **ملاحظة:**<br>يمكن أن تتسبب طباعة الورق الملتف أو الملتوي في حدوث انحشار للورق. افرد الورق قبل وضعه في الطابعة.

3. رص الورق المطبوع وضعه كما هو (بحيث يكون الوجه الخالي وجهته لأعلى) في الملقم متعدد الأغراض.

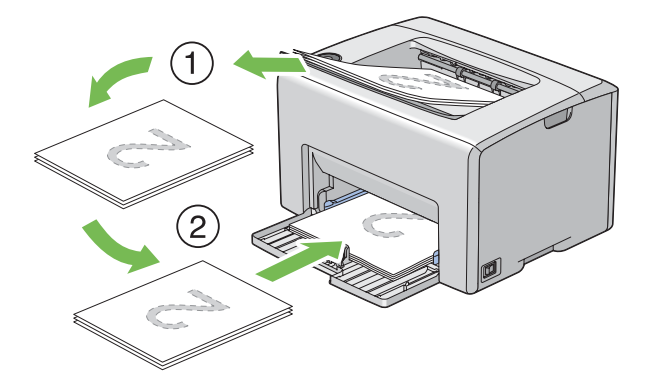

.4 اضغط الزر (**بدء**).

تطبع الصفحات بحيث يكون ترتيبها صفحة 1 (الوجه الخلفي لصفحة 2)، صفحة 3 (الوجه الخلفي لصفحة 4) ثم صفحة 5 (الوجه<br>الخلفي لصفحة 6).

*لا ميكن الطباعة على الوجهني إذا كان المستند يتكون من أحجام ورق مختلفة. ملاحظة:*

### *استخدام امتداد صينية إخراج الورق*

امتداد صينية إخراج الورق مصمم لمنع الوسائط المطبوعة من السقوط من الطابعة بعد اكتمال مهمة الطباعة.

قبل طباعة مستند، تأكد من أن امتداد صينية إخراج الورق مفتوح.

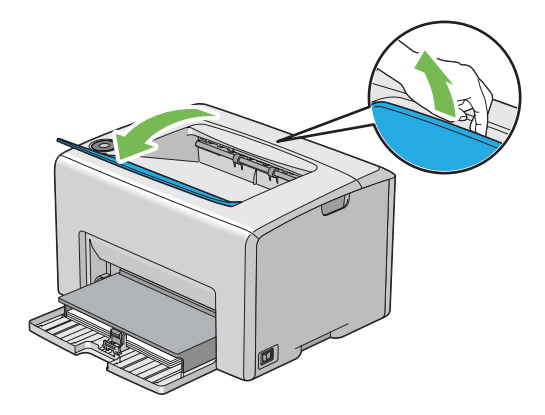

### *الطباعة*

يغطي هذا القسم طريقة طباعة قوائم معينة من المعلومات من الطابعة وكيفية إلغاء مهمة طباعة.

### *إرسال مهمة للطباعة*

ثبت برنامج تشغيل الطباعةلاستخدام جميع ميزات الطابعة. عندما تختار **Print) طباعة)** من برنامج تشغيل، ستفتح نافذة تقدم برنامج تشغيل الطباعة. اختر الإعدادات المناسبة للمهمة المحددة التي ترسلها للطباعة. تكون إعدادات الطباعة المختارة من برنامج<br>التشغيل لها الأسبقية على إعدادات القائمة الافتراضية المختارة من Printer Setting Utility.

قد تحتاج إلى نقر Preferences (**تفضيلات**) من مربع الحوار الأولي Print (**طباعة**) لترى جميع إعدادات النظام المتاحة التي عكنك<br>تغييرها. إذا لم تكن ملما عيزة ما في نافذة برنامج تشغيل الطباعة، افتح التعليمات عبر الإنترنت لمزيد م

لطباعة مهمة من تطبيق Windows تقليدي:

- .1 افتح الملف الذي تريد طباعته.
- .2 من قامئة **File) ملف)**، اختر **Print) طباعة)**.
- 3. تحقق من اختيار الطابعة الصحيحة في مربع الحوار. عدل إعدادات النظام حسب الحاجة (مثل الصفحات التي تريد طباعتها أو<br>عدد النسخ).

<span id="page-48-0"></span>**Preferences**. .4 لضبط إعدادات النظام غري المتاحة من الشاشة الأولى، مثل **Size Paper** ،**Quantity** أو **Orientation Feed**، انقر

سيظهر مربع الحوار **Preferences Printing**.

- .5 حدد إعدادات الطباعة. لمزيد من المعلومات، انقر **Help**.
	- .6 انقر **OK** لغلق مربع الحوار **Preferences Printing**.
- .7 انقر **Print) طباعة)**لإرسال المهمة إلى الطابعة المختارة.

### *إلغاء مهمة طباعة*

توجد طرق عديدة لإلغاء مهمة طباعة.

#### *الإلغاء من لوحة المشغل*

لإلغاء مهمة بعد أن تكون قد بدأت الطباعة:

.1 اضغط الزر (**إلغاء المهمة**).

*تلغى الطباعة للمهمة الحالية فقط. وستواصل جميع المهام التالية لها الطباعة. ملاحظة:*

*إلغاء مهمة من الكمبيوتر الذي يعمل بنظام تشغيل Windows*

- *إلغاء مهمة من شريط المهام* عندما ترسل مهمة للطباعة، ستظهر أيقونة طابعة صغرية في الركن الأمين من شريط المهام.
	- .1 انقر نقرا مزدوجا أيقونة الطابعة.

ستظهر قامًة مهام الطباعة في نافذة الطابعة.

- .2 اختر المهمة التي تريد إلغاؤها.
	- .3 اضغط المفتاح **Delete**.

#### *إلغاء مهمة من سطح المكتب*

.1 صغر جميع البرامج ليظهر سطح المكتب.

انقر **start) ابدأ)** — **Faxes and Printers) الطابعات والفاكسات)** (لنظام التشغيل XP Windows(.

2003 ). R انقر **Start) ابدأ)** — **Faxes and Printers) الطابعات والفاكسات)** (لنظام التشغيل Server Windows

انقر **Start) ابدأ)** — **Printers and Devices) الأجهزة والطابعات)** (لنظامي التشغيل 7 Windows وServer Windows .(2008 R2

**Printers** — **(والصوت الأجهزة (Hardware and Sound** — **(التحكم لوحة (Control Panel** — **(ابدأ (Start** انقر انفر Start (ابدا) — Control Pane (لوحة الله<br>(**طابعات**) (لنظام التشغيل ®Windows Vista).

انقر **Start) ابدأ)** — **Panel Control) لوحة التحكم)** — **Printer) الطابعات)** (لنظام التشغيل Server Windows .(2008

ستظهر قامئة بالطابعات المتاحة.

- .2 انقر نقرا مزدوجا الطابعة التي اخترتها عندما أرسلت المهمة.
	- ستظهر قامًة مهام الطباعة في نافذة الطابعة.
		- .3 اختر المهمة التي تريد إلغاءها.
			- .4 اضغط المفتاح **Delete**.

### *اختيار خيارات الطباعة*

#### *اختيار تفضيلات الطباعة (Windows(*

تتحكم تفضيلات الطباعة في جميع مهام الطباعة، إلا إذا تجاوزتها تحديدا لمهمة ما. مثلا، إذا كنت تريد استخدام الطباعة على الوجهين<br>لمعظم المهام، أعد هذا الخبار في إعدادات الطابعة.

لاختيار تفضيلات الطابعة:

.1 انقر **start) ابدأ)** — **Faxes and Printers) الطابعات والفاكسات)** (لنظام التشغيل XP Windows(.

انقر **Start) ابدأ)** — **Faxes and Printers) الطابعات والفاكسات)** (لنظام التشغيل 2003 Server Windows(.

انقر **Start) ابدأ)** — **Printers and Devices) الأجهزة والطابعات)** (لنظامي التشغيل 7 Windows وServer Windows .(2008 R2

**Printers** — (والصوت الأجهزة (**Hardware and Sound** — **(التحكم لوحة (Control Panel** — **(ابدأ (Start** انقر (**طابعات)** (لنظام التشغيل Windows Vista). انقر **Start) ابدأ)** — **Panel Control) لوحة التحكم)** — **Printer) الطابعات)** (لنظام التشغيل Server Windows .(2008

ستظهر قامئة بالطابعات المتاحة.

.2 انقر بالزر الأمين الطابعة، ثم اختر **Preferences Printing**) تفضيلات الطباعة).

.**Printing Preferences EPSON AL-C1700** شاشة ستظهر

.3 حدد اختياراتك في علامات تبويب برنامج التشغيل، ثم انقر **OK** لحفظ اختياراتك.

*ملاحظة:*

لمزيد من المعلومات عن خيارات برنامج تشغيل طباعة Windows، انقر **Help** بعلامة تبويب برنامج تشغيل الطباعة لعرض التعليمات<br>عبر الإنترنت.

#### *اختيار الخيارات لمهمة فردية (Windows(*

إذا كنت تريد استخدام خيارات طباعة خاصة لمهمة محددة، غير إعدادات برنامج التشغيل قبل إرسال المهمة إلى الطابعة. مثلا، إذا كنت<br>تريد استخدام وضع جودة طباعة الصور-لرسم معين، اختر هذا الإعداد في برنامج التشغيل قبل طباعة هذه المه

- .1 بعد فتح المستند أو الرسم المطلوب في التطبيق، صل إلى مربع الحوار **Print) طباعة)**.
- .2 اختر سلسلة 1700C AcuLaser Epson وانقر **Preferences) تفضيلات)** لفتح برنامج تشغيل الطباعة.
	- .3 حدد اختياراتك في علامات تبويب برنامج التشغيل. انظر الجدول التالي لخيارات الطباعة المحددة.

#### *ملاحظة:*

في Windows، عكنك حفظ خيارات الطباعة الحالية باسم مميز وتطبيقها على مهام طباعة أخرى. حدد الاختيارات في علامة *التبويبOutput/Paper) ورقة/إخراج)، Options Image) خياراتالصورة)، Layout) تخطيط)، Watermarks) العلامات* المائية)، أو Advanced Settings (إعدادات متقدمة)، ثم انقر Save (حفظ) تحت Saved Settings (الإعدادات المحفوظة) في<br>علامة التبويب Paper/Output (ورقة/إخراج). انقر Help لمزيد من المعلومات.

- .4 انقر **OK** لحفظ اختياراتك.
	- .5 اطبع المهمة.
- انظر الجدول التالي لخيارات الطباعة المحددة:

### *خيارات الطباعة لنظام التشغيل Windows*

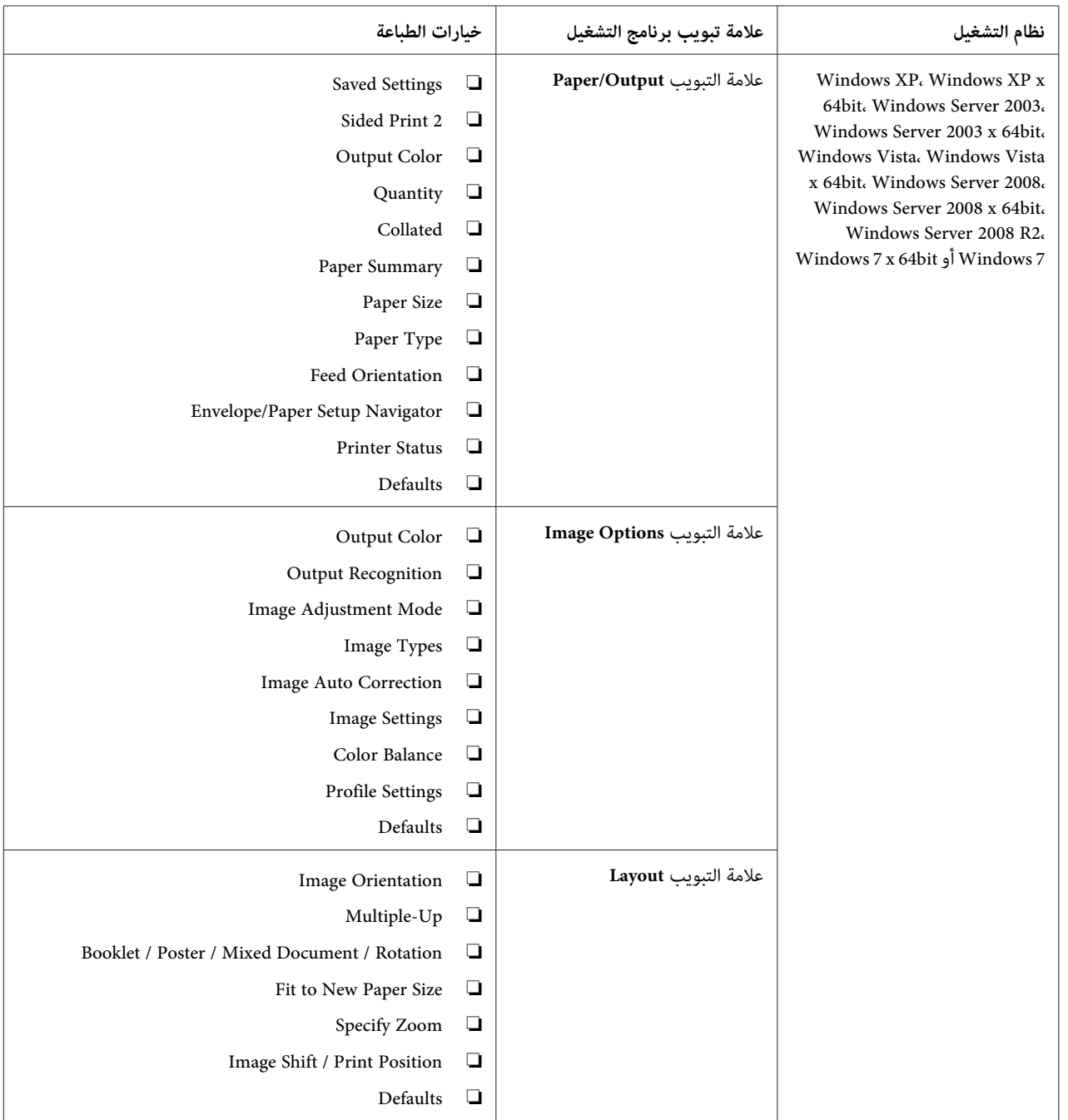

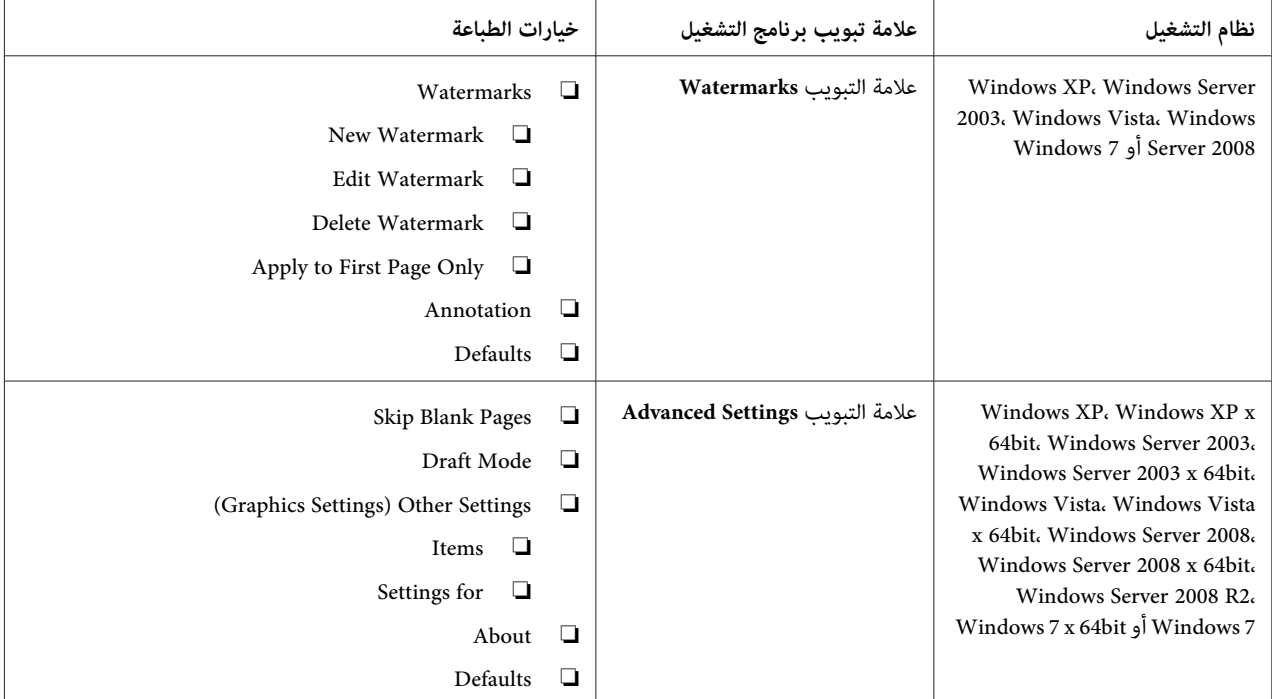

#### *اختيار الخيارات لمهمة فردية (X OS Mac(*

لاختيار خيارات طباعة لمهمة محددة، غري إعدادات برنامج التشغيل قبل إرسال المهمة إلى الطابعة.

- .1 بعد فتح المستند في التطبيق، انقر **File) ملف)**، ثم انقر **Print) طباعة)**.
	- .2 اختر سلسلة 1700C AcuLaser Epson من **Printer) طابعة)**.
- .3 اختر خيارات الطباعة التي تريدها من القوائم والقوائم المنسدلة التي تكون معروضة.

#### *ملاحظة:*

*X ، انقرAs Save) حفظباسم)فيشاشةقامئةPresets) إعداداتمسبقة)لحفظإعداداتالطابعةالحالية. ميكنك R في OS Mac* إنشاء إعدادات مسبقة عديدة وحفظ كل منها باسمها المميز وإعدادات الطابعة. ولطباعة مهام باستخدام إعدادات طابعة معينة،<br>انقر الإعدادات المسبقة المحفوظة القابلة للتطبيق في قامًة Presets (إ**عدادات مسبقة**).

.4 انقر **Print) طباعة)** لطباعة المهمة.

خيارات الطباعة لبرنامج تشغيل طباعة X OS Mac:

يستخدم الجدول أدناه TextEdit 10.6 X OS Mac كمثال.

*خيارات الطباعة لنظام التشغيل X OS Mac*

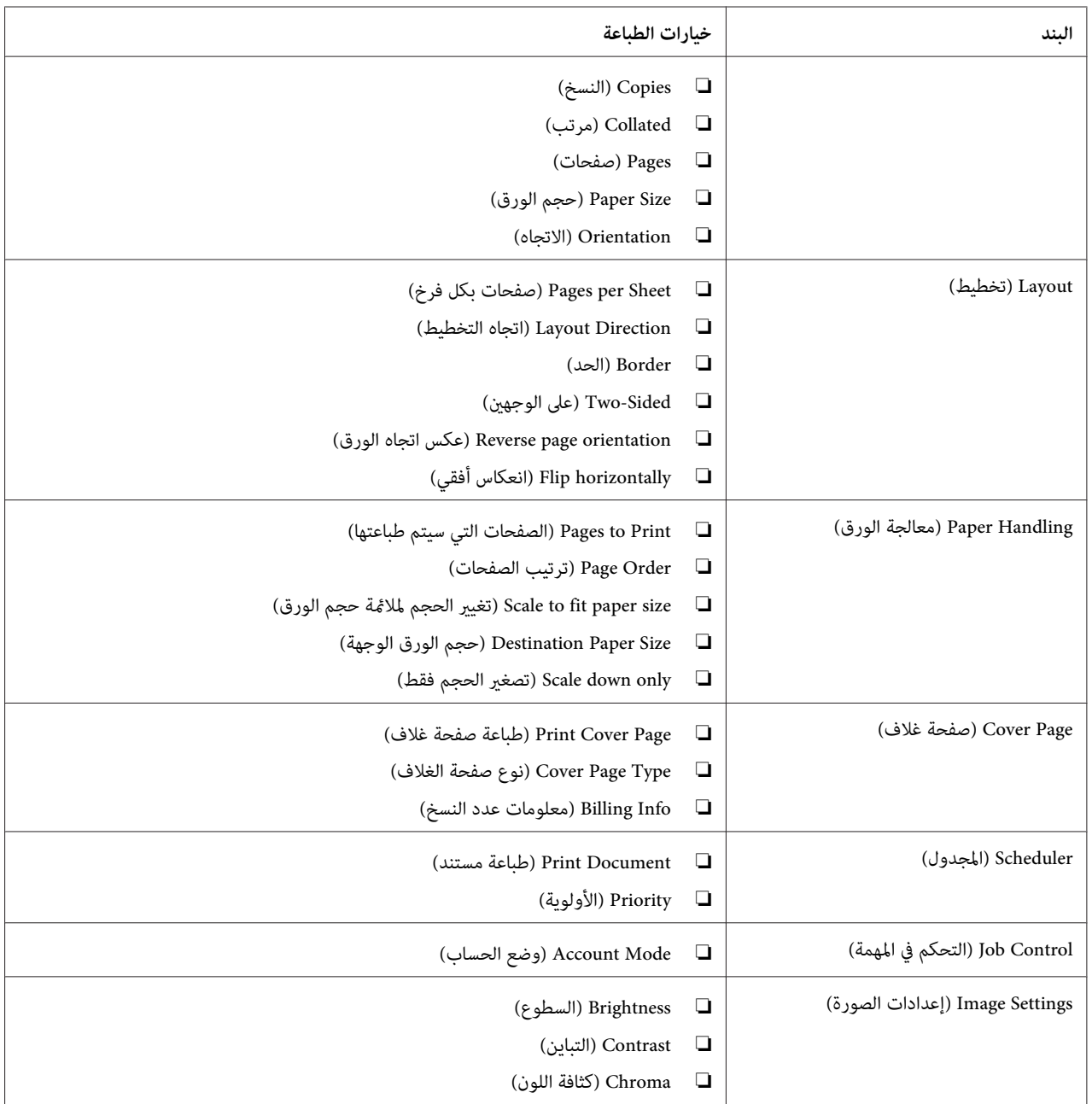

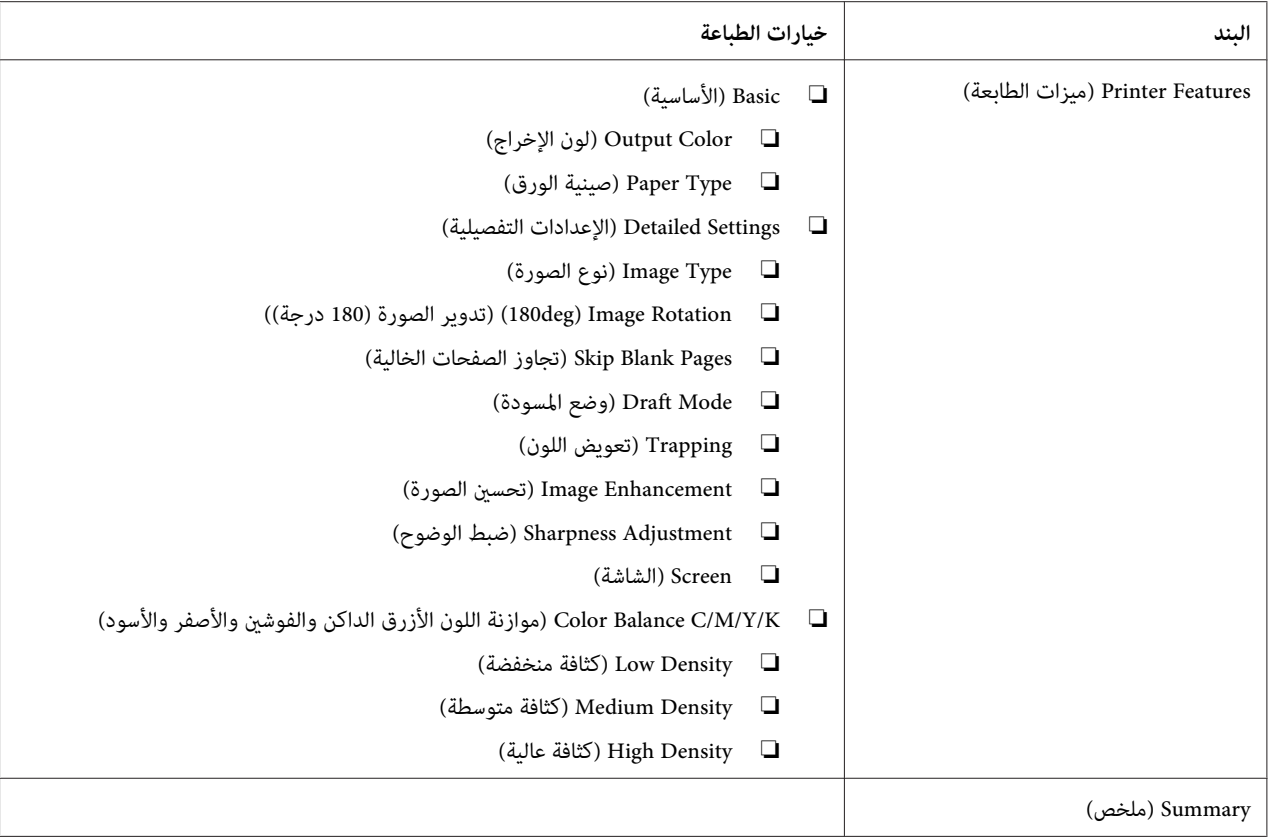

### *طباعة ورق الحجم المخصص*

يشرح هذا القسم كيفية الطباعة على ورق الحجم المخصص باستخدام برنامج تشغيل الطباعة.

وتكون طريقة تحميل ورق الحجم المخصص في الملقم متعدد الأغراض هي نفسها مثل طريقة تحميل ورق الحجم القياسي.

*انظر أيضا: "تحميل وسائط الطباعة في الملقم متعدد [الأغراض" في](#page-35-0) الصفحة 36*

### *تحديد أحجام الورق المخصص*

قبل الطباعة، حدد الحجم المخصص ببرنامج تشغيل الطباعة.

#### *ملاحظة:*

عند إعداد حجم الورق ببرنامج تشغيل الطباعة، تأكد من تحديد نفس الحجم مثل وسائط الطباعة الفعلية المستخدمة. إعداد الحجم<br>الخطأ للطباعة عكن أن يسبب خطأ طباعة. ويحدث ذلك خاصة إذا كونت حجما أكبر عند استخدام ورق ضيق العرض.

*استخدام برنامج تشغيل طباعة Windows*

في برنامج تشغيل طباعة Windows، أعد الحجم المخصص في مربع الحوار C**ustom Paper Size**. يشرح هذا القسم الإجراء مستخدما<br>Windows XP كمثال.

لنظام التشغيل Windows XP أو الأحدث، تسمح كلمة مرور مسئول فقط للمستخدمين الذين لديهم حقوق مسئول بتغيير<br>الإعدادات. والمستخدمون الذين ليس لديهم حقوق مسئول مكنهم فقط عرض المحتويات.

- .1 انقر **start) ابدأ) Faxes and Printers) الطابعات والفاكسات)**.
	- .2 انقر بالزر الأمين الطابعة، ثم اختر **Properties) خصائص)**.
		- .3 اختر علامة التبويب **Configuration**.
			- .**Custom Paper Size** انقر .4
		- .5 اختر الإعداد المخصص الذي تريد تحديده من **Details**.
- 6. حدد طول الحافة القصيرة والحافة الطويلة تحت Settings for. عكنك تحديد القيم إما بإدخالها مباشرة أو باستخدام زري<br>السهمين لأعلى ولأسفل. وطول الحافة القصيرة لا عكن أن يكون أطول من الحافة الطويلة، حتى إذا كان ضمن النطاق ا
- 7. لتعيين اسم الورق، حدد مربع الاختيار **Name Paper Size،** ثم أدخل الاسم في **Paper Name.** و<sub>ت</sub>مكن استخدام 14 حرفا بحد<br>أقصى لإسم الورق.
	- .8 عند الضرورة، كرر الخطوات 5 إلى 7 لتحديد حجم مخصص آخر.
		- .9 انقر **OK** مرتني.

#### *الطباعة على ورق الحجم المخصص*

استخدم الإجراءات الآتية للطباعة باستخدام إما برنامج تشغيل طباعة Windows أو X OS Mac.

*استخدام برنامج تشغيل طباعة Windows*

يشرح هذا القسم الإجراء مستخدما WordPad XP Windows كمثال.

#### *ملاحظة:*

تختلف طريقة عرض مربع الحوار Properties/Printing Preferences (خصائص/تفضيلات الطباعة) للطابعة حسب برنامج<br>التطبيق. ارجع إلى دليل برنامج التطبيق الذي لديك.

.1 من قامئة **File) ملف)**، اختر **Print) طباعة)**.

- .2 اختر الطابعة على أنها الطابعة التي ستستخدم وانقر **Preferences) تفضيلات)**.
	- .3 اختر علامة التبويب **Output/Paper**.
	- .4 اختر حجم المستند الأصلي من **Size Paper**.
	- .5 اختر نوع الورق المناسب من **Type Paper**.
		- .6 انقر علامة التبويب **Layout**.
- 7. من Fit to New Paper Size، اختر الحجم المخصص الذي حددته. إذا اخترت الحجم المخصص من Paper Size في الخطوة 4، اختر<br>Same as Paper Size.
	- .8 انقر **OK**.
	- .9 انقر **Print) طباعة)** في مربع الحوار **Print) طباعة)** لتبدأ الطباعة.
		- *استخدام برنامج تشغيل طباعة X OS Mac*

يشرح هذا القسم الإجراء مستخدما TextEdit 10.6 X OS Mac كمثال.

- .1 من قامئة **File) ملف)**، اختر **Setup Page) إعداد الصفحة)**.
- .2 اختر الطابعة على أنها الطابعة التي ستستخدم من **For Format) تنسيق من أجل)**.
- .3 من **Size Paper) حجم الورق)**، اختر **Sizes Custom Manage) إدارة الأحجام المخصصة)**.
	- .4 في نافذة **Sizes Paper Custom) أحجام الورق المخصص)**، انقر .**+**

سيعرض إعداد أنشئ حديثا "Untitled) بدون عنوان)" في القامئة.

- .5 انقر نقرا مزدوجا "Untitled) بدون عنوان)" وأدخل اسام للإعداد.
- .6 أدخل حجم المستند الأصلي في مربعي **Width) العرض)** و**Height) الارتفاع)** اللذان يخصان **Size Paper) حجم الورق)**.
	- .7 حدد **Area Printable-Non) منطقة لا تطبع)** عند الضرورة.
		- .8 انقر **OK) موافق)**.
	- .9 تأكد من اختيار حجم الورق المنشأ حديثا في **Size Paper) حجم الورق)**، ثم انقر **OK) موافق)**.
		- .10 من قامئة **File) ملف)**، اختر **Print) طباعة)**.

.11 انقر **Print) طباعة)** لبدء الطباعة.

#### *فحص حالة بيانات الطباعة*

#### *فحص الحالة (Windows فقط)*

يمكنك فحص حالة الطابعة بواسطة Status Monitor. انقر نقرا مزدوجا أيقونة الطابعة Status Monitor بشريط المهام في أسفل الشاشة إلى اليمين. ستظهر نافذة Select Printer، التي تعرض اسم الطابعة ومنافذ توصيل الطابعة وحالة الطابعة. افحص عمود<br>Status لمعرفة الحالة الحالية للطابعة.

الزر **Setting Status**: يعرض شاشة **Settings Status** ويسمح لك بتعديل إعدادات Monitor Status.

انقر اسم الطابعة المطلوبة المذكور في نافذة Select Printer. ستظهر نافذة Status Monitor. عكنك فحص حالة الطابعة وطباعة<br>حالة مهمة الطباعة.

لمزيد من المعلومات عن Monitor Status، انظرHelp. يستخدم الإجراء التالي XP Windows كمثال:

- .1 انقر **start) ابدأ) Programs All) كافة البرامج)**.
	- .2 اختر **EPSON**.
	- .**Status Monitor** اختر .3
	- .**Help Status Monitor** اختر .4

*انظر أيضا: ["Monitor Status\)](#page-18-0) [Windows](#page-18-0) [فقط\)" في](#page-18-0) الصفحة 19*

#### *طباعة صفحة تقرير*

للتأكد من إعدادات الطابعة، اطبع صفحة تقرير.

يشرح هذا القسم طريقتني لطباعة صفحة تقرير.

#### *طباعة صفحة Settings Printer*

للتحقق من الإعدادات المفصلة للطابعة، اطبع صفحة Settings Printer.

#### *لوحة المشغل*

.1 اضغط متواصلا الزر (**بدء**) عندما يضىء مبني (**جاهزة/بيانات**) (حالة جاهزة) إلى أن يومض مبني (**جاهزة/بيانات**).

.Error History Report وصفحة Panel Settings وصفحة Printer Settings صفحة ستطبع

#### *Printer Setting Utility*

يستخدم الإجراء التالي XP Windows كمثال.

**EPSON AL-C1700**—**EPSON Printer Software**—**EPSON**—**(كافةالبرامج (All Programs**—**(ابدأ (start**انقر .1 **Printer Setting Utility** —

*ملاحظة:*

تظهر نافذة Select Printer في هذه الخطوة عندما تكون برامج متعددة لتشغيل الطباعة مثبتة على الكمبيوتر. وفي هذه الحالة،<br>انقر اسم الطابعة المطلوبة المذكور في Printer Name.

.Printer Setting Utility ستظهر

- .2 انقر علامة التبويب **Report Settings Printer**.
- .3 اختر **Pages Information** من القامئة بالجانب الأيسر من الصفحة.

ستعرض صفحة **Pages Information**.

.**Printer Settings** انقر .4

ستطبع صفحة Settings Printer.

#### *إعدادات الطابعة*

مكنك اختيار بنود القامْة والقيم المرتبطة بها من Printer Setting Utility.

يستخدم الإجراء التالي XP Windows كمثال.

**ملاحظة:**<br>قد تختلف افتراضيات المصنع باختلاف البلاد.<br>وتلك الإعدادات تكون نشطة إلى أن يتم اختيار إعدادات جديدة أو استعادة افتراضيات المصنع.

لاختيار قيمة جديدة كإعداد:

**EPSON AL-C1700**—**EPSON Printer Software**—**EPSON**—**(كافةالبرامج (All Programs**—**(ابدأ (start**انقر .1 .**Printer Setting Utility** —

*ملاحظة:*

تظهر نافذة Select Printer في هذه الخطوة عندما تكون برامج متعددة لتشغيل الطباعة مثبتة على الكمبيوتر. وفي هذه الحالة،<br>انقر اسم الطابعة المطلوبة المذكور في Printer Name.

.Printer Setting Utility ستظهر

- .2 انقر علامة التبويب **Maintenance Printer**.
	- .3 اختر بند القامئة المطلوب.

كل بند قامئة يكون له قامئة من القيم. والقيمة ميكن أن تكون:

- ❏ عبارة أو كلمة لوصف إعداد
	- قيمة رقمية مكن تغييرها  $\Box$ 
		- ❏ إعداد تشغيل أو إيقاف
- .4 اختر القيمة المطلوبة، ثم انقر الزر المرتبط بكل بند قامئة.

قد تكون لإعدادات برنامج التشغيل الأسبقية على التغييرات التي أجريت سابقا ورما تتطلب منك تغيير افتراضيات Printer<br>Setting Utility.

#### *الفصل 6*

## *استخدام لوحة المشغل*

### *إعادة إعداد افتراضيات المصنع*

بعد تهيئة الذاكرة غير الدامًة وإعادة تشغيل الطابعة، فإن جميع المعالم أو البيانات يعاد إعدادها على قيم المصنع.

- .1 أوقف تشغيل الطابعة.
	- .2 افتح الباب الخلفي.
- .3 بينام تضغط الزر (**بدء**) والزر (**إلغاء المهمة**) في الوقت نفسه، شغل الطابعة.
- .4 بعد أن تنطفئ مبينات (**بدء**)، (**موفر الطاقة**) و (**خطأ**)، حرر الزر (**بدء**) والزر (**إلغاء المهمة**).
	- .5 أغلق الباب الخلفي.

ستبدأ الطابعة تهيئة الذاكرة غري الدامئة.

*لاتحاول أبدا إيقاف تشغيل الطابعة. فإن ذلك سيؤدي إلى توقف الطابعة عن العمل. مهم:*

ستبدأ الطابعة التشغيل من جديد تلقائيا لتطبيق الإعدادات وتطبع صفحتي Settings Printer وSettings Panel.

.6 افحص ما إذا كانت إعدادات المصنع قد تم استعادتها بالرجوع إلى صفحتي Settings Printer وSettings Panel.

### *التعرف على أضواء لوحة المشغل*

تدل أضواء لوحة المشغل على أمور مختلفة، اعتمادا على تسلسلها. يدل انطفاء وإضاءة أو وميض الضوء البرتقالي أو الأخضر على ظروف<br>الطابعة مثل حالة الطابعة أو تدخل (مثلا، نفاد الورق) أو خدمة.

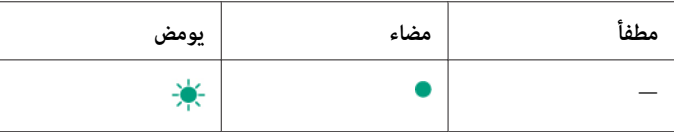

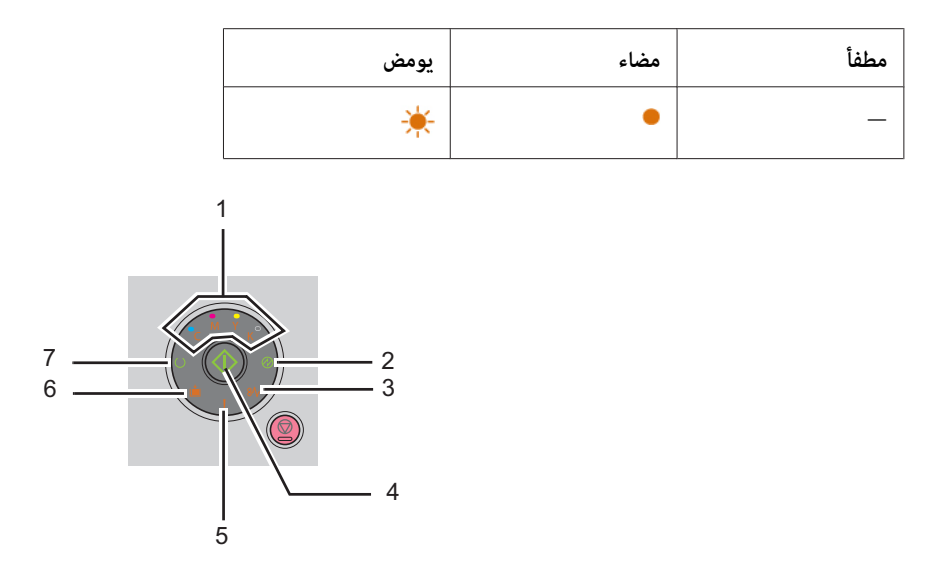

## *تسلسل الأضواء الشائع*

يبين الجدول الآتي حالة الأضواء الأكثر شيوعا.

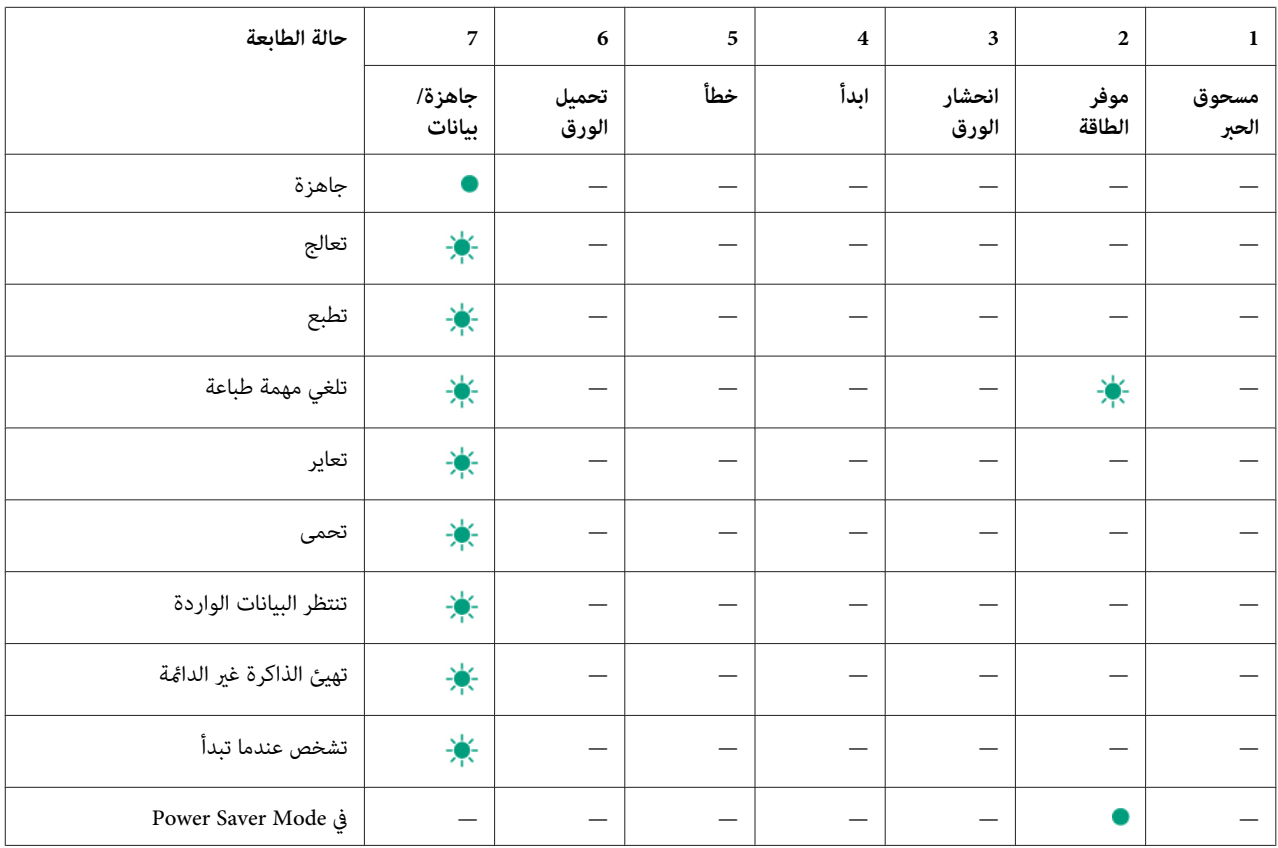

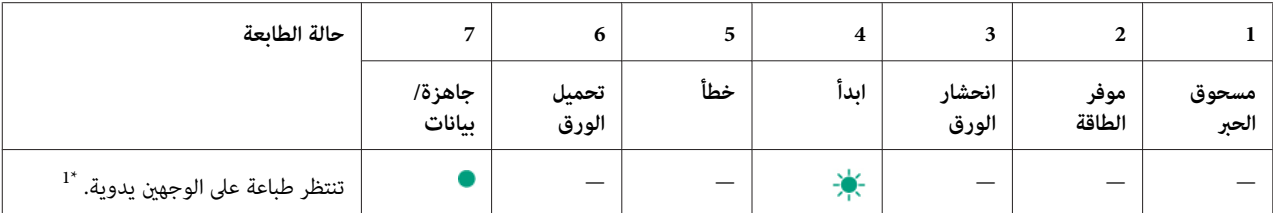

حمل ورقا لصفحات الوجه الآخر (الفردية)، واضغط الزر (**بدء**). انظر "الطباعة اليدوية على [الوجهني \(برنامج](#page-44-0) تشغيل طباعة [Windows](#page-44-0) [فقط\)" في](#page-44-0) الصفحة \*1 .[45](#page-44-0)

### *تحذيرات*

يبين الجدول الآتي حالات التحذير. ومِكنك مواصلة الطباعة على الرغم من ظهور التحذير.

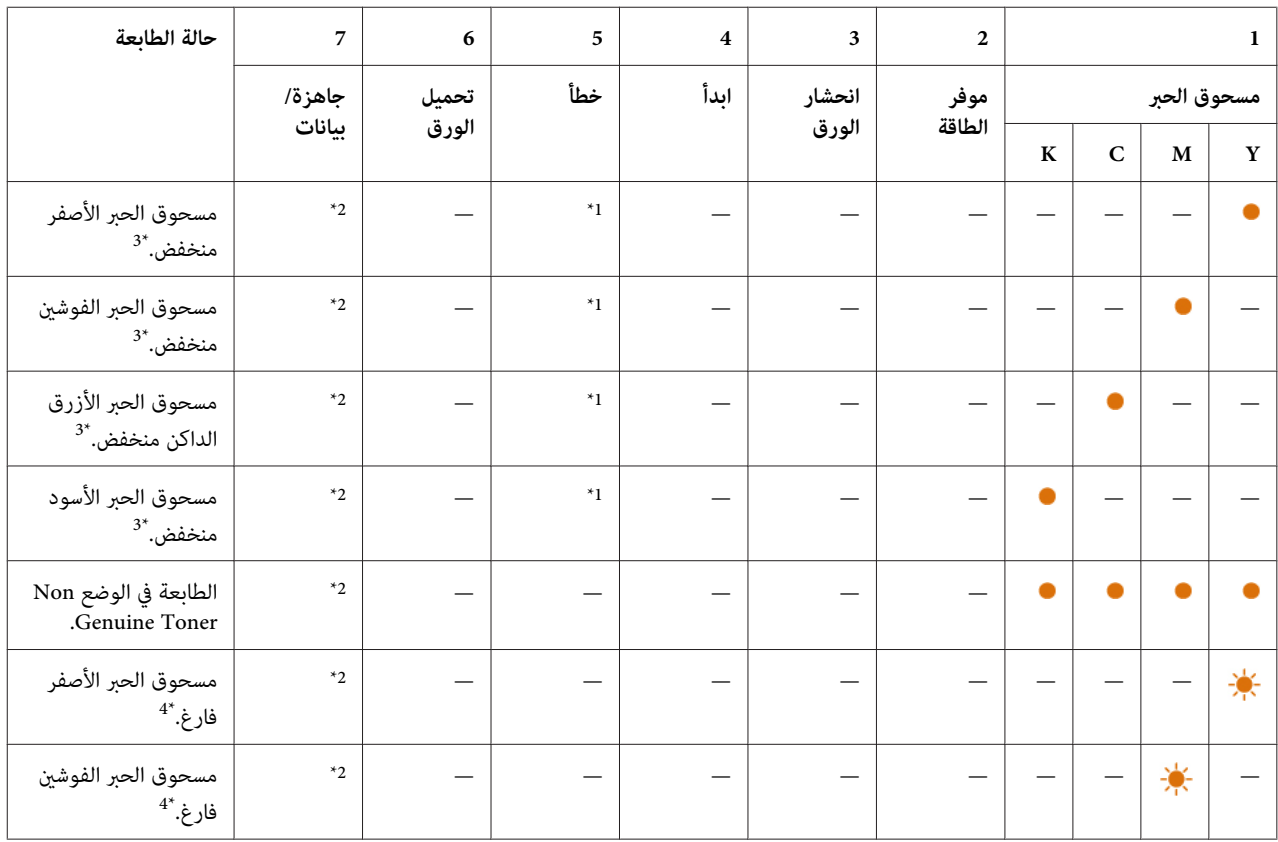

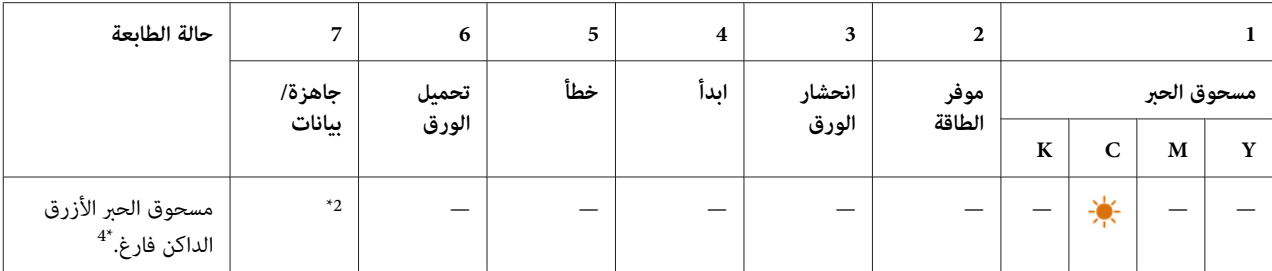

عند حدوث خطأ آخر، يضئ مبني (**خطأ**) ولاتضئ مبينات مسحوق الحبر. \*1

<sup>2\*</sup> يومض مبين <mark>ل (جاهزة/بيانات</mark>) أو يضئ باللون الأخضر اعتمادا على حالة الطابعة.

<sup>3\*</sup> يظهر هذا التحذير فقط عندما تستخدم خراطيش مسحوق حبر N**on Genuine Toner**) Epson (مسحوق حبر غير أصلي) يكون معدا على إيقاف في Printer Setting<br>Utility (أداة إعداد الطابعة).

في هذه الحالة، ميكنك مواصلة الطباعة بالأسود والأبيض. \*4

### *أخطاء استدعاء المشغل*

يبني الجدول الآيت مكان حدوث الخطأ. وتتطلب أخطاء استدعاء المشغل بعض التدخل لحل المشكلة.

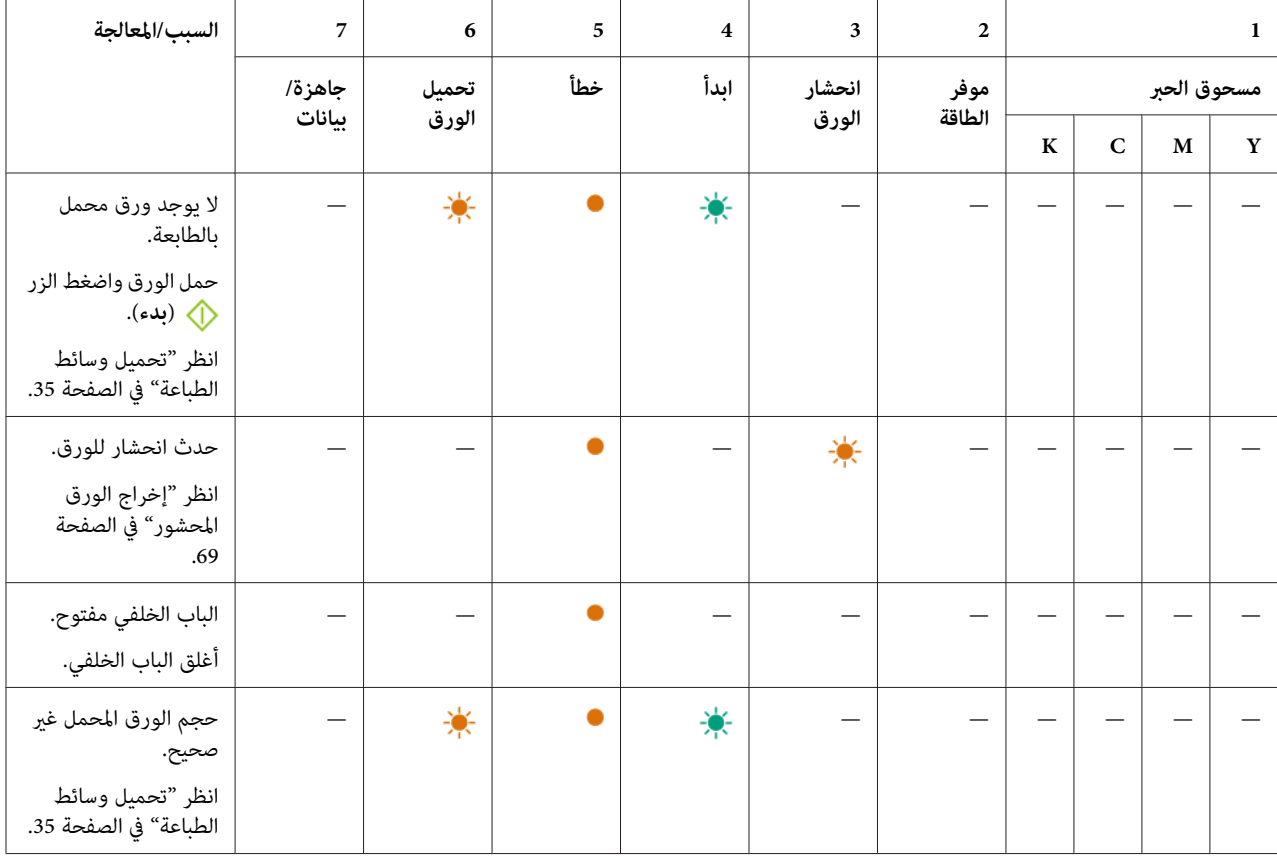

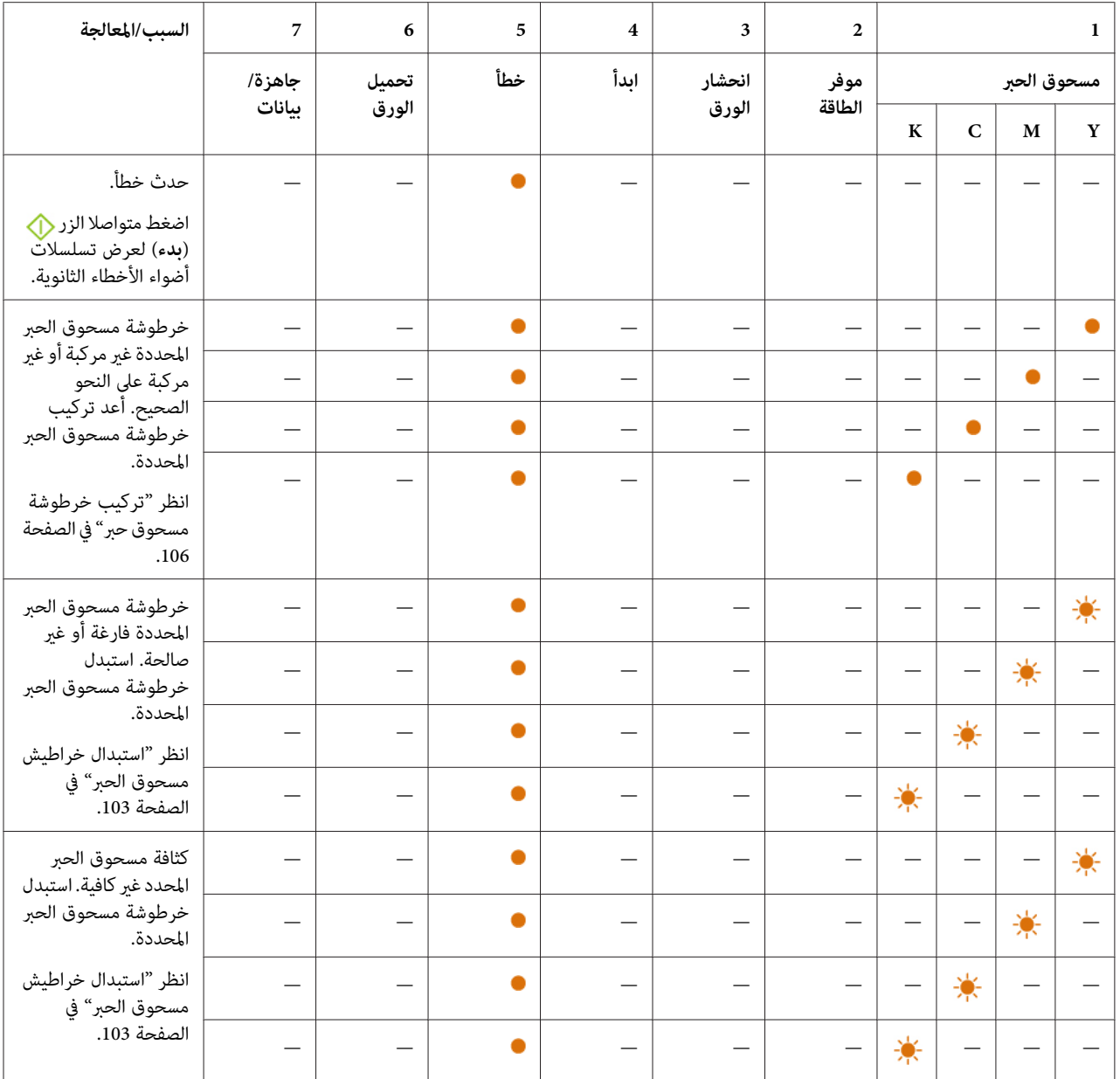

### *تسلسل الأضواء الثانوية*

عندما يضئ مبين**! (خطأ**)، افحص أولا ما إذا كان الباب الخلفي مغلقا. إذا ظل مبين**! (خطأ**) مضاءا، فإن الخطأ الثانوي قد حدث. اضغط<br>متواصلا الزر � (**بد**ء) لعرض تسلسلات أضواء الأخطاء الثانوية.

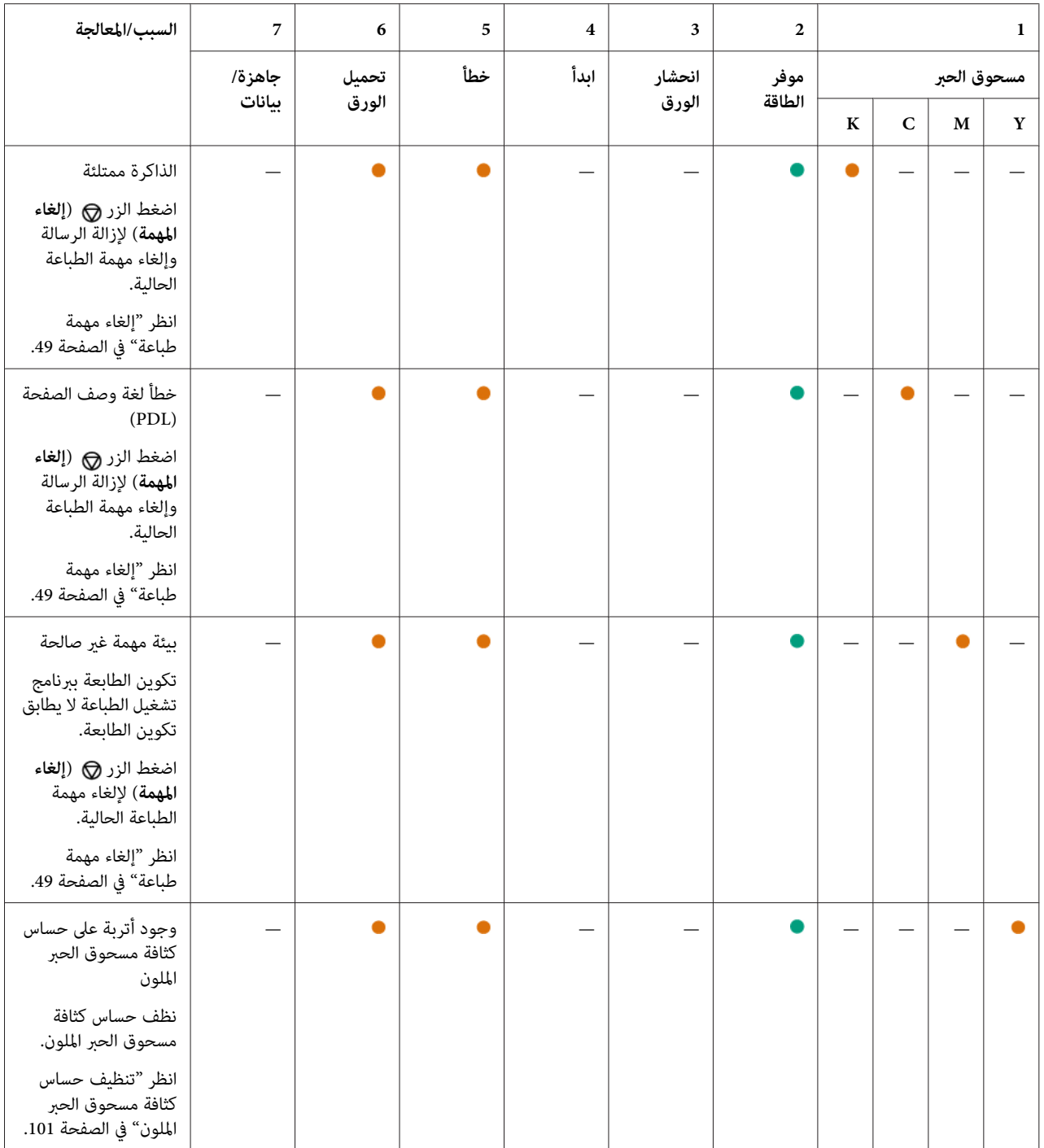

## *الأخطاء الجسيمة*

اتصل مكتب وكيل Epson المحلي أو مموزع معتمد إذا حدث هذا الخطأ على نحو متكرر.

#### *انظر أيضا: ["الاتصال](#page-114-0) بدعم [Epson](#page-114-0) ["](#page-114-0)في [الصفحة](#page-114-0) 115*

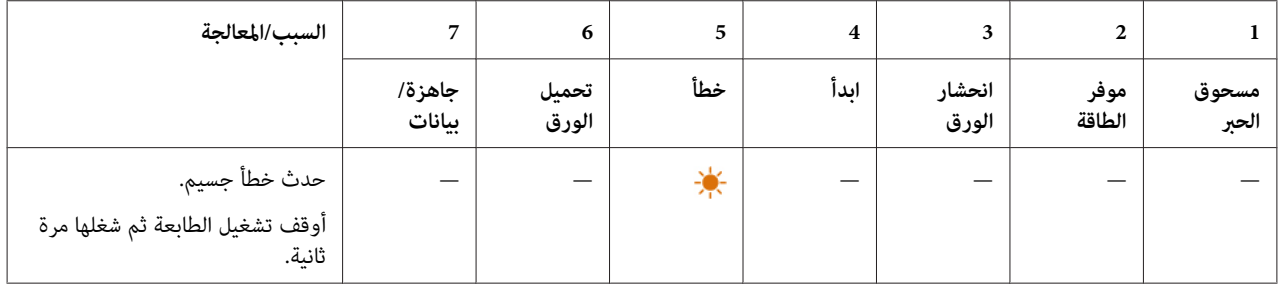

## *أخطاء البرنامج الثابت*

اتصل مكتب وكيل Epson المحلي أو مموزع معتمد إذا حدث هذا الخطأ على نحو متكرر.

### *انظر أيضا: ["الاتصال](#page-114-0) بدعم [Epson](#page-114-0) ["](#page-114-0)في [الصفحة](#page-114-0) 115*

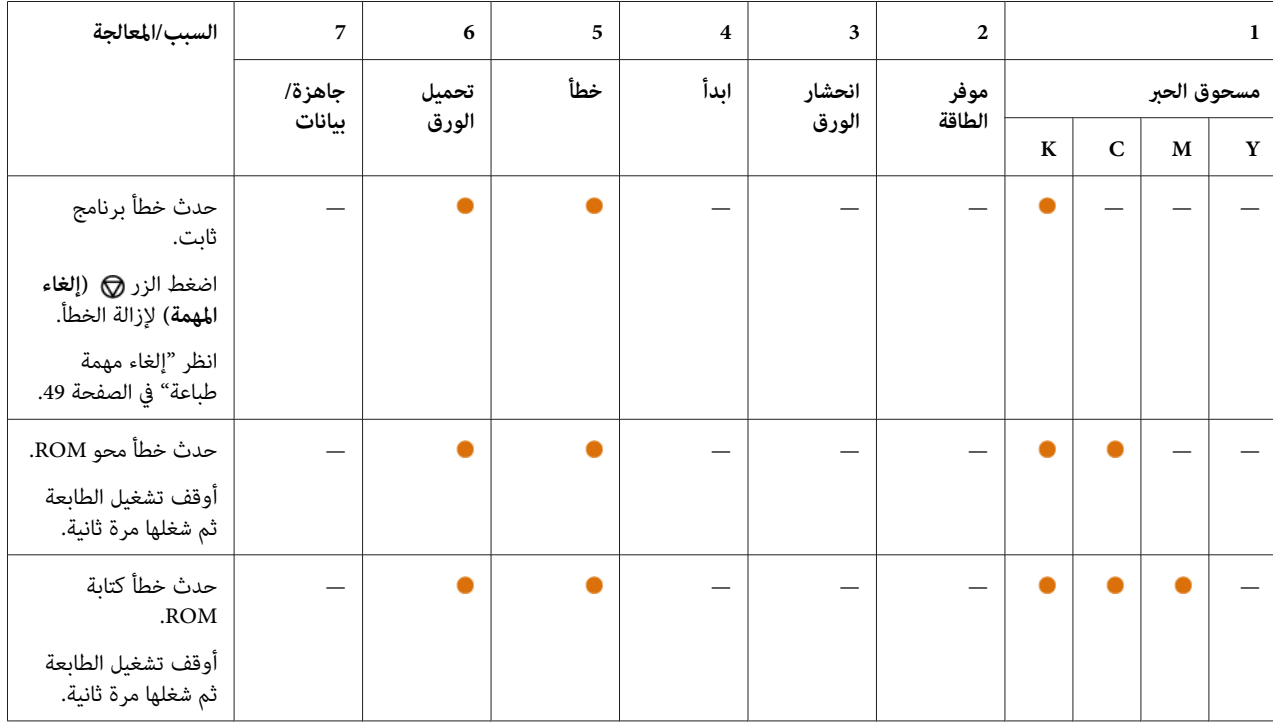

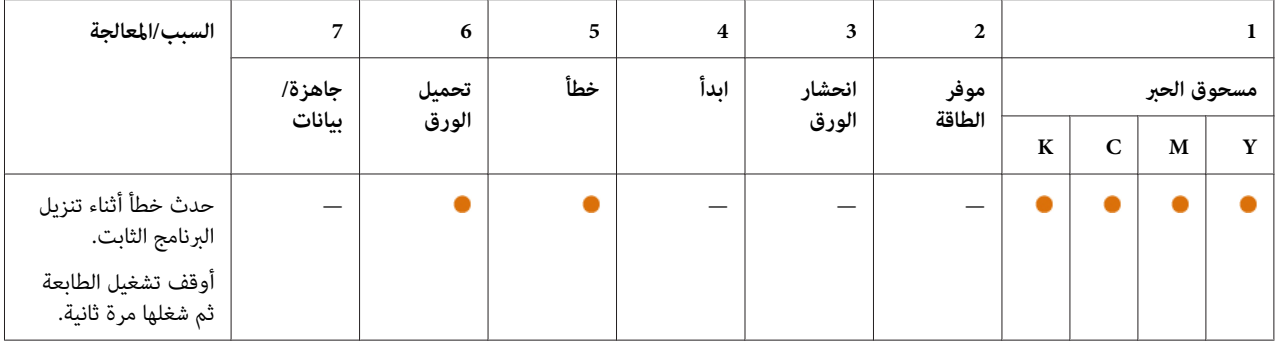

## *الفصل 7 تحديد الأعطال وإصلاحها*

### *إخراج الورق المحشور*

<span id="page-68-0"></span>يساعدك الاختيار الحذر لوسيطة الطباعة المناسبة وتحميلها الصحيح لتجنب معظم حالات انحشار الورق.

*انظر أيضا:* ❏ *"عن وسائط [الطباعة" في](#page-31-0) الصفحة 32* ❏ *"وسائط الطباعة [المدعمة" في](#page-32-0) الصفحة 33*

*قبل شراء كميات كبرية من وسائط الطباعة، ينصح بتجربة عينة أولا. ملاحظة:*

### *تجنب انحشار الورق*

- ❏ استخدم فقط وسائط طباعة التي ينصح بها.
- ❏ انظر "تحميل وسائط الطباعة في الملقم متعدد [الأغراض" في](#page-35-0) الصفحة 36 لتحميل وسائط الطباعة على النحو الصحيح.
- ◘ للا تحمل بإفراط مصادر وسائط الطباعة. تأكد من أن وسائط الطباعة المرصوصة لا تتجاوز الارتفاع الأقصى المحدد على دليلي عرض الورق.
	- ❏ لاتحمل وسائط طباعة متجعدة أو متموجة أو رطبة أو ملتوية.
- ❏ اثن الورق وافردهعلىشكل مروحةوقم بتسوية حوافوسائط الطباعةقبل تحميلها. إذا حدثانحشارلوسيطة طباعة، حاول تغذية فرخ واحد في كل مرة من خلال الملقم متعدد الأغراض.
	- ❏ لاتستخدم وسائط الطباعة التي قطعتها أو هذبت أطرافها.
	- ❏ لاتخلط أحجام وسائط الطباعة أو أوزانها أو أنواعها في نفس مصدر وسيطة الطباعة.
	- ❏ تأكد من أن وجه الطباعة الذي ينصح به تكون وجهتهلأعلى عندما تدخل وسيطة الطباعة.
		- ❏ خزن وسائط الطباعة في بيئة مقبولة.
		- ❏ تأكد من أن جميع كابلات الطابعة موصلة بإحكام.
		- ❏ التضييق المفرط لأدلة الورق ميكن أن يسبب انحشار الورق.

*انظر أيضا:* ❏ *"عن وسائط [الطباعة" في](#page-31-0) الصفحة 32*

❏ *"وسائط الطباعة [المدعمة" في](#page-32-0) الصفحة 33*

*تحديد مكان انحشار الورق*

**تنبيه:**<br>لا تحاول إخراج الورق المحشور بعمق داخل الطابعة، خصوصا إذا كانت الورقة ملفوفة حول وحدة صهر أو بكرة حرارية.<br>فذلك <sub>ي</sub>مكن أن يسبب إصابات أو حروق. أوقف تشغيل الطابعة فورا واتصل بوكيل *Epson* المحلي.

*لاتحاول إخراج أي ورق محشور باستخدام أي أدوات أو وسائل. فقد يتسبب ذلك في تلف دائم للطابعة. مهم:*

توضح الصور الآتية الأماكن التي ميكن أن ينحشر فيها الورق على طوال مسار وسائط الطباعة.

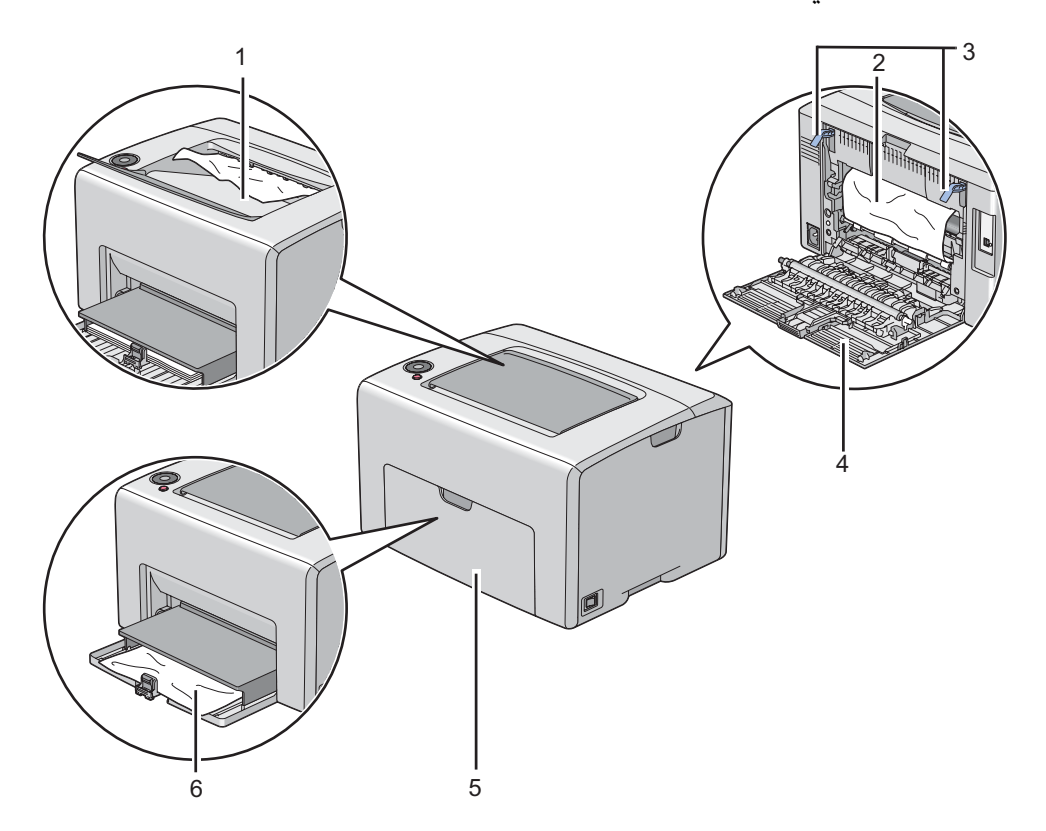

1 صينية إخراج الورق المركزية

2 سري النقل

- 3 الذراعان
- 4 الباب الخلفي
- 5 الغطاء الأمامي
- 6 الملقم متعدد الأغراض

### *إخراج الورق المحشور من مقدمة الطابعة*

*لحل الخطأ المعروض بلوحة المشغل، يجب أن تخرج جميع وسائط الطباعة من مسار وسائط الطباعة. ملاحظة:*

.1 اسحب غطاء الورق إلى الخارج.

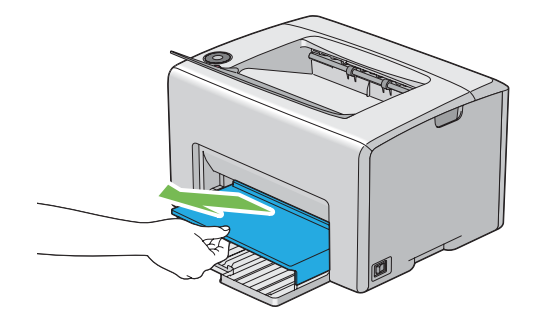

.2 أخرج الورق المحشور من مقدمة الطابعة.

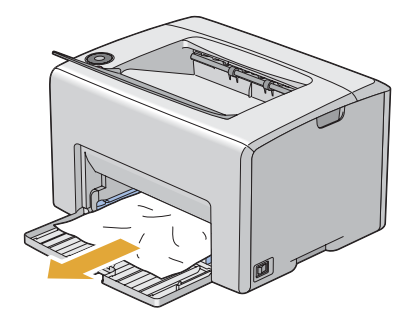

.3 أعد تركيب غطاء الورق في الطابعة.

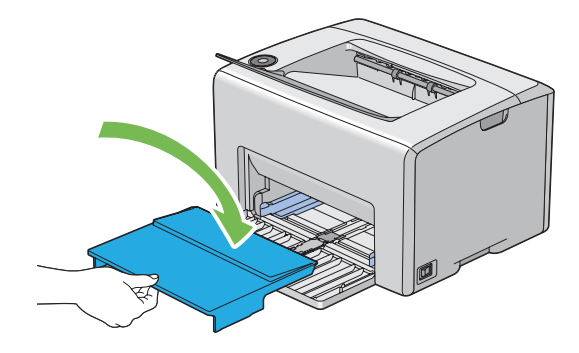

**مهم:**<br>لا تستخدم القوة المفرطة عند التعامل مع غطاء الورق. وعدم مراعاة ذلك عكن أن يتلفه أو يتلف الأجزاء داخل الطابعة.

### *إخراج الورق المحشور من مؤخرة الطابعة*

#### *مهم:*

- ❏ *لمنع التعرض للصدمات الكهربائية،دامئا أوقف تشغيل الطابعةوافصل سلك الطاقةمن مأخذالتيار الكهربايئ المؤرض قبل أداء الصيانة.*
	- ❏ *لتجنب الإصابة بحروق،لاتخرج الورق المشحور فورا بعد الطباعة. فوحدة الصهر تصبح ساخنة على نحو مفرط أثناء الاستخدام.*

*لحل الخطأ المعروض بلوحة المشغل، يجب أن تخرج جميع وسائط الطباعة من مسار وسائط الطباعة. ملاحظة:*

.1 ادفع مقبض الغطاء الخلفي وافتح الباب الخلفي.

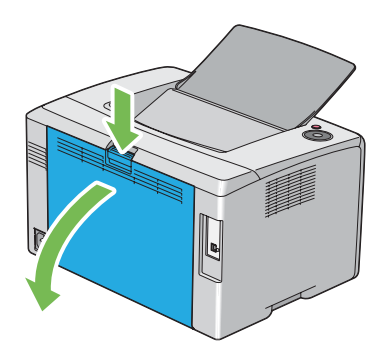
.2 ارفع الذراعني.

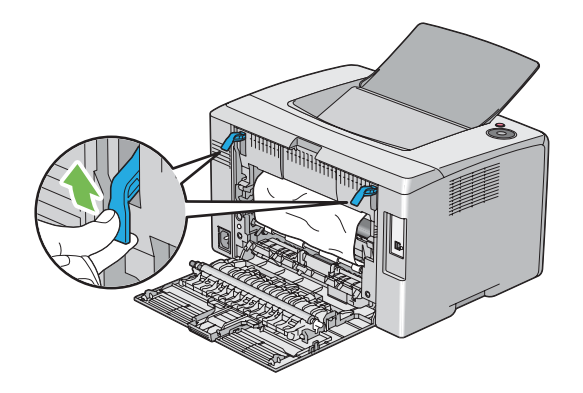

.3 أخرج أي ورق محشور من مؤخرة الطابعة.

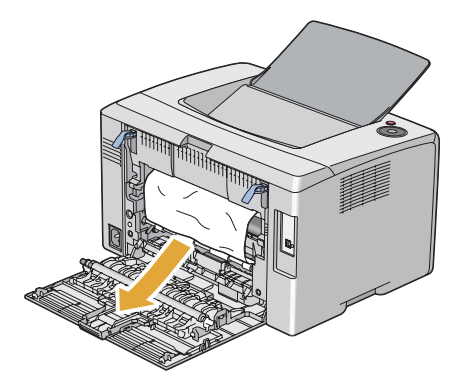

.4 أنزل الذارعني إلى موضعهام الأصلى.

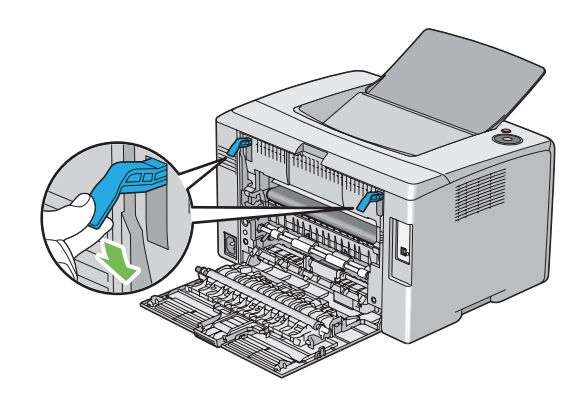

.5 أغلق الباب الخلفي.

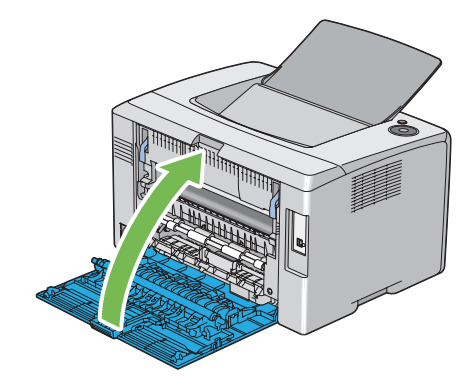

# *إخراج الورق المحشور من صينية إخراج الورق المركزية*

*مهم:*

- ❏ *لمنع التعرض للصدمات الكهربائية،دامئا أوقف تشغيل الطابعةوافصل سلك الطاقةمن مأخذالتيار الكهربايئ المؤرض قبل أداء الصيانة.*
	- ❏ *لتجنب الإصابة بحروق،لاتخرج الورق المشحور فورا بعد الطباعة. فوحدة الصهر تصبح ساخنة على نحو مفرط أثناء الاستخدام.*

*لحل الخطأ المعروض بلوحة المشغل، يجب أن تخرج جميع وسائط الطباعة من مسار وسائط الطباعة. ملاحظة:*

.1 ادفع مقبض الغطاء الخلفي وافتح الباب الخلفي.

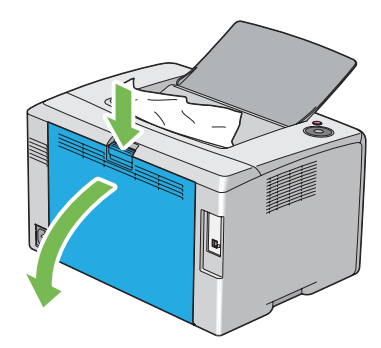

.2 ارفع الذراعني.

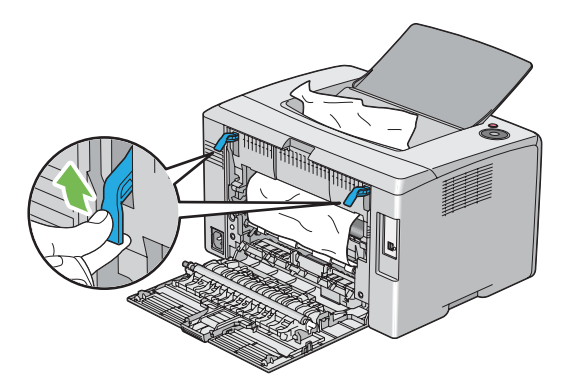

3. أخرج أي ورق محشور من مؤخرة الطابعة. إذا م يكن هناك ورق في مسار الورق، عندئذ أخرج أي ورق محشور من صينية إخراج<br>الورق المركزية.

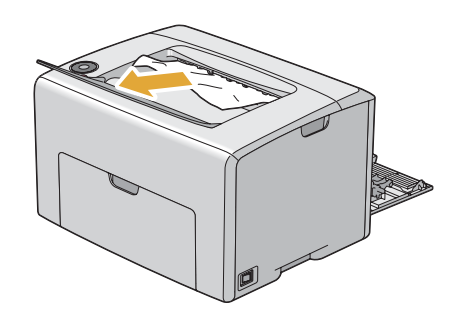

.4 أنزل الذارعني إلى موضعهام الأصلى.

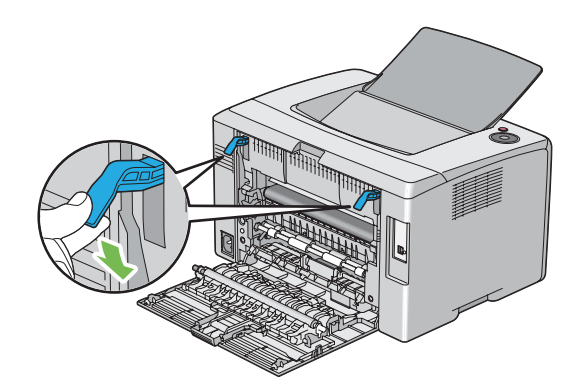

.5 أغلق الباب الخلفي.

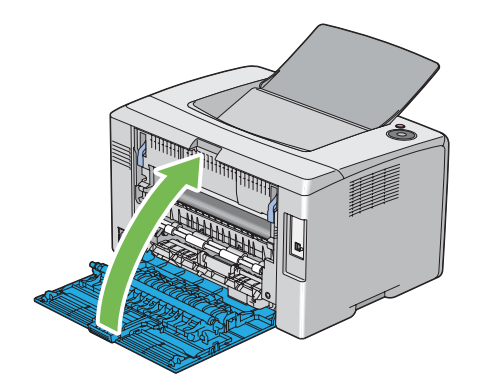

## *مشاكل انحشار الورق*

## *انحشار التلقيم الخطأ*

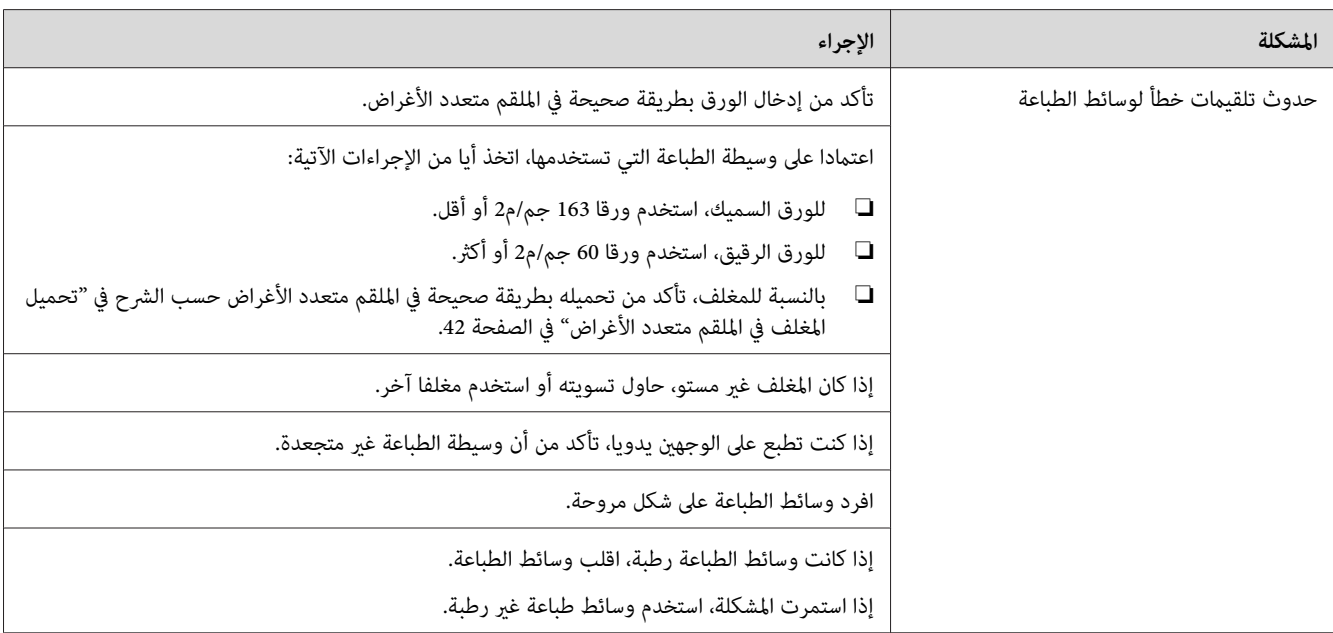

#### *ملاحظة:*

إذا استمرت المشكلة على الرغم من اتباع الإجراءات المقترحة الموصوفة أعلاه، اتصل عكتب وكيل Epson المحلي أو عوزع<br>معتمد.

#### *تكرار الانحشار عند التلقيم*

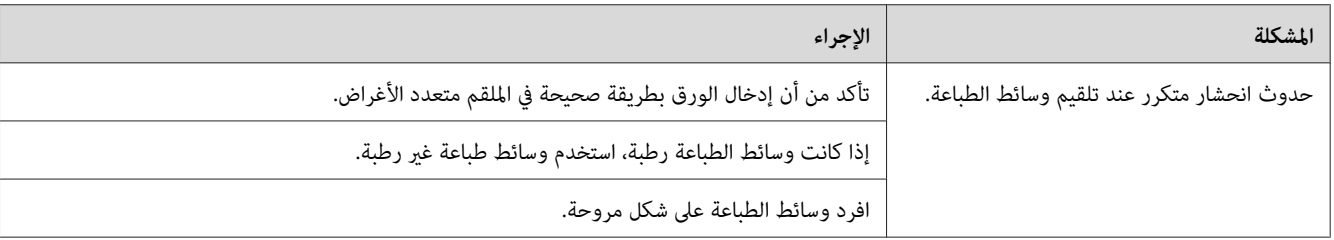

#### *ملاحظة:*

إذا استمرت المشكلة على الرغم من اتباع الإجراءات المقترحة الموصوفة أعلاه، اتصل عكتب وكيل Epson المحلي أو عوزع<br>معتمد.

# *المشاكل الرئيسية للطابعة*

بعض مشاكل الطابعة ميكن حلها بسهولة. إذا حدثت مشكلة مع الطابعة، تأكد من كل من الآيت:

- ❏ كبل الطاقة موصل بالطابعة، ومبأخذ تيار كهربايئ مؤرض على نحو صحيح.
	- ❏ الطابعة في وضع التشغيل.
- ❏ مأخذ التيار الكهربايئ غري مفصول عند أي مفتاح أو قاطع دائرة كهربائية.
	- ❏ الأجهزة الكهربائية الأخرى الموصلةمبأخذ التيار الكهربايئ تعمل.

إذا فحصت جميع ما ذكر أعلاه وما زالت المشكلة قاعًة، أوقف تشغيل الطابعة وانتظر 10 ثوان ثم شغل الطابعة مرة ثانية. فذلك يحل<br>المشكلة في أحوال كثيرة.

## *مشاكل عروض الشاشة*

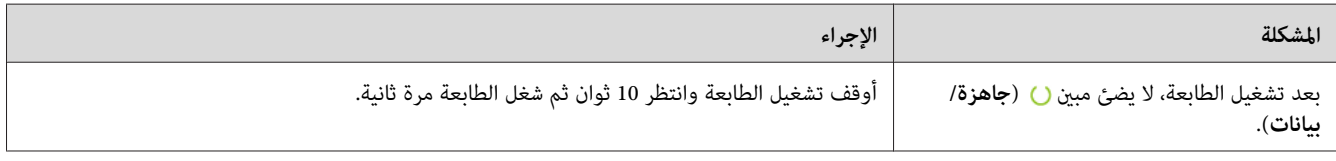

# *مشاكل الطباعة*

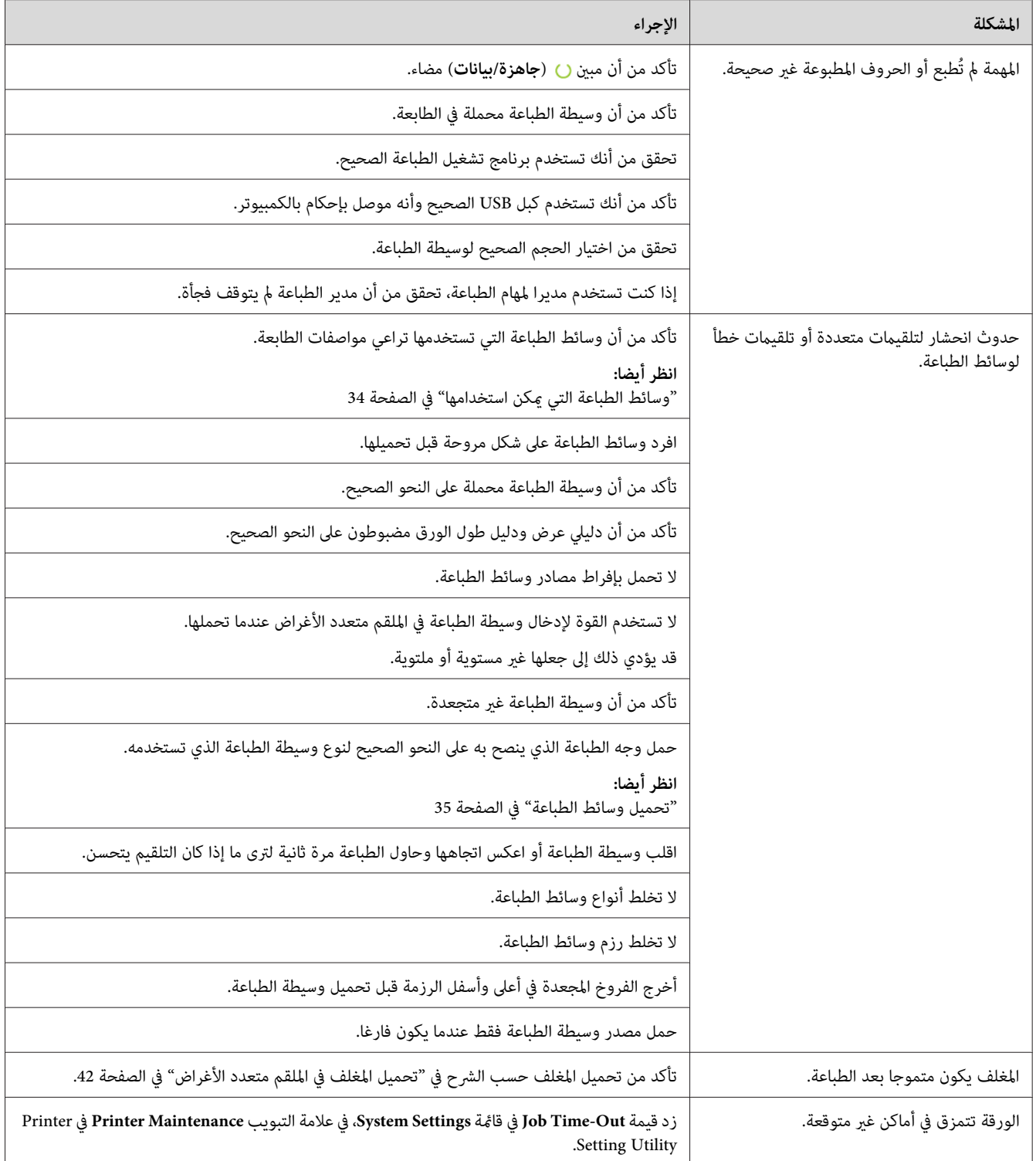

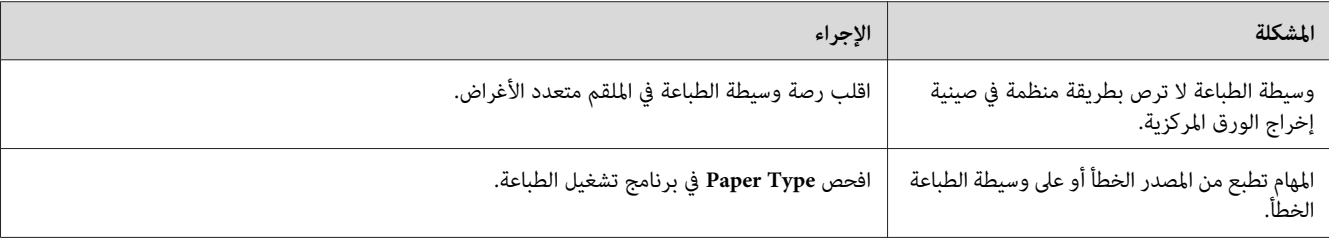

# *مشاكل جودة الطباعة*

*في هذا القسم، تستخدم بعض الإجراءات Utility Setting Printer أو Monitor Status. ملاحظة:*

*انظر أيضا:*

*19 الصفحة [في\)" فقط](#page-18-0) [Windows\)](#page-18-0) [Printer Setting Utility"](#page-18-0)* ❏

❏ *["Monitor Status\)](#page-18-0) [Windows](#page-18-0) [فقط\)" في](#page-18-0) الصفحة 19*

*الطباعة لونها فاتح جدا*

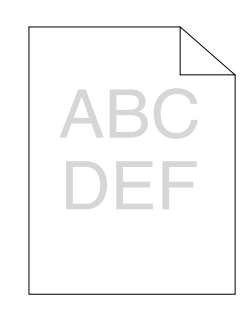

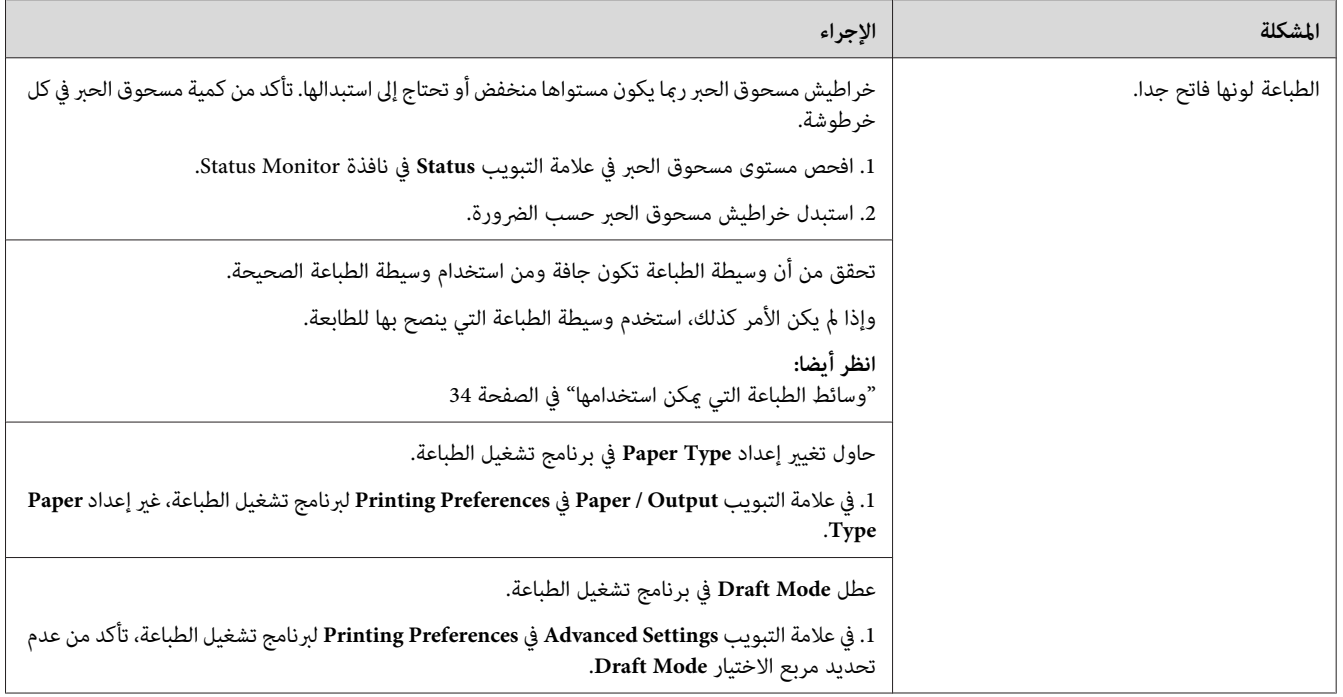

إذا استمرت المشكلة على الرغم من اتباع الإجراءات المقترحة الموصوفة أعلاه، اتصل عكتب وكيل Epson المحلي أو عوزع<br>معتمد.

*مسحوق الحبر ينتشر أو الطباعة تزول/تلطخ الوجه الخلفي*

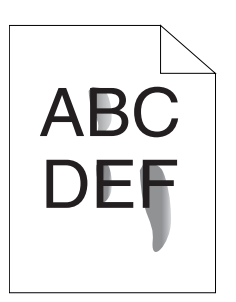

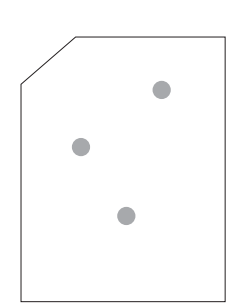

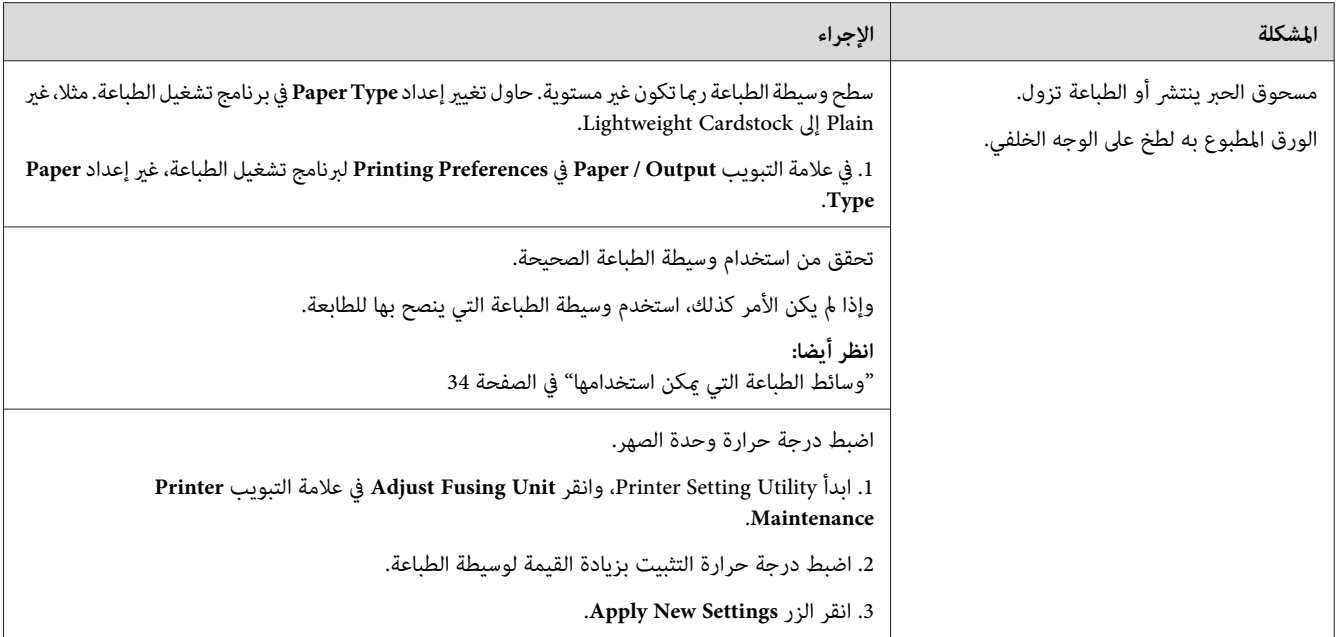

إذا استمرت المشكلة على الرغم من اتباع الإجراءات المقترحة الموصوفة أعلاه، اتصل عكتب وكيل Epson المحلي أو عوزع<br>معتمد.

*بقع عشوائية/صور غري واضحة*

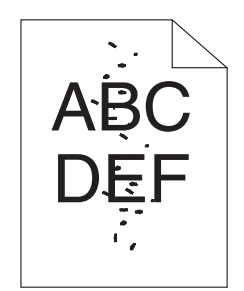

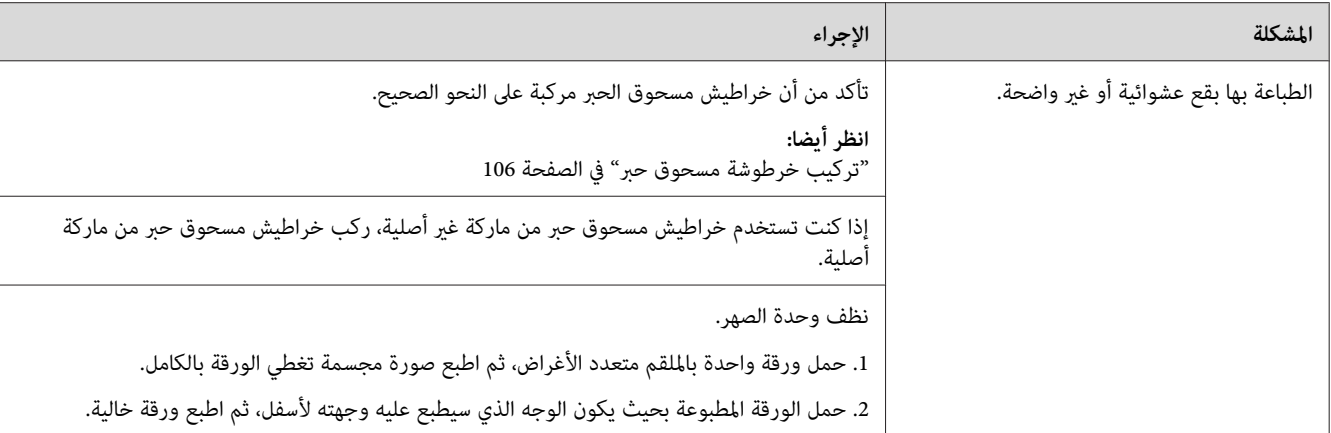

إذا استمرت المشكلة على الرغم من اتباع الإجراءات المقترحة الموصوفة أعلاه، اتصل عكتب وكيل Epson المحلي أو عوزع<br>معتمد.

*الورقة المطبوعة خالية بالكامل*

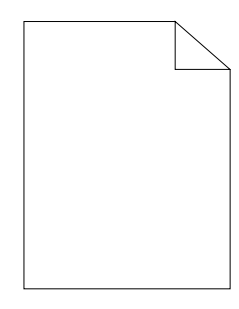

إذا حدثت هذه المشكلة، اتصل مكتب وكيل Epson المحلي أو موزع معتمد.

*الورقة المطبوعة تظهر بها خطوط*

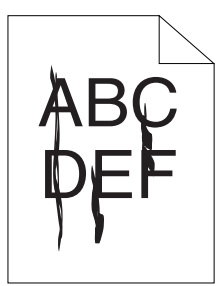

إذا حدثت هذه المشكلة، اتصل مكتب وكيل Epson المحلي أو موزع معتمد.

*نقاط لون تفصل بينها مسافات*

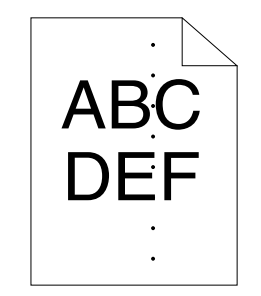

إذا حدثت هذه المشكلة، اتصل مكتب وكيل Epson المحلي أو موزع معتمد.

*فراغات رأسية*

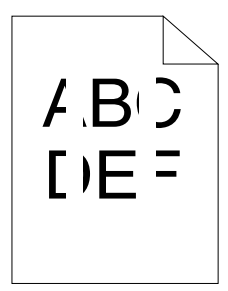

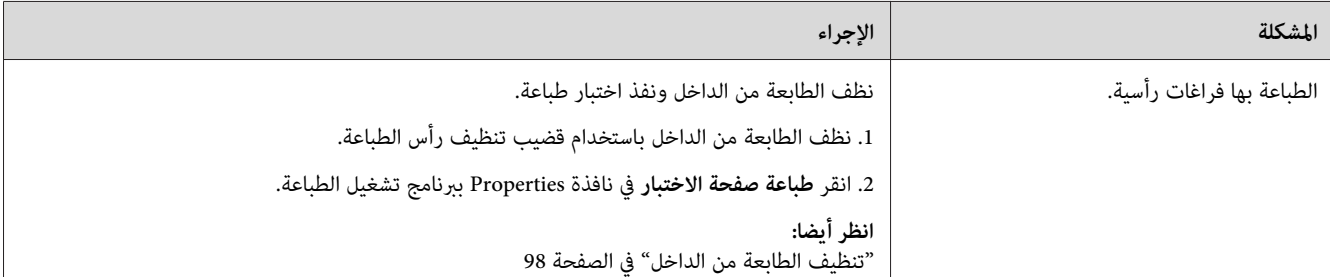

*ملاحظة:*

إذا استمرت المشكلة على الرغم من اتباع الإجراءات المقترحة الموصوفة أعلاه، اتصل عكتب وكيل Epson المحلي أو عوزع<br>معتمد.

## *برقشة*

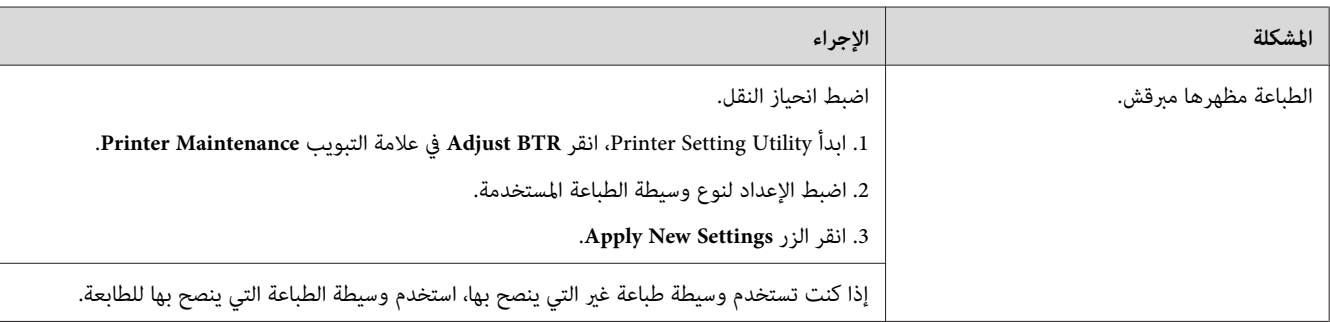

*ملاحظة:*

إذا استمرت المشكلة على الرغم من اتباع الإجراءات المقترحة الموصوفة أعلاه، اتصل عكتب وكيل Epson المحلي أو عوزع<br>معتمد.

*البهتان*

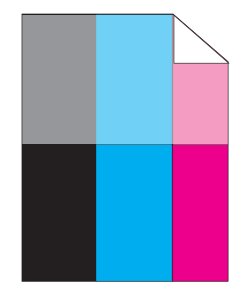

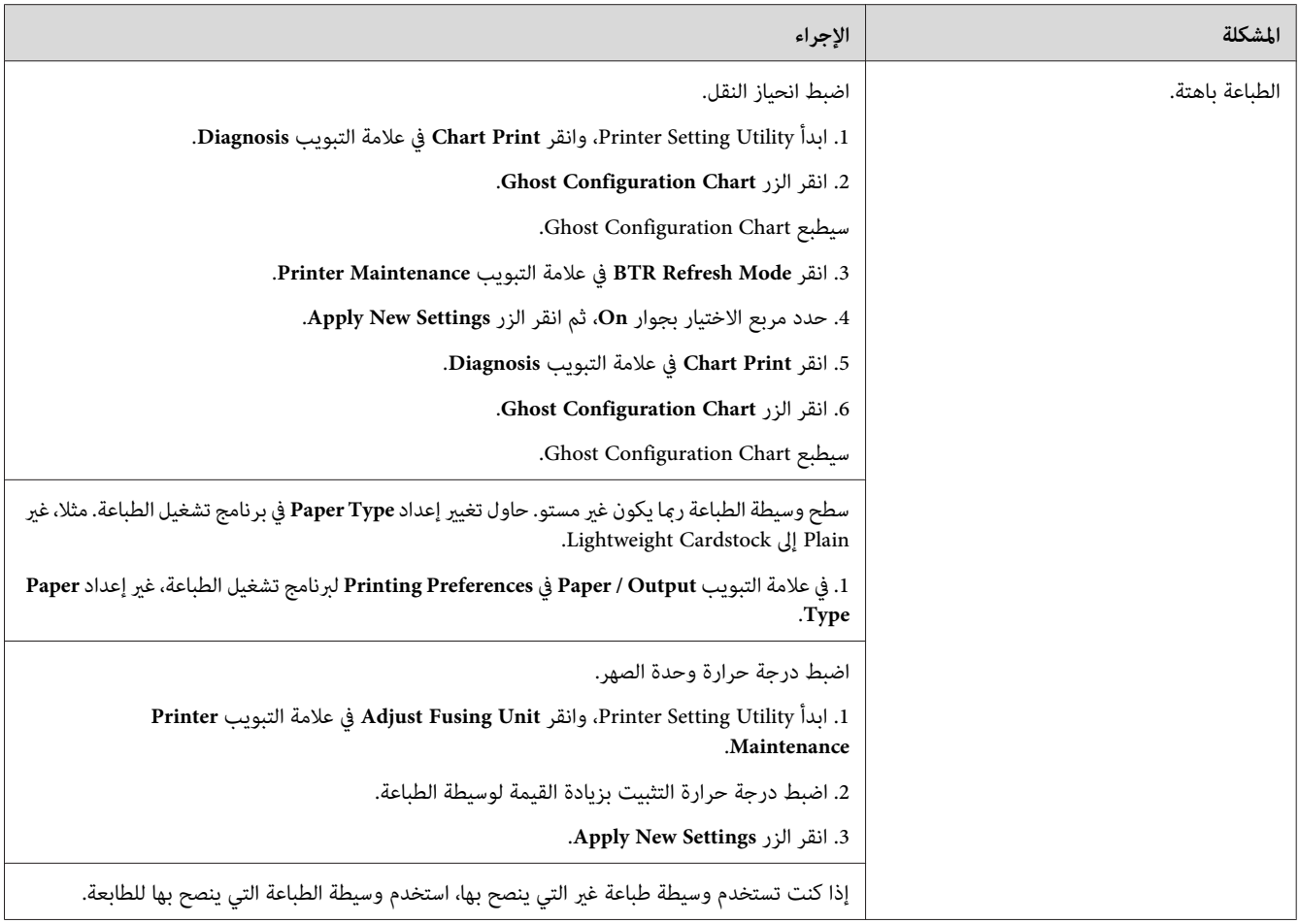

إذا استمرت المشكلة على الرغم من اتباع الإجراءات المقترحة الموصوفة أعلاه، اتصل عكتب وكيل Epson المحلي أو عوزع<br>معتمد.

*الضباب*

$$
\begin{array}{c}\nAB C \\
DE F\n\end{array}
$$

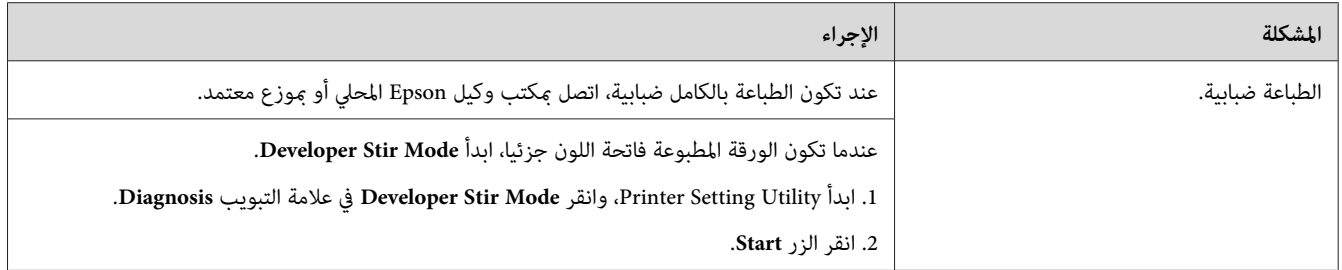

إذا استمرت المشكلة على الرغم من اتباع الإجراءات المقترحة الموصوفة أعلاه، اتصل عكتب وكيل Epson المحلي أو عوزع<br>معتمد.

## *انتشار الجسيامت الحاملة لمسحوق الحبر*

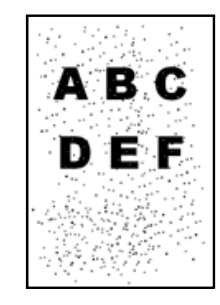

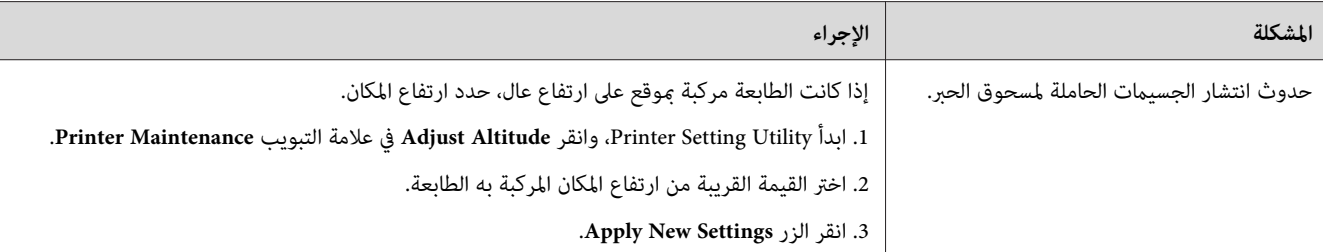

*ملاحظة:*

إذا استمرت المشكلة على الرغم من اتباع الإجراءات المقترحة الموصوفة أعلاه، اتصل عكتب وكيل Epson المحلي أو عوزع<br>معتمد.

*علامة مثقاب*

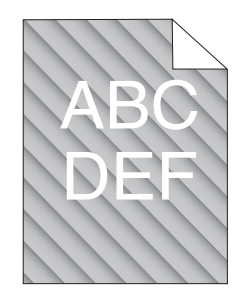

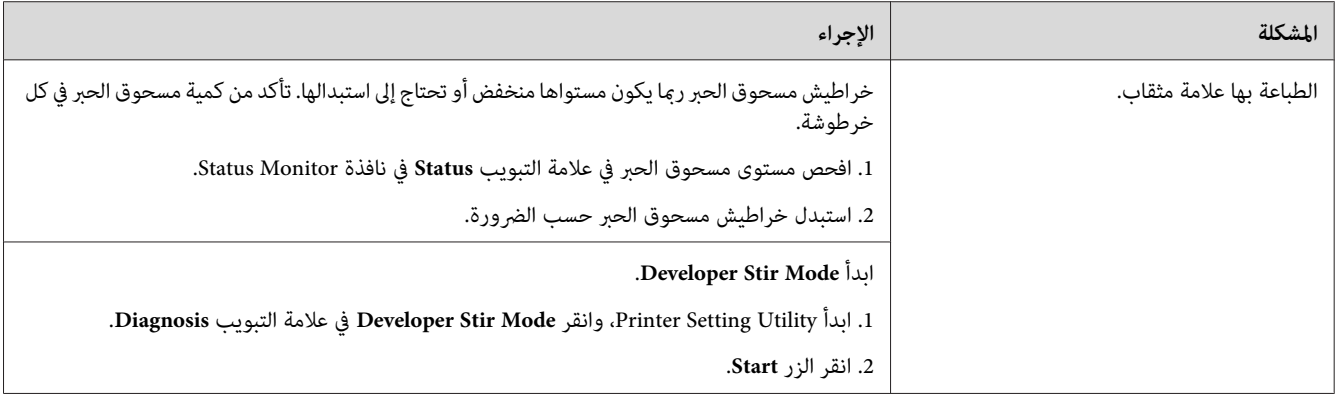

*ملاحظة:*

إذا استمرت المشكلة على الرغم من اتباع الإجراءات المقترحة الموصوفة أعلاه، اتصل عكتب وكيل Epson المحلي أو عوزع<br>معتمد.

*الورق متجعد/ملطخ*

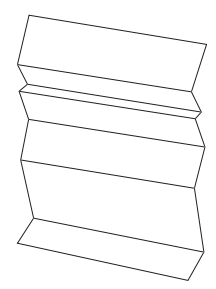

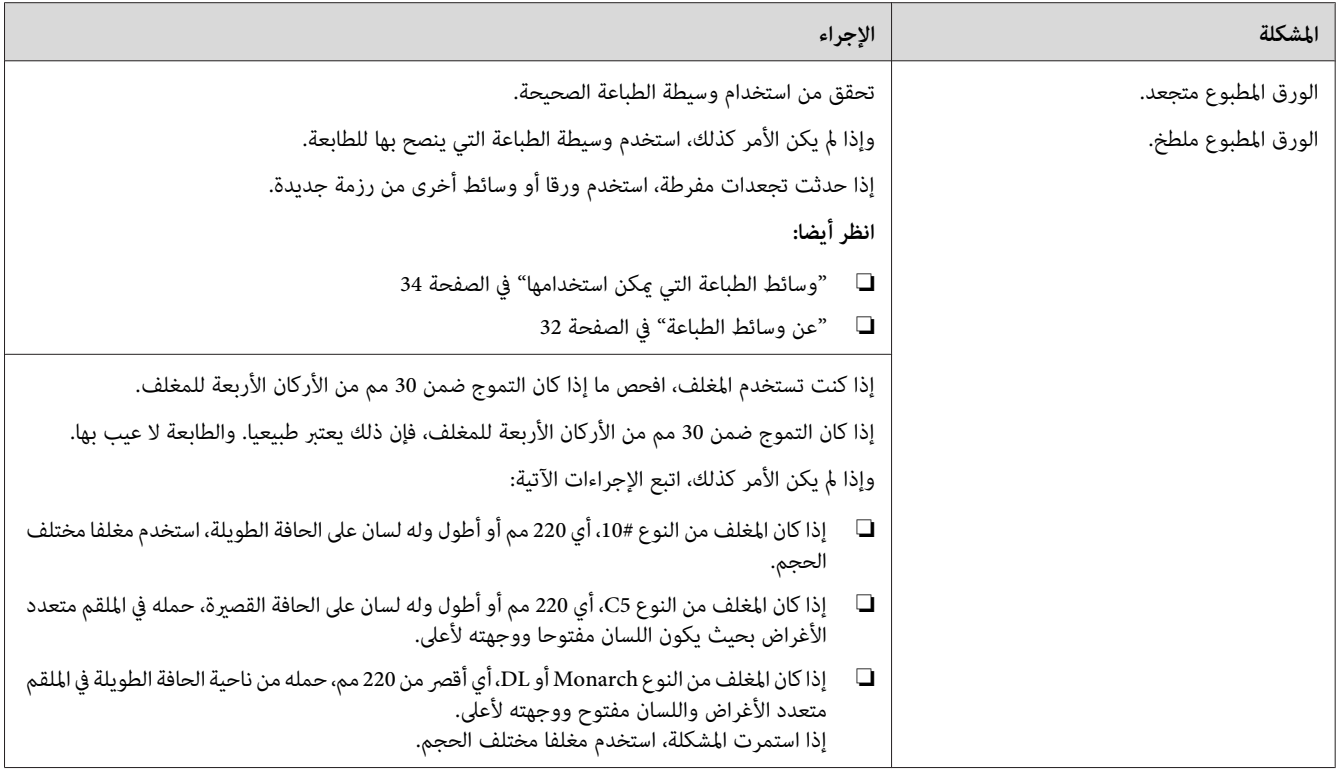

إذا استمرت المشكلة على الرغم من اتباع الإجراءات المقترحة الموصوفة أعلاه، اتصل عكتب وكيل Epson المحلي أو عوزع<br>معتمد.

*الهامش العلوي غري صحيح*

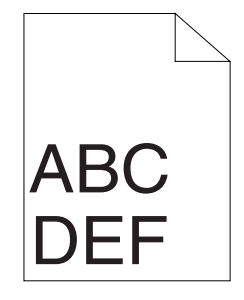

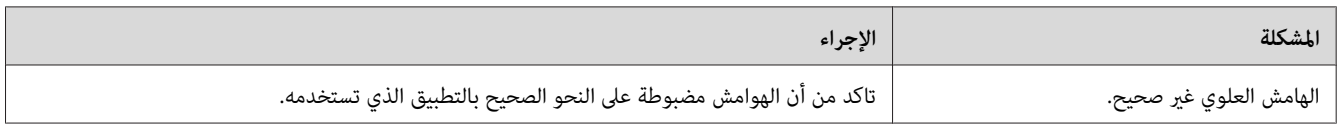

إذا استمرت المشكلة على الرغم من اتباع الإجراءات المقترحة الموصوفة أعلاه، اتصل عكتب وكيل Epson المحلي أو بموزع<br>معتمد.

*تسجيل الألوان يكون خارج المحاذاة*

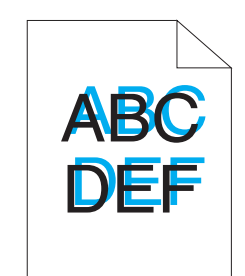

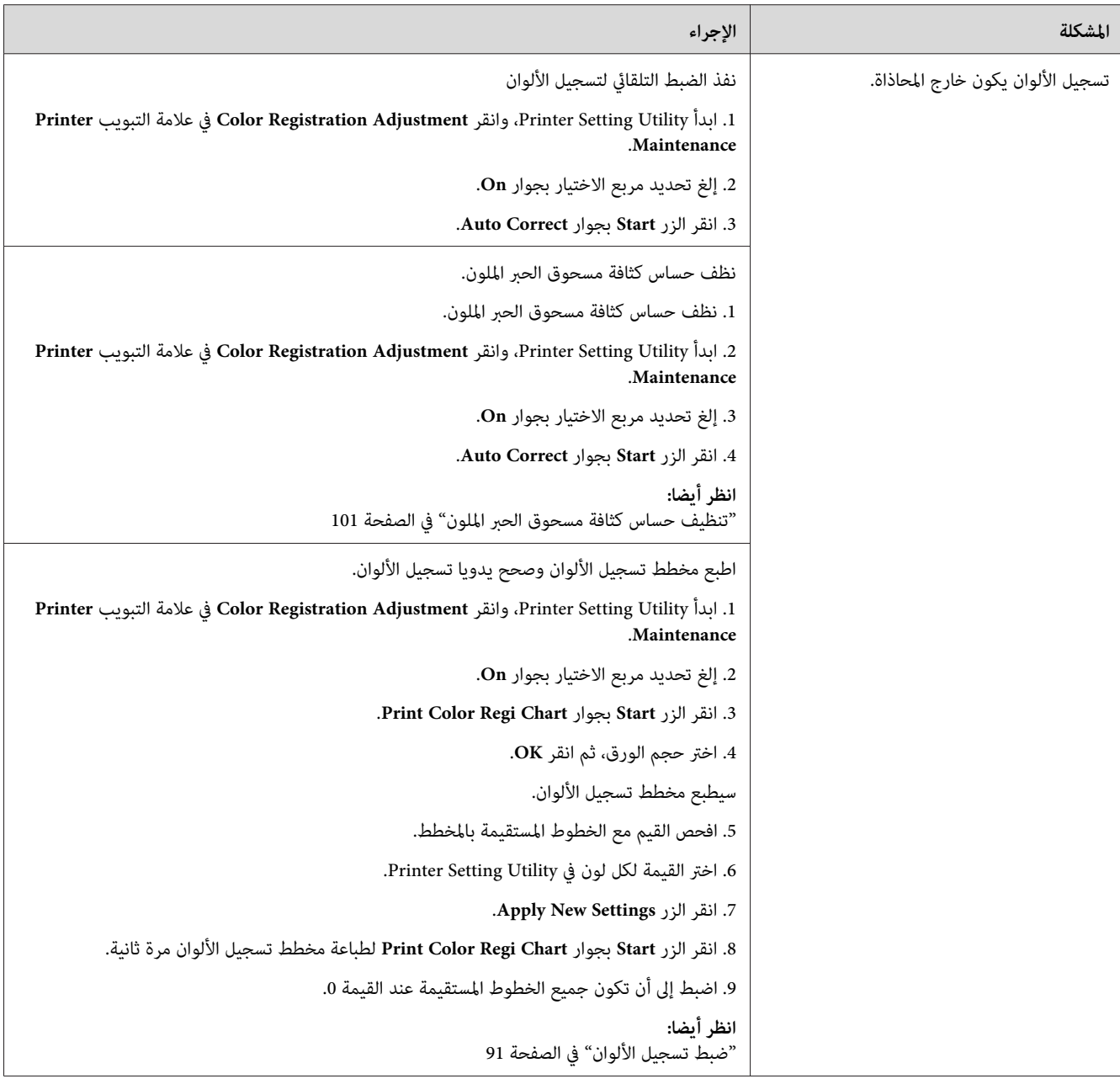

إذا استمرت المشكلة على الرغم من اتباع الإجراءات المقترحة الموصوفة أعلاه، اتصل عكتب وكيل Epson المحلي أو عوزع<br>معتمد.

*الورق ناتئ/غري مستو*

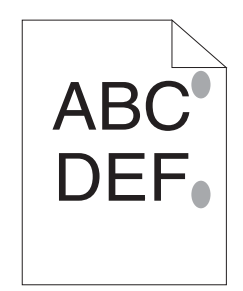

<span id="page-90-0"></span>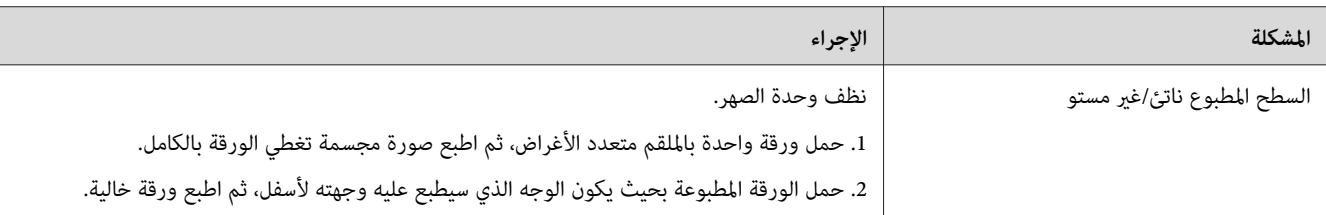

#### *ملاحظة:*

إذا استمرت المشكلة على الرغم من اتباع الإجراءات المقترحة الموصوفة أعلاه، اتصل عكتب وكيل Epson المحلي أو بموزع<br>معتمد.

# *ضبط تسجيل الألوان*

يشرح هذا القسم كيفية ضبط تسجيل الألوان عندما تركب الطابعة أول مرة أو بعد نقلها إلى مكان جديد.

### *Auto Correct أداء*

يتيح لك Correct Auto تصحيح تسجيل الألوان تلقائيا.

#### *Printer Setting Utility*

يستخدم الإجراء التالي Microsoft® Windows® XP كمثال.

**EPSON AL-C1700**—**EPSON Printer Software**—**EPSON**—**(كافةالبرامج (All Programs**—**(ابدأ (start**انقر .1 .**Printer Setting Utility** —

*ملاحظة:*

تظهر نافذة Select Printer في هذه الخطوة عندما تكون برامج متعددة لتشغيل الطباعة مثبتة على الكمبيوتر. وفي هذه الحالة،<br>انقر اسم الطابعة المطلوبة المذكور في Printer Name.

.Printer Setting Utility ستفتح

- .2 انقر علامة التبويب **Maintenance Printer**.
- .3 اختر **Adjustment Registration Color** من القامئة بالجانب الأيسر من الصفحة.

.**Color Registration Adjustment** صفحة ستعرض

- .4 إلغ تحديد مربع الاختيار بجوار **On**.
- .5 انقر الزر **Start** بجوار **Correct Auto**.

تم تصحيح تسجيل الألوان تلقائيا.

## *طباعة مخطط تسجيل الألوان*

#### *Printer Setting Utility*

يستخدم الإجراء التالي XP Windows كمثال.

**EPSON AL-C1700**—**EPSON Printer Software**—**EPSON**—**(كافةالبرامج (All Programs**—**(ابدأ (start**انقر .1 .**Printer Setting Utility** —

#### *ملاحظة:*

تظهر نافذة Select Printer في هذه الخطوة عندما تكون برامج متعددة لتشغيل الطباعة مثبتة على الكمبيوتر. وفي هذه الحالة،<br>انقر اسم الطابعة المطلوبة المذكور في Printer Name.

.Printer Setting Utility ستفتح

- .2 انقر علامة التبويب **Maintenance Printer**.
- 3. اختر Color Registration Adjustment من القائمة بالجانب الأيسر من الصفحة.

.**Color Registration Adjustment** صفحة ستعرض

- .4 إلغ تحديد مربع الاختيار بجوار **On**.
- .**Print Color Regi Chart** بجوار **Start** الزر انقر .5
	- .6 اختر حجم الورق، ثم انقر **OK**.

سيطبع مخطط تسجيل الألوان.

## *تحديد القيم*

في مخطط تسجيل الألوان المطبوع، ابحث عن الخطوط المستقيمة حيثما يكون الخطان الأسودان والخط الملون أكثر احتذاءا لكل<br>لون (الأصفر والفوشين والأزرق الداكن).

إذا عثرت على الخط المستقيم، دوِّن القيم (5+ – 5-) التي يدل عليها الخط الأكثر استقامة لكل لون.

عندما تكون القيمة 0 لكل لون، فإنك لاتحتاج إلى ضبط تسجيل الألوان.

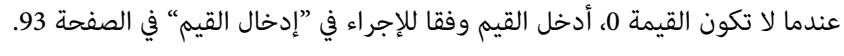

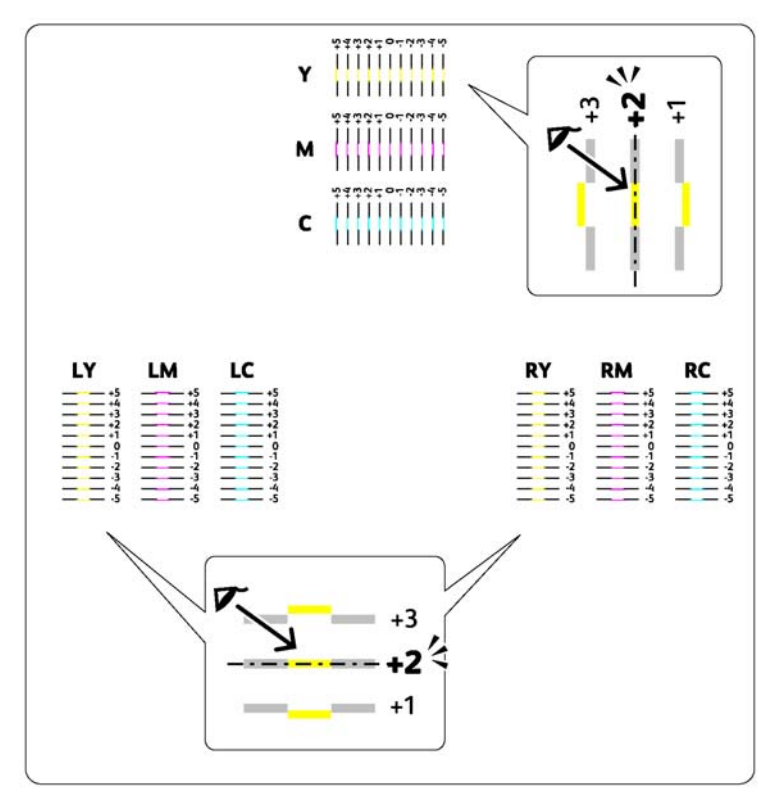

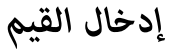

#### *Printer Setting Utility*

باستخدام Printer Setting Utility، أدخل القيم التي عثرت عليها في مخطط تسجيل الألوان لعمل الضبطات.

يستخدم الإجراء التالي XP Windows كمثال.

**EPSON AL-C1700**—**EPSON Printer Software**—**EPSON**—**(كافةالبرامج (All Programs**—**(ابدأ (start**انقر .1 .**Printer Setting Utility** —

*ملاحظة:*

تظهر نافذة Select Printer في هذه الخطوة عندما تكون برامج متعددة لتشغيل الطباعة مثبتة على الكمبيوتر . وفي هذه الحالة،<br>انقر اسم الطابعة المطلوبة المذكور في Printer Name.

.Printer Setting Utility ستفتح

- .2 انقر علامة التبويب **Maintenance Printer**.
- .3 اختر **Adjustment Registration Color** من القامئة بالجانب الأيسر من الصفحة.

.**Color Registration Adjustment** صفحة ستعرض

- .4 إلغ تحديد مربع الاختيار بجوار **On**.
- .5 اختر القيمة التي فحصتها في مخطط تسجيل الألوان، ثم انقر الزر **Settings New Apply**.
	- .**Print Color Regi Chart** بجوار **Start** الزر انقر .6
		- .7 اختر حجم الورق، ثم انقر **OK**.

سيطبع مخطط تسجيل الألوان بالقيم الجديدة.

- 8. اضبط إلى أن تكون جميع الخطوط المستقيمة عند القيمة 0. وعرض الصورة قبل وبعد الضبط سيساعد.
	- *مهم:*
	- ❏ *بعد طباعة مخطط تسجيل الألوان،لاتوقف تشغيل الطابعة إلى أن يتوقف موتور الطابعة عن العمل.*
		- ❏ *إذا كانت 0 ليست بجوار الخطوط المستقيمة، حدد القيم واضبط الطابعة مرة ثانية.*

### *الضوضاء*

*في هذا القسم، تستخدم الإجراءات Utility Setting Printer. ملاحظة:*

*انظر أيضا: 19 الصفحة [في\)" فقط](#page-18-0) [Windows\)](#page-18-0) [Printer Setting Utility"](#page-18-0)*

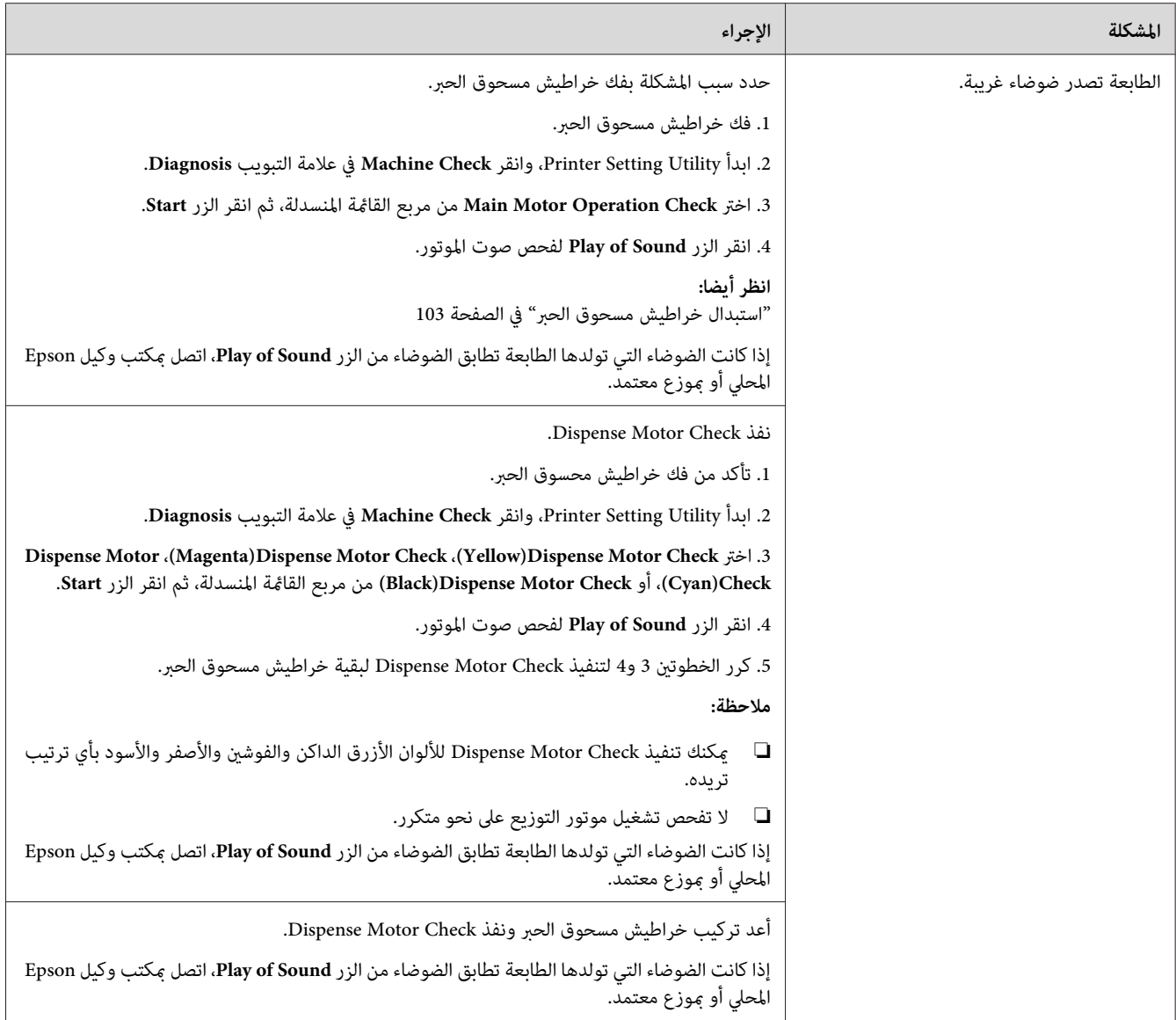

# *مشاكل أخرى*

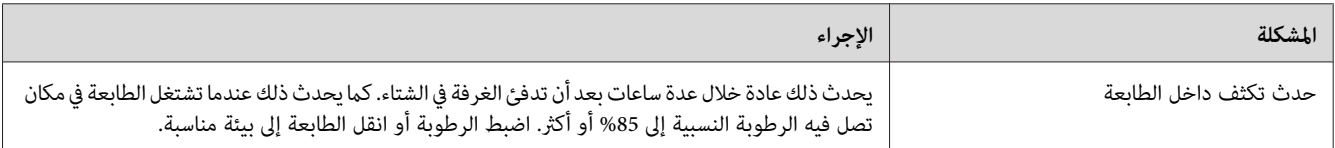

## *الاتصال مبركز الخدمة*

عندما تتصل للاستفسار عن خدمة الطابعة، كن مستعدا لوصف المشكلة التي تواجهها أو حالة المبني بلوحة المشغل.

عليك معرفة طراز الطابعة ورقمها المسلسل. وبالنسبة لاسم الطراز، انظر الملصق على الباب الخلفي للطابعة. لمعرفة الرقم المسلسل،<br>انظر الملصق على الغطاء الموصل إلى مسحوق الحبر بالطابعة.

## *طلب المساعدة*

توفر Epson أدوات تشخيص تلقايئ عديدة لمساعدتك في إنتاج طباعة ذات جودة والحفاظ عليها.

## *أضواء لوحة المشغل*

توفر لك لوحة المشغل معلومات عن الأخطاء والتحذيرات. وعند حدوث حالة خطأ أو تحذير، تخبرك مبينات لوحة المشغل<br>بالمشكلة.

*انظر أيضا: "التعرف على أضواء لوحة [المشغل" في](#page-60-0) الصفحة 61*

### *التنبيهات Status Monitor*

Status Monitor هي أداة موجودة على أسطوانة البرنامج. وهي تفحص تلقائيا حالة الطابعة عندما ترسل مهمة طباعة. إذا كانت الطابعة لا تستطيع طباعة المهمة التي أرسلتها، تعرض Status Monitor تلقائيا تنبيها على شاشة الكمبيوتر لتعرف أن الطابعة تحتاج إلى عناية.

### *Non Genuine Toner وضع*

عندما يكون مسحوق الحبر في خرطوشة فارغا، يضئ مبين المسحوق أو يومض، وفي الوقت نفسه، يضئ مبين <mark>!</mark> (**خطأ**) اعتمادا على حالة<br>الطابعة. لمعرفة تفاصيل عن المبينات، ارجع إلى "التعرف على أضواء لوحة [المشغل" في](#page-60-0) الصفحة 61.

عندما تريد استخدام الطابعة في وضع Toner Genuine Non، مكن وضع Toner Genuine Non واستبدل خرطوشة مسحوق الحبر.

#### *مهم:*

*إذا استخدمتالطابعة في وضع Toner Genuine Non، فقدلايكون أداء الطابعة هوالأمثل. وأي مشاكل تظهرمن استخداموضع* Non Genuine Toner لا يغطيها ضماننا للجودة. والاستخدام المتواصل لوضع Non Genuine Toner يمكن أن يسبب تعطل الطابعة،<br>وأي تكاليف إصلاح لمثل ذلك العطل سيتحملها المستخدم.

*لتعطيل وضع Toner Genuine Non، إلغ تحديد مربع الاختيارOn في صفحة Toner Genuine Non في Setting Printer .Utility*

### *Printer Setting Utility*

يستخدم الإجراء التالي XP Windows كمثال.

**EPSON AL-C1700**—**EPSON Printer Software**—**EPSON**—**(كافةالبرامج (All Programs**—**(ابدأ (start**انقر .1 .**Printer Setting Utility** —

#### *ملاحظة:*

تظهر نافذة Select Printer في هذه الخطوة عندما تكون برامج متعددة لتشغيل الطباعة مثبتة على الكمبيوتر. وفي هذه الحالة،<br>انقر اسم الطابعة المطلوبة المذكور في Printer Name.

.Printer Setting Utility ستفتح

- .2 انقر علامة التبويب **Maintenance Printer**.
- .3 اختر **Toner Genuine Non** من القامئة بالجانب الأيسر من الصفحة.

.**Non Genuine Toner** صفحة ستعرض

.4 حدد مربع الاختيار بجوار **On**، ثم انقر الزر **Settings New Apply**.

*الفصل 8*

## *الصيانة*

## *تنظيف الطابعة*

<span id="page-97-0"></span>يشرح هذا القسم كيفية تنظيف الطابعة للحفاظ عليها في حالة جيدة وتكون طباعتها نظيفة طوال الوقت.

*تحذير:* w

عند تنظيف الطابعة، استخدم مواد التنظيف المخصصة لها. استخدام مواد تنظيف أخرى عكن أن يؤدي إلى أداء ضعيف<br>للطابعة. لا تستخدم أبدا منظفات العبوات المضغوطة، وإلا فإنها عكن أن تؤدي إلى إشتعالها والتسبب في حدوث انفجار.

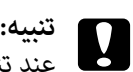

عند تنظيف الطابعة، أوقف تشغيلها وافصلها من مصدر التيار الكهربائي أولا. ملامسة أجزاء الطابعة الداخلية التي يسري بها<br>تيار كهربائي عكن أن يؤدي إلى الإصابة بصدمة كهربائية.

## *تنظيف الطابعة من الداخل*

- .1 أوقف تشغيل الطابعة.
- .2 افتح غطاء الوصول إلى مسحوق الحبر.

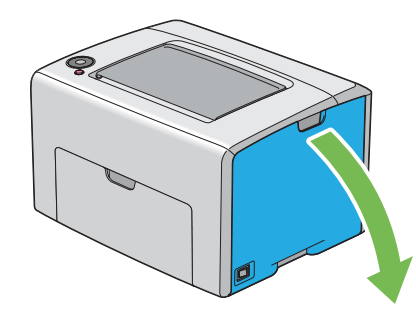

3. اقرص خرطوشة مسحوق الحبر بقوة كما يوضح الشكل.

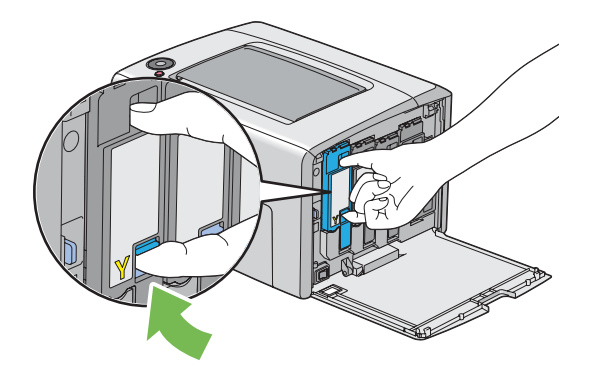

.4 اسحب خرطوشة مسحوق الحبر إلى الخارج.

*اسحب خرطوشة مسحوق الحبر إلى الخارج دامئا ببطء لكيلا تسكب أي مسحوق حبر. مهم:*

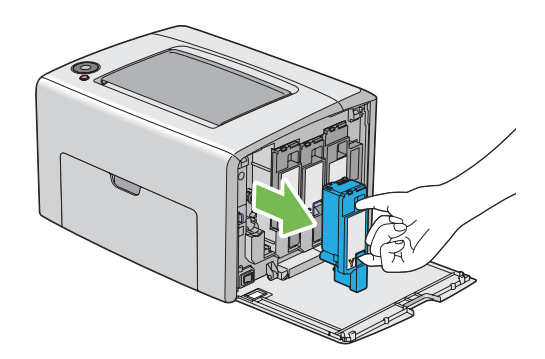

.5 اسحب خراطيش مسحوق الحبر الثلاث الأخرى إلى الخارج أيضا.

.6 اسحب قضيب تنظيف رأس الطباعة إلى الخارج.

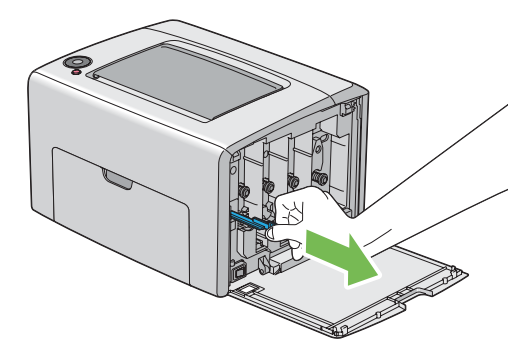

7. أدخل قضيب تنظيف رأس الطباعة بالكامل في الثقب بجوار السهم في الطابعة إلى أن يصل طرفه إلى داخل الطابعة كما يوضح<br>الشكل أدناه، ثم اسحبه إلى الخارج.

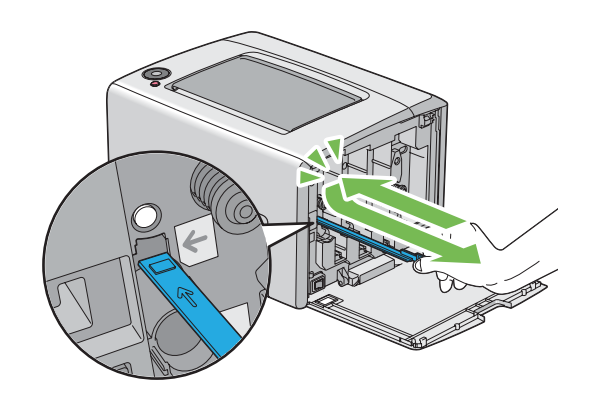

- .8 كرر نفس الإجراء للثقوب الثلاثة الأخرى.
- .9 أعد قضيب تنظيف رأس الطباعة إلى مكانه الأصلي.

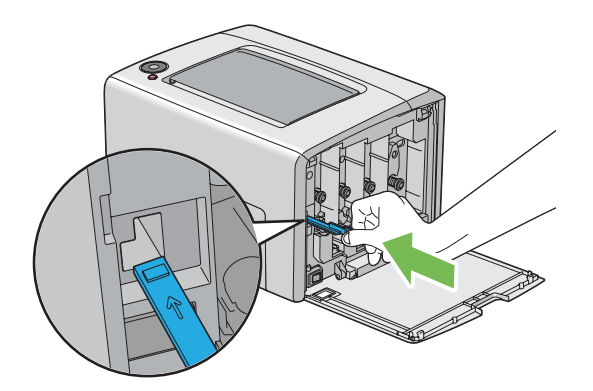

<span id="page-100-0"></span>10. ركب خرطوشة مسحوق الحبر الأسود بضبطها في حامل الخرطوشة المخصص لها، ثم أدخلها بقوة بالضغط قرب وسط الملصق إلى<br>أن تصدر الخرطوشة صوت طقطقة.

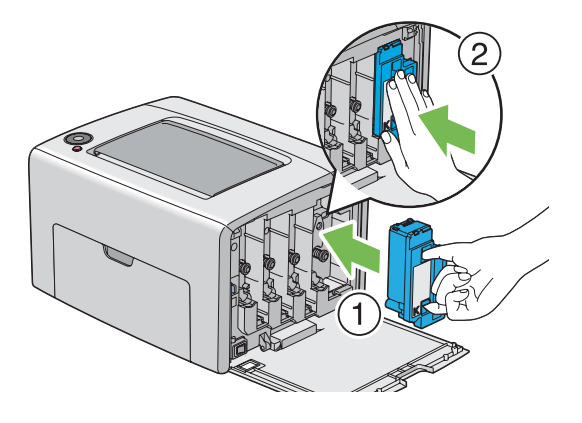

- .11 ركب خراطيش مسحوق الحبر الثلاث الأخرى أيضا.
	- .12 أغلق غطاء الوصول إلى مسحوق الحبر.

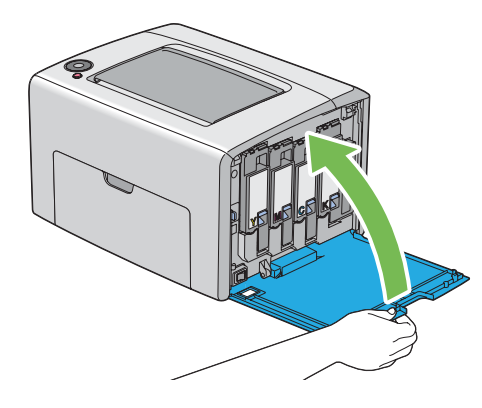

*تنظيف حساس كثافة مسحوق الحبر الملون*

نظف حساس كثافة مسحوق الحبر الملون فقط عندما يظهر تنبيه لحساس كثافة مسحوق الحبر الملون في نافذة Status Monitor أو<br>بلوحة المشغل.

.1 تأكد من إيقاف تشغيل الطابعة.

.2 ادفع مقبض الغطاء الخلفي وافتح الباب الخلفي.

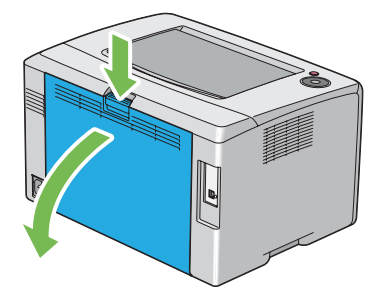

3. نظف حساس كثافة مسحوق الحبر الملون داخل الطابعة بواسطة ممسحة قطنية جافة نظيفة.

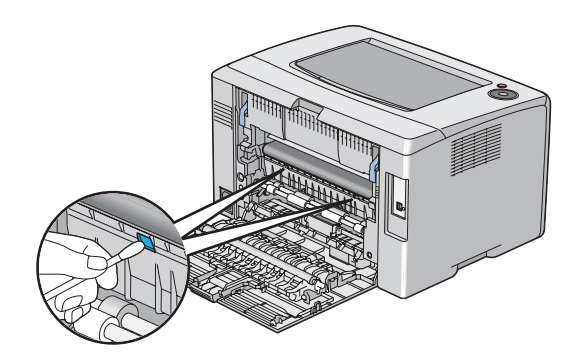

.4 أغلق الباب الخلفي.

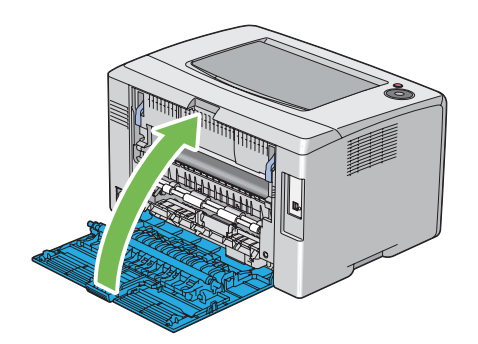

# *استبدال خراطيش مسحوق الحبر*

تتوفر خراطيش مسحوق الحبر Epson لدى Epson.

<span id="page-102-0"></span>وينصح باستخدام خراطيش مسحوق الحبر Epson للطابعة. وEpson لا يغطي ضمانها المشاكل التي تحدث نتيجة استخدام كماليات أو<br>أجزاء أو مكونات ليست من Epson.

- *تحذير:* w ❏ *استخدممقشةأوقامشمبلل لمسح مسحوق الحبر المنسكب. لاتستخدمأبدامكنسةكهربائيةلمسحوق الحبر المنسكب.* فمسحوق الحبر قد يشتعل بسبب الشرر الكهربائي داخل المكنسة الكهربائية ويسبب انفجارها. إذا سكبت كمية كبيرة من<br>مسحوق الحبر، اتصل بوكيل *Epson المحل*ي.
- ❏ *لاتلقخرطوشةمسحوق حبر في مصدرلهبمكشوفأبدا. فبقايامسحوقالحبر في الخرطوشة ميكن أن تشتعل وتسبب* إصابات حروق أو انفجار.<br>إذا كان لديك خرطوشة مسحوق حبر لم تعد في حاجة إليها، اتصل بوكيل Epson المحلي للتخلص منها.

- *تنبيه:* c ❏ *احتفظ بخراطيش مسحوق الحبر بعيدًاعن متناول الأطفال. إذا ابتلع طفل مسحوق الحبر من غري قصد، اجعلهيبصقه، واشطف الفم بالماء، واجعله يشرب ماء واستشر طبيبا فورا.*
- ❏ *عنداستبدال خرطوشةمسحوقحبر، احرصعلىعدم سكبمسحوقالحبر. وفيحالةانسكابه، تجنبملامستهللملابس أو الجلد أو العينني والفم وأيضا استنشاقه.*
- ❏ *إذا انسكب مسحوق الحبر على الجلد أو الملابس، اغسله بالصابون والماء.* وإذا دخل مسحوق الحبر في عينيك، اغسلهما عاء وافر لمدة 15 دقيقة على الأقل إلى أن يزول التهيج. واستشر طبيبا إذا<br>استدعت الضرورة.<br>إذا استنشقت مسحوق الحبر، توجه إلى مكان به هواء منعش واشطف فمك بالماء.<br>إذا ابتلعت مسحوق الحبر، اب

*لاترج خرطوشة مسحوق الحبر المستخدمة لتجنب سكب مسحوق الحبر. مهم:*

## *نظرة عامة*

يوجد بالطابعة خراطيش مسحوق حبر لأربعة ألوان: الأسود، الأصفر، الفوشني والأزرق الداكن.

عندما تبلغ خرطوشة مسحوق حبر نهاية عمر استخدامها، تومض أضواء لوحة المشغل. يبني الجدول الآيت حالات التحذير.

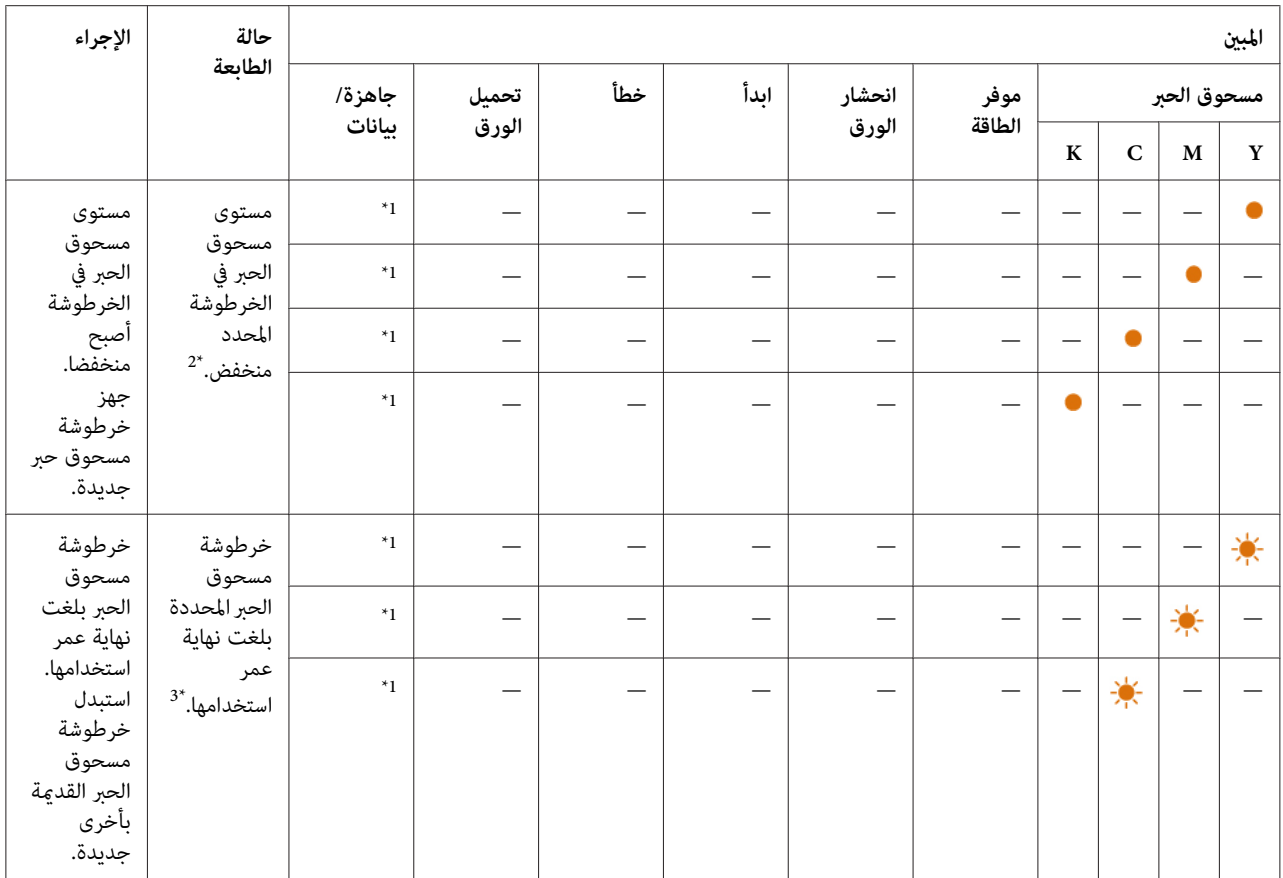

مبني (**جاهزة/بيانات**) أو يضئ باللون الأخضر اعتامدا على حالة الطابعة. \*1 يومض

يظهر هذا التحذير فقط عند استخدام خراطيش مسحوق حبر Epson) **Toner Genuine Non**) مسحوق حبر غري أصلي) معد على إيقاف في Setting Printer\* <sup>2</sup> Utility.) (أداة إعداد الطابعة)

في هذه الحالة، مكنك مواصلة الطباعة بالأسود والأبيض.  $^{3^{\ast}}$ 

#### *مهم:*

- ❏ *عندوضع خرطوشةمسحوق حبر مستخدمةعلىالأرضأوعلىمنضدة، ضع عدةفروخ ورق تحتالخرطوشةليسقطعليها أي مسحوق حبر ميكن أن ينسكب.*
	- ❏ *لاتستخدم خراطيش مسحوق الحبر القدمية مرة ثانيةمبجرد فكها من الطابعة. فذلك ميكن أن يفسد جودة الطباعة.*
		- ❏ *لاترج أو تدق خراطيش مسحوق الحبر المستخدمة. فقد تنسكب بقايا مسحوق الحبر.*
		- ❏ *نحن ننصح بأن تستهلك خراطيش مسحوق الحبر خلال سنة واحدة بعد إخراجها من عبوتها.*

## *فك خراطيش مسحوق الحبر*

.1 أوقف تشغيل الطابعة.

.2 افتح غطاء الوصول إلى مسحوق الحبر.

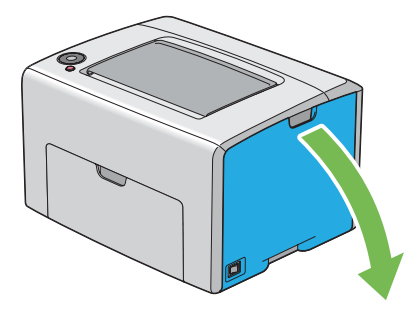

- 3. افرد بعض فروخ الورق على الأرض أو المنضدة حيثما توضع خراطيش مسحوق الحبر المفكوكة.
	- 4. اقرص خرطوشة مسحوق الحبر بقوة كما يوضح الشكل.

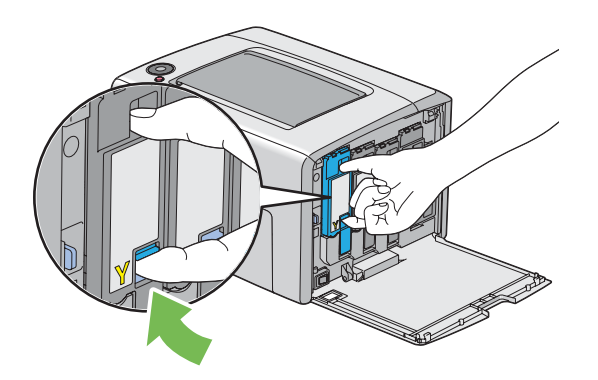

.5 اسحب خرطوشة مسحوق الحبر إلى الخارج.

```
اسحب خرطوشة مسحوق الحبر إلى الخارج دامئا ببطء لكيلا تسكب أي مسحوق حبر. مهم:
```
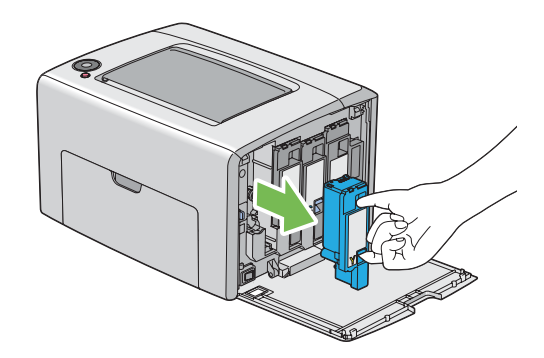

.6 ضع خراطيش مسحوق الحبر ببطء على فروخ الورق الموضوعة في الخطوة .3

## *تركيب خرطوشة مسحوق حبر*

.1 أخرج خرطوشة مسحوق حبر جديدة للون المطلوب من عبوتها ورجها 5 إلى 6 مرات لتوزيع مسحوق الحبر بالتساوي.

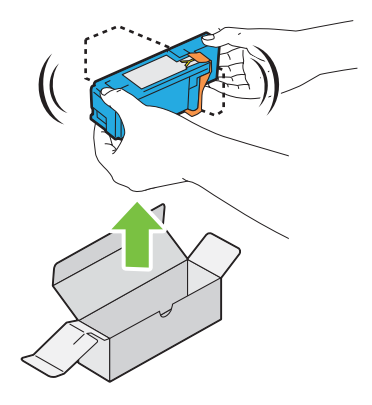

- *ملاحظة:* ❏ *تأكد من أن لون خرطوشة مسحوق الحبر الجديدة يطابق اللون الموجود على المقبض قبل استبدالها.*
	- ❏ *تعامل مع خرطوشة مسحوق الحبر بحرص لتجنب سكب مسحوق الحبر.*

.2 أزل الشريط من على خرطوشة مسحوق الحبر.

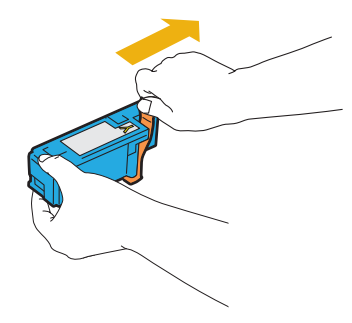

3. اضبط خرطوشة مسحوق الحبر في حامل الخرطوشة المخصص لها ثم أدخلها بقوة بالضغط قرب وسط الملصق إلى أن تصدر<br>الخرطوشة صوت طقطقة.

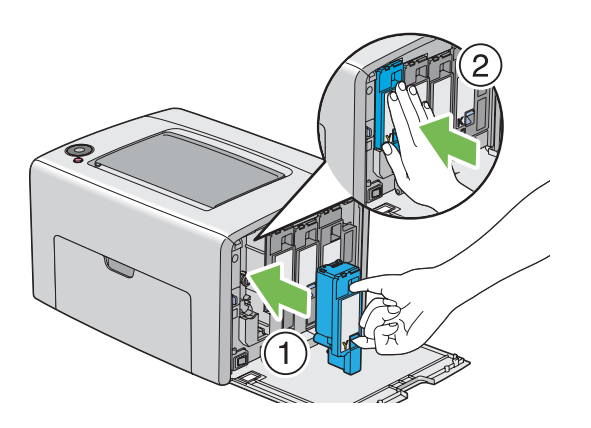

.4 أغلق غطاء الوصول إلى مسحوق الحبر.

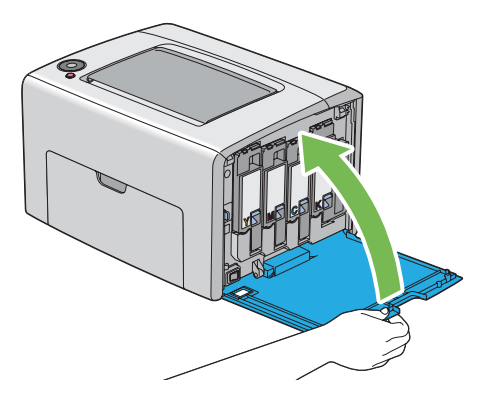

.5 ضع خرطوشة مسحوق الحبر المفكوكة في علبة الخرطوشة التي ركبتها.

6. احرص على عدم ملامسة مسحوق الحبر المنسكب وتخلص من فروخ الورق التي كانت موضوعة أسفل خرطوشة مسحوق الحبر<br>المفكوكة.

## *طلب المواد*

تحتاج خراطيش مسحوق الحبر إلى طلبها بني الحني والآخر. وتتضمن كل خرطوشة مسحوق حبر شرحا لطريقة التركيب على علبتها.

## *المواد الاستهلاكية*

*مهم:*

استخدم مواد استهلاكية غير التي تنصح بها Epson عكن أن يفسد الجودة والأداء. استخدم فقط المواد الاستهلاكية التي تنصح بها *.Epson*

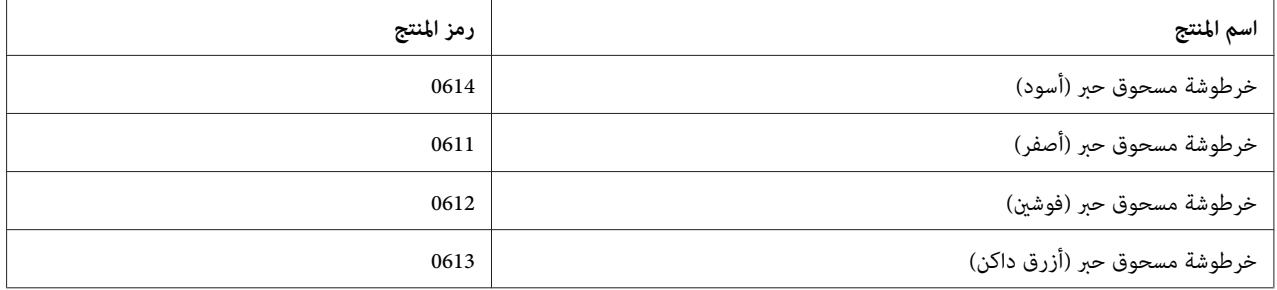

## *وقت طلب خراطيش مسحوق الحبر*

تحذرك مبينات لوحة المشغل عندما تقترب خرطوشة مسحوق الحبر من وقت استبدالها. تحقق من وجود خراطيش للاستبدال متوفرة لديك. من المهم طلب خرطوشة مسحوق حبر عندما تضئ المبينات لتخبرك لاستبدال خرطوشة مسحوق الحبر أول مرة لتجنب إعاقة الطباعة.

*مهم:*

*هذهالطابعةمصممةلتقديم الأداء الأكرث استقراراوجودة طباعةعنداستخدامهامع خراطيش مسحوق الحبر التي ينصح بها. وعدم* استخدام خراطيش مسحوق الحبر التي ينصح بها لهذه الطابعة يضعف أداء الطابعة وجودة الطباعة. كما عكن أن تتعمل تكاليف إصلاح الطابعة إذا حدث بها عطل. لكى تحصل على دعم العملاء وأفضل أداء للطابعة، تأكد من استخدام خراطيش مسحوق الحبر التي *ينصح بها.*
# *تخزين المواد الاستهلاكية*

<span id="page-108-0"></span>خزن المواد الاستهلاكية في عبواتها الأصلية إلى أن تحتاج إلى استخدامها. لا تخزن المواد الاستهلاكية في:

- ❏ درجات حرارة أعلى من 40 ˚مئوية.
- ❏ بيئة ذات تغريات كبرية في الرطوبة أو الحرارة.
	- ❏ ضوء الشمس المباشر.
		- ❏ الأماكن المتربة.
		- ❏ سيارة لمدة طويلة.
	- ❏ بيئة تتواجد بها غازات آكالة.
		- ❏ بيئة بها هواء مالح.

# *إدارة الطابعة*

# *فحص حالة الطابعة بواسطة Monitor Status) Windows فقط)*

Status Monitor هي أداة مثبتة مع برنامج تشغيل طباعة Epson. وهي تفحص تلقائيا حالة الطابعة عندما ترسل مهمة طباعة.<br>ويمكن أن تفحص Status Monitor أيضا الكمية المتبقية من مسحوق الحبر في الخراطيش.

#### *Status Monitor بدء*

انقر نقرا مزدوجا أيقونة Monitor Status في شريط المهام أو انقر بزر الماوس الأمين الأيقونة واختر **Printer Select**.

إذاملتكن أيقونة Monitor Status معروضة في شريط المهام، افتح Monitor Status من قامئة **start) ابدأ)**.

يستخدم الإجراء التالي Microsoft® Windows® XP كمثال.

.**Activate Status Monitor** — **Status Monitor** — **EPSON** — **(البرامج كافة (All Programs** — **(ابدأ (start** انقر .1

ستظهر نافذة **Printer Select**.

.2 انقر اسم الطابعة المطلوبة من القامئة.

ستظهر نافذة **Monitor Status**.

لمعرفة تفاصيل عن وظائف Monitor Status، ارجع إلى التعليامت عبر الإنترنت.

# *الحفاظ على المواد*

ميكنك تغيري إعداد في برنامج تشغيل الطباعة للحفاظ على الورق.

<span id="page-109-0"></span>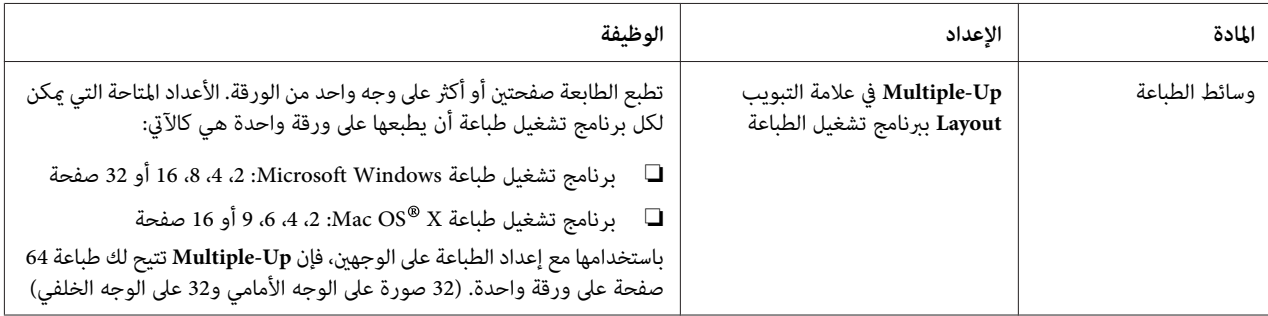

# *فحص أعداد الصفحات (Windows فقط)*

مكن فحص العدد الإجمالي للصفحات المطبوعة في Printer Setting Utility. توجد ثلاثة عدادات:

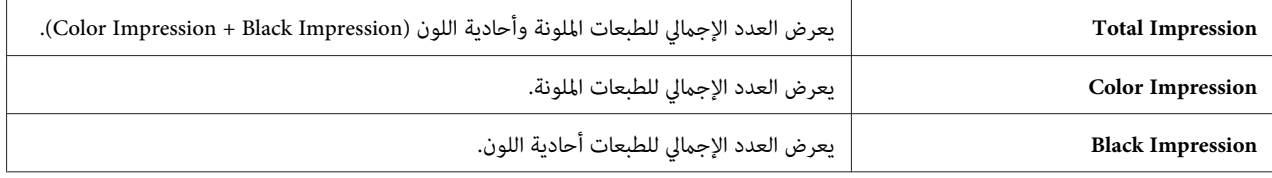

يعد Billing Meters عدد الصفحات التي طبعت على النحو الصحيح. الطباعة الملونة على وجه واحد (مما في ذلك Multiple-Up) تعد على أنها مهمة واحدة، والطباعة على الوجّهين (ما في ذلك Multiple-Up) تعد على أنها مهمتان. أثناء الطباعة على الوجهين، إذا حدث<br>خطأ بعد طباعة وجه واحد على النحو الصحيح، فإنها تعد على أنها واحدة.

عند طباعة بيانات ملونة، التي تم تحويلها باستخدام ملف تعريف ICC بتطبيق ما، وباستخدام إعداد ألوان، فإن البيانات تطبع بالألوان<br>حتى إذا كانت تبدو بالأسود والأبيض على الشاشة. وفي هذه الحالة، يزيد Color Impression وTotal Impres

عند الطباعة على الوجهن، رما يحدث إدخال ورقة خالية تلقائيا اعتمادا على إعدادات التطبيق. وفي هذه الحالة، تعد الورق الخالية كصفحة واحدة. ومع ذلك، عند الطباعة على الوجهين للأرقام الفردية للصفحات، فإن الورقة الخالية التي يتم إدخالها للوجه الخلفي<br>لأخر ورقة فردية لا تعد.

يستخدم الإجراء التالي XP Windows كمثال.

لفحص عداد في Utility Setting Printer:

<span id="page-110-0"></span>**EPSON AL-C1700**—**EPSON Printer Software**—**EPSON**—**(كافةالبرامج (All Programs**—**(ابدأ (start**انقر .1 .**Printer Setting Utility** —

*ملاحظة:*

تظهر نافذة Select Printer في هذه الخطوة عندما تكون برامج متعددة لتشغيل الطباعة مثبتة على الكمبيوتر. وفي هذه الحالة،<br>انقر اسم الطابعة المطلوبة المذكور في Printer Name.

.Printer Setting Utility ستظهر

- .2 انقر علامة التبويب **Report Settings Printer**.
- .3 اختر **Settings Menu** من القامئة بالجانب الأيسر من الصفحة.

ستعرض صفحة **Settings Menu**.

.4 افحص القيم لكل عداد تحت **Meters Billing**.

# *نقل الطابعة*

*تكون ناحية مقدمة الطابعة أثقل من المؤخرة. ضع في اعتبارك هذا الاختلاف في الوزن عند نقل الطابعة. ملاحظة:*

.1 أوقف تشغيل الطابعة.

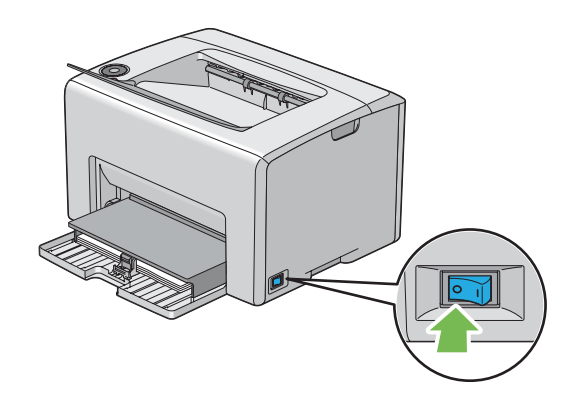

.2 افصل كابل الطاقة وكابل USB.

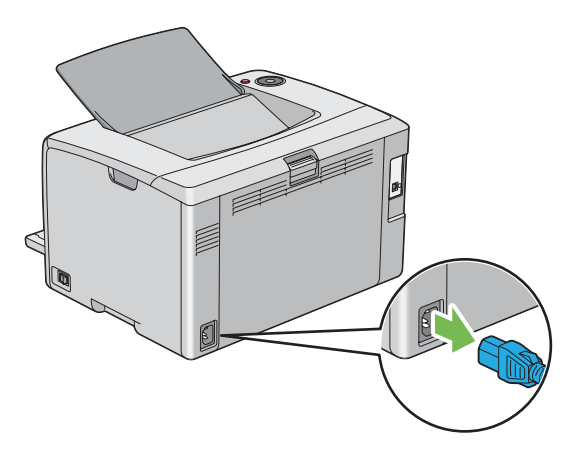

.3 أخرج أي ورق في صينية إخراج الورق المركزية إن وجد. أغلق امتداد صينية إخراج الورق إذا كان مفتوحا.

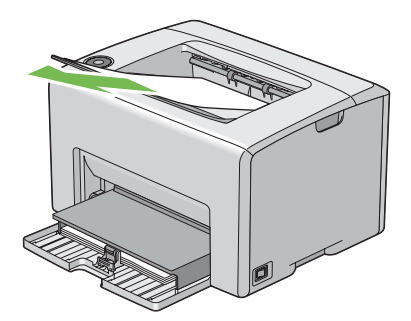

.4 أخرج أي ورق في الملقم متعدد الأغراض. احتفظ بالورق في غلافه وبعيدا عن أي رطوبة أو أي مادة تؤثر على نظافته.

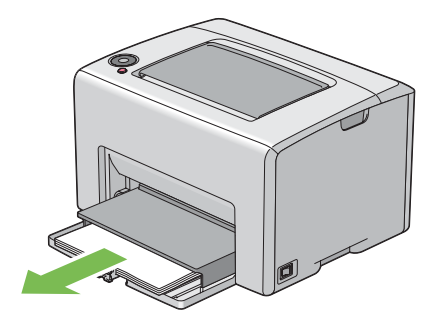

.5 ادفع غطاء الورق إلى داخل الطابعة.

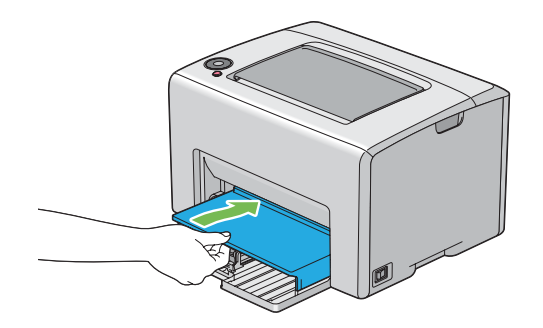

.6 حرك الذراع المنزلقة إلى الخلف إلى أن تتوقف.

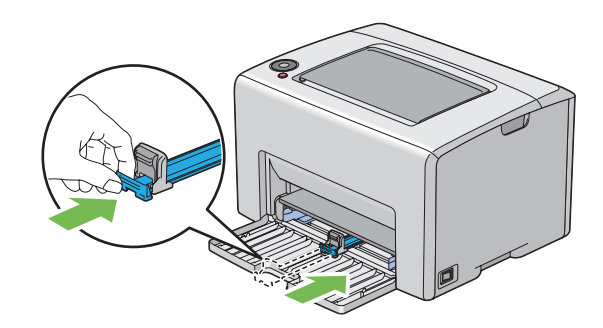

.7 أغلق الغطاء الأمامي.

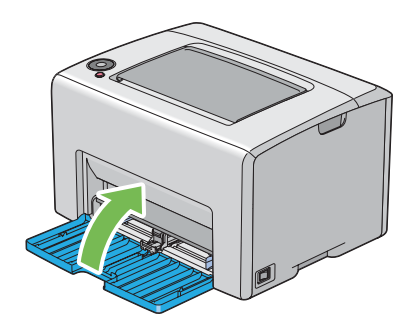

.8 ارفع الطابعة وانقلها برفق.

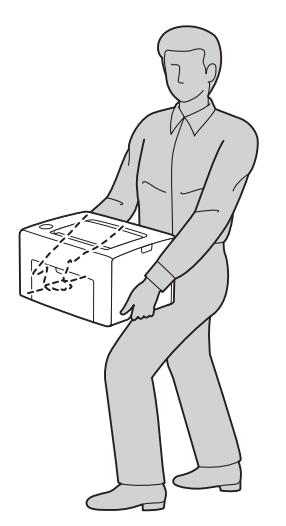

.9 اضبط تسجيل الألوان قبل استخدام الطابعة.

*انظر أيضا: "ضبط تسجيل [الألوان" في](#page-90-0) الصفحة 91*

# *الملحق A أين ميكن الحصول على المساعدة*

# *الاتصال بدعم Epson*

### *قبل الاتصال بـEpson*

<span id="page-114-0"></span>إذا كانت طابعة Epson لا تعمل على النحو الصحيح ولا مٍكنك حل المشكلة باستخدام معلومات تحديد الأعطال وإصلاحها في دليل الطابعة، اتصل بخدمات دعم Epson لتقديم المساعدة. إذا كان دعم Epson لمنطقتك غير مذكور أدناه، اتصل بالموزع الذي اشتريت منه الطابعة.

سوف يتمكن دعم Epson من مساعدتك أسرع إذا قدمت لهم المعلومات الآتية:

- ❏ الرقم المسلسل للطابعة (يوجد ملصق الرقم المسلسل عادة مؤخرة الطابعة).
	- ❏ طراز الطابعة
- ❏ نسخة برنامج الطابعة (انقر **Info Version** ،**About**) معلومات النسخة)، أو الزر المامثل في برنامج الطابعة.)
	- ❏ ماركة وطراز الكمبيوتر الذي تستخدمه
		- ❏ اسم ونسخة نظام تشغيل الكمبيوتر
	- أسماء ونسخ تطبيقات البرامج التي عادة تستخدمها مع الطابعة  $\Box$

# *المساعدة للمستخدمني في أوروبا*

افحص **وثيقة ضامن البلاد الأوروبية** لمعرفة المعلومات عن كيفية الاتصال بدعم Epson.

# *المساعدة للمستخدمني في تايوان*

وسائل الاتصال للحصول على معلومات والدعم والخدمات هي كالآيت:

### *([http://www.epson.com.tw\)](http://www.epson.com.tw) العالمية الإنترنت شبكة*

يوفر موقع الويب معلومات عن مواصفات المنتجات وبرامج التشغيل للتنزيل والاستفسارات عن المنتجات.

### *مكتب مساعدةEpson) هاتف+0800212873:)*

يستطيع فريق مكتب المساعدة مساعدتك في الآيت عبر الهاتف:

- ❏ استفسارات المبيعات ومعلومات المنتجات
	- ❏ أسئلة أو مشاكل استخدام المنتجات
- ❏ الاستفسارات حول خدمة الإصلاح والضامن

### *مركز خدمة الإصلاح:*

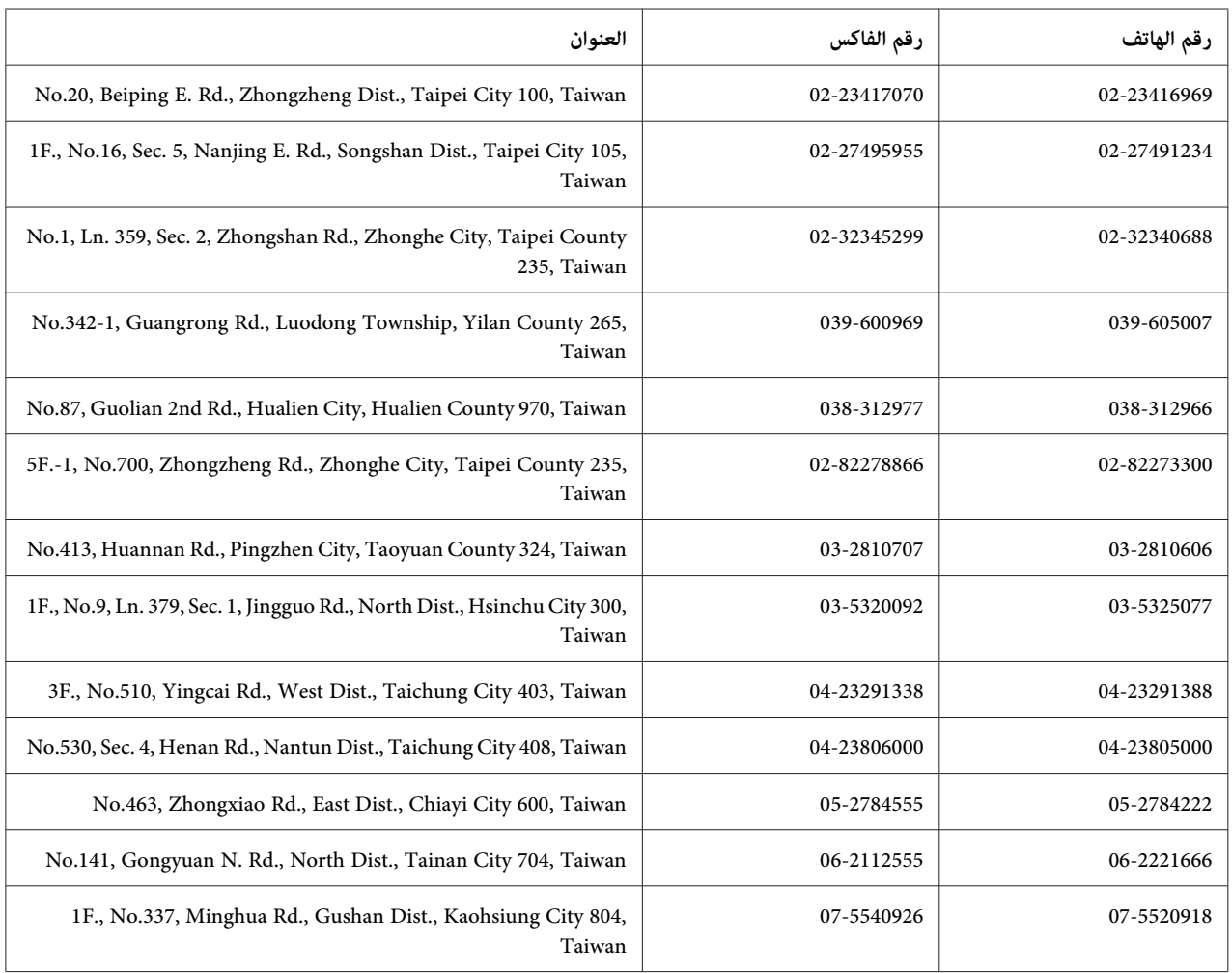

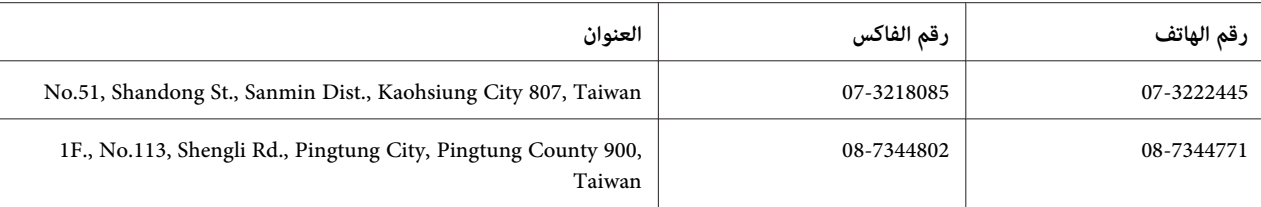

# *المساعدة للمستخدمني في سنغافورة*

مصادر المعلومات والدعم والخدمات المتاحة من Epson تكون كالآيت:

### *([http://www.epson.com.sg\)](http://www.epson.com.sg) العالمية الإنترنت شبكة*

يوفر موقع الويب معلومات عن مواصفات المنتجات وبرامج التشغيل للتنزيل والأسئلة الشائعة واستفسارات المبيعات والدعم الفني<br>عبر البريد الإلكتروني.

#### *مكتب مساعدةEpson) هاتف: 65863111 (65))*

يستطيع فريق مكتب المساعدة مساعدتك في الآيت عبر الهاتف:

- ❏ استفسارات المبيعات ومعلومات المنتجات
	- ❏ أسئلة أو مشاكل استخدام المنتجات
- ❏ الاستفسارات حول خدمة الإصلاح والضامن

## *المساعدة للمستخدمني في تايلاند*

وسائل الاتصال للحصول على معلومات والدعم والخدمات هي كالآيت:

#### *([http://www.epson.co.th\)](http://www.epson.co.th) العالمية الإنترنت شبكة*

يوفر موقع الويب معلومات عن مواصفات المنتجات وبرامج التشغيل للتنزيل والأسئلة الشائعة والبريد الإلكتروين.

### *الخط الساخن لـEpson) هاتف: 26859899(66))*

يستطيع فريق الخط الساخن مساعدتك في الآق عبر الهاتف:

- ❏ استفسارات المبيعات ومعلومات المنتجات
	- ❏ أسئلة أو مشاكل استخدام المنتجات

❏ الاستفسارات حول خدمة الإصلاح والضامن

# *المساعدة للمستخدمني في فيتنام*

وسائل الاتصال للحصول على معلومات والدعم والخدمات هي كالآيت:

الخط الساخن لـ Epson) هاتف): 84-8-823-9239

Truong Dinh Street, District 1, Hochiminh City 80 :الخدمة مركز فيتنام

# *المساعدة للمستخدمني في إندونيسيا*

وسائل الاتصال للحصول على معلومات والدعم والخدمات هي كالآيت:

## *([http://www.epson.co.id\)](http://www.epson.co.id) العالمية الإنترنت شبكة*

- ❏ معلومات عن مواصفات المنتجات وبرامج التشغيل للتنزيل
- ❏ الأسئلة الشائعة واستفسارات المبيعات والأسئلة من خلال البريد الإلكتروين

#### *الخط الساخن لـEpson*

- ❏ استفسارات المبيعات ومعلومات المنتجات
	- ❏ الدعم الفني
- هاتف 4350 21-572 (62) فاكس 4357 21-572 (62)

### *مركز خدمةEpson*

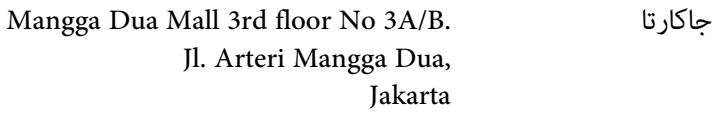

هاتف/فاكس: 2162301104 (62)

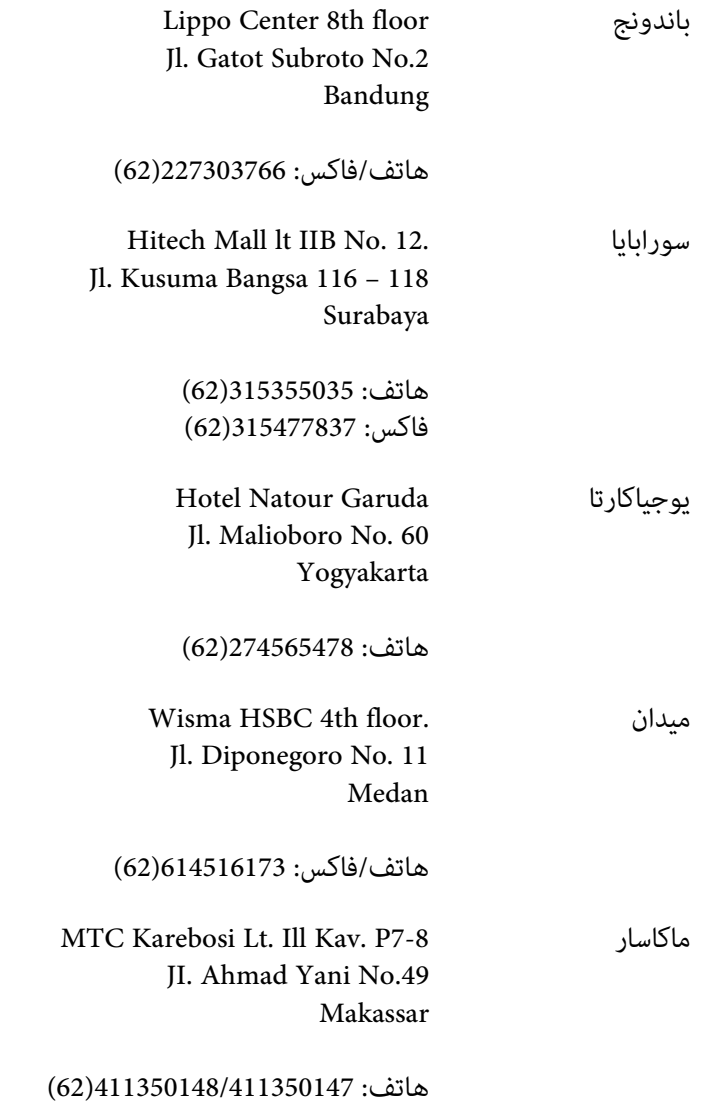

# *المساعدة للمستخدمني في هونج كونج*

للحصول على الدعم الفني وأيضا خدمات ما بعد البيع الأخرى، نرحب باتصال المستخدمين بـ Epson Hong Kong Limited.

### *صفحة الإنترنت الرئيسية*

أنشأت Epson Hong Kong صفحة رئيسية محلية باللغتين الصينية والإنجليزية على الإنترنت لتوفر المعلومات الآتية<br>للمستخدمن:

❏ معلومات المنتج

- ❏ إجابات عن الأسئلة الشائعة
- ❏ أحدث نسخ برامج تشغيل منتجات Epson
- ميكن للمستخدمني الوصول إلى الصفحة الرئيسية على شبكة الإنترنت العالمية على:

<http://www.epson.com.hk>

## *الخط الساخن للدعم الفني*

كما مكنك الاتصال بفريقنا الفني على أرقام الهاتف والفاكس الآتية:

هاتف: 2827-8911 (852) فاكس: 2827-4383 (852)

# *المساعدة للمستخدمني في ماليزيا*

وسائل الاتصال للحصول على معلومات والدعم والخدمات هي كالآيت:

### *[\(http://www.epson.com.my\)](http://www.epson.com.my) العالمية الإنترنت شبكة*

- ❏ معلومات عن مواصفات المنتجات وبرامج التشغيل للتنزيل
- ❏ الأسئلة الشائعة واستفسارات المبيعات والأسئلة من خلال البريد الإلكتروين

#### *.Sdn. Bhd (M) Epson Trading*

المكتب الرئيسي

هاتف: 603-56288288

فاكس: 603-56288388/399

#### *مكتب مساعدة Epson*

❏ استفسارات المبيعات ومعلومات المنتجات (خط المعلومات)

هاتف: 603-56288222

❏ الاستفسارات عن خدمات الإصلاح والضامن واستخدام المنتج والدعم الفني (الخط الفني)

هاتف: 603-56288333

# *المساعدة للمستخدمني في الهند*

وسائل الاتصال للحصول على معلومات والدعم والخدمات هي كالآيت:

### *([http://www.epson.co.in\)](http://www.epson.co.in) العالمية الإنترنت شبكة*

يوفر موقع الويب معلومات عن مواصفات المنتجات وبرامج التشغيل للتنزيل والاستفسارات عن المنتجات.

### *المكتب الرئيسي لـ India Epson - بنجالور*

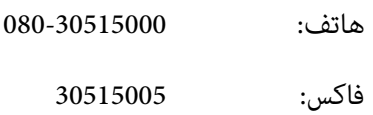

#### *مكاتب India Epaon الإقليمية:*

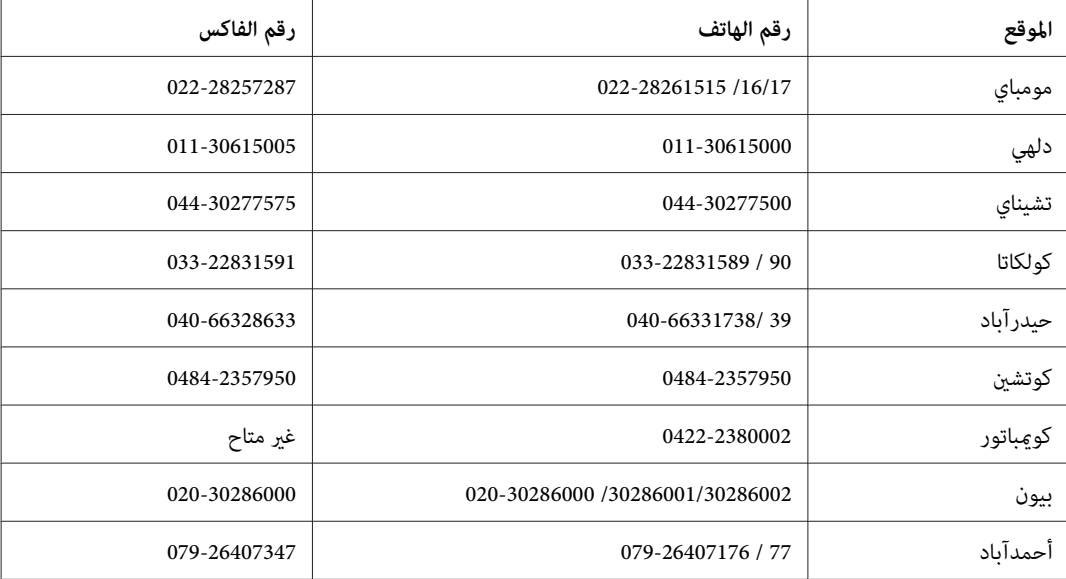

#### *خط المساعدة*

للخدمة ومعلومات المنتج أو لطلب خرطوشة - 18004250011 (9 ص - 9 م) - هذا الرقم مجاين.

للخدمة (لمستخدمي CDMA والمحمول) - 39001600 (9 ص - 6 م) مع إدخال رمز STD المحلي

# *المساعدة للمستخدمني في الفلبني*

للحصول على الدعم الفني وأيضا خدمات ما بعد البيع الأخرى، نرحب باتصال المستخدمين بـ Epson Philippines Corporation على<br>أرقام الهاتف والفاكس وعنوان البريد الإلكتروني أدناه:

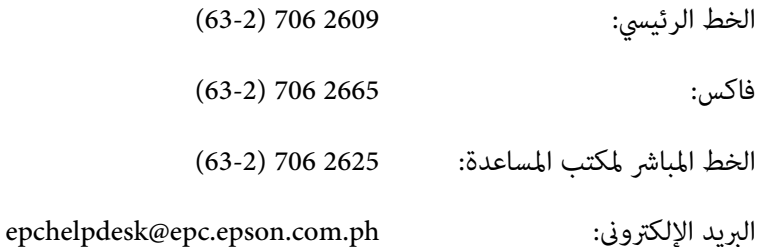

(<http://www.epson.com.ph>) **العالمية الإنترنت شبكة**

يوفر الموقع معلومات عن مواصفات المنتجات وبرامج التشغيل للتنزيل والأسئلة الشائعة والاستفسارات عن طريق البريد<br>الالكتروني.

#### **الرقم المجاين:EPSON1069-1800-) 37766(**

يستطيع فريق الخط الساخن مساعدتك في الآيت عبر الهاتف:

❏ استفسارات المبيعات ومعلومات المنتجات

❏ أسئلة أو مشاكل استخدام المنتجات

❏ الاستفسارات حول خدمة الإصلاح والضامن

# الفهرس

### $\boldsymbol{M}$

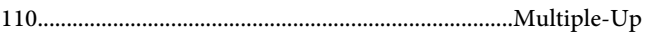

## $\mathbf{s}$

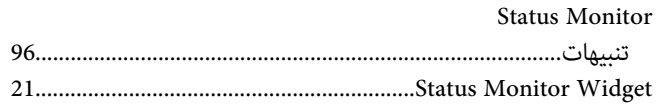

## $\tilde{I}$

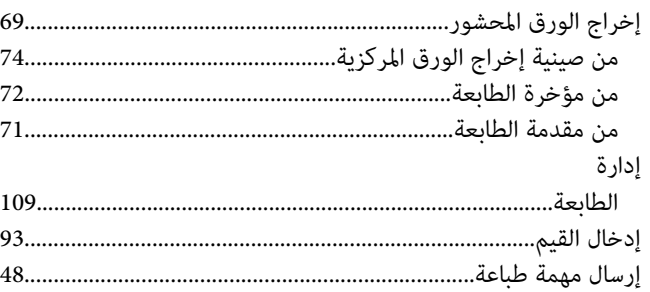

# $\mathring{\mathcal{N}}$

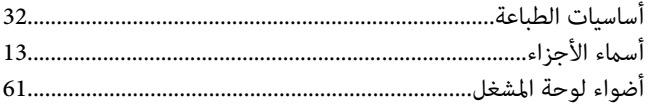

# $\mathfrak{f}$

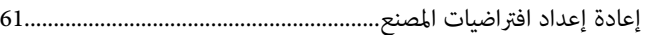

#### $\bar{1}$

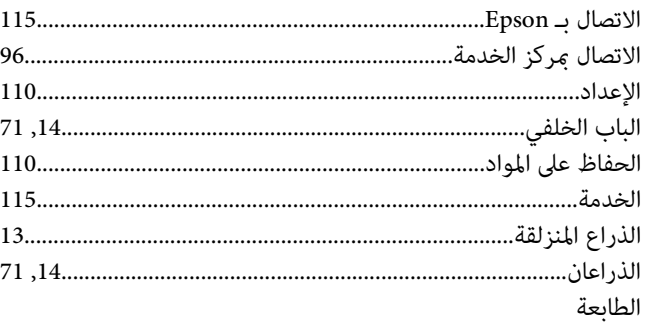

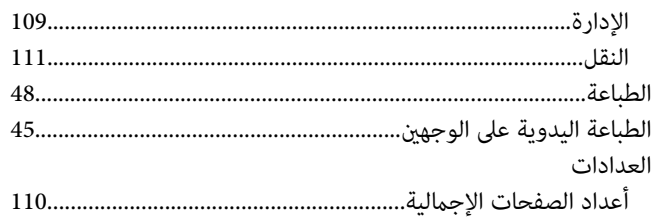

# $\tilde{I}$

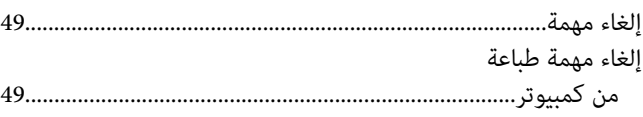

### $\sqrt{2}$

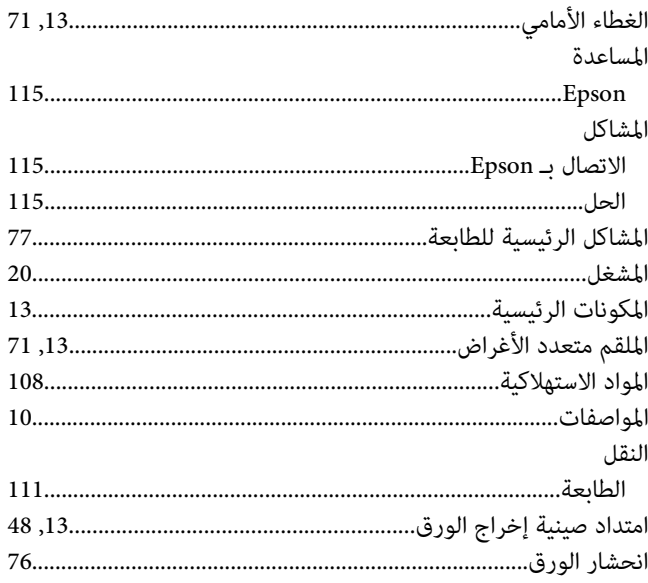

## ب

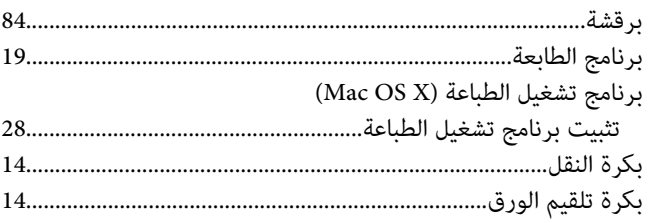

### $\ddot{\mathbf{c}}$

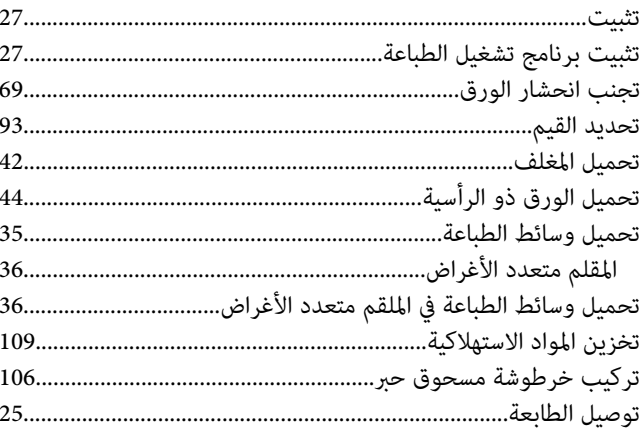

# $\zeta$

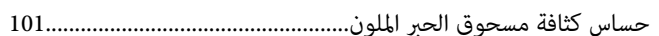

#### $\mathbf{c}$

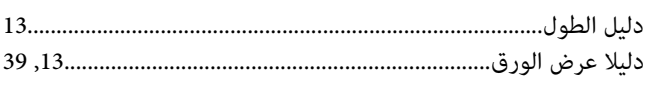

#### $\blacklozenge$

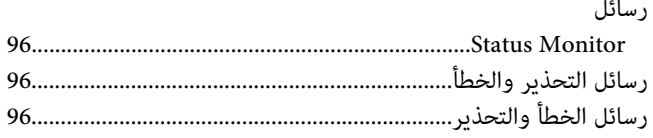

### $\mathbf{i}$

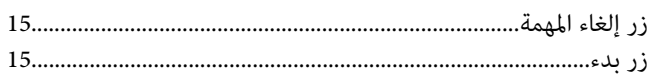

### س

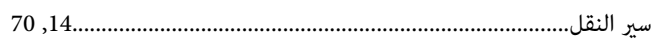

### ص

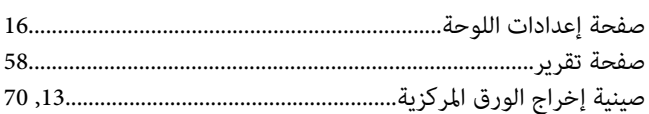

# ض

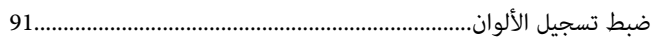

# $\blacktriangle$

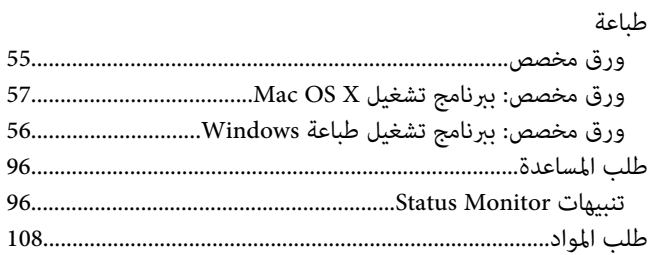

# $\epsilon$

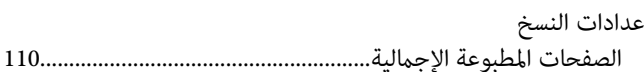

# غ

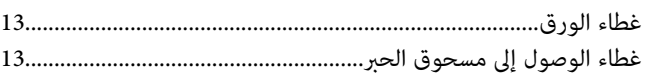

### ف

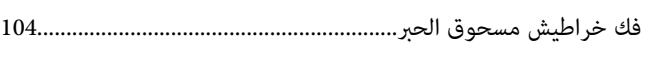

## ق

## $\pmb{\mathsf{J}}$

### $\mathbf{f}$

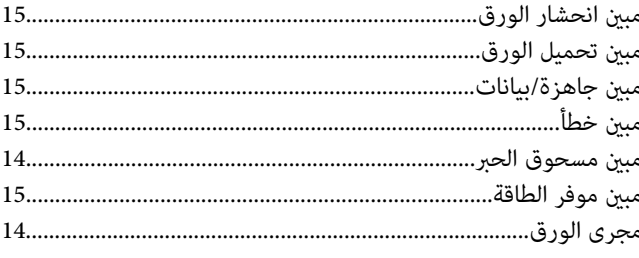

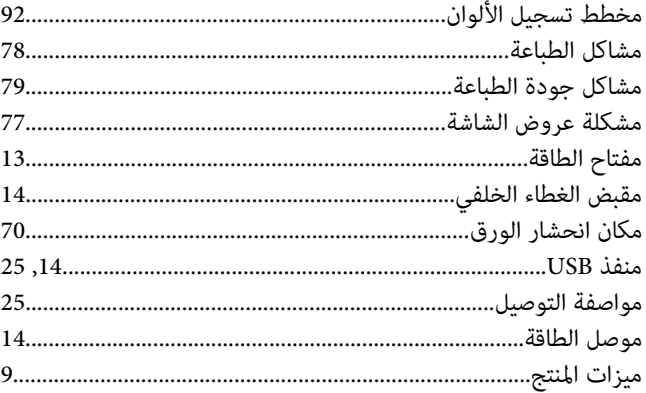

# $\dot{\mathbf{c}}$

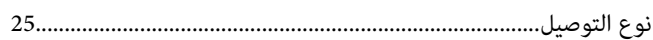

#### و

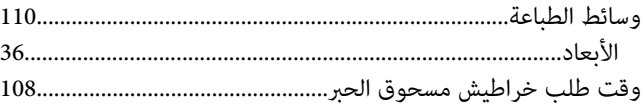